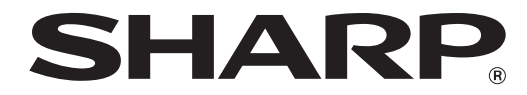

**MODEL: AR-5618 AR-5620 AR-5623 AR-5618D AR-5620D AR-5623D**

# **DIGITÁLNÍ MULTIFUNKČNÍ SYSTÉM NÁVOD K OBSLUZE**

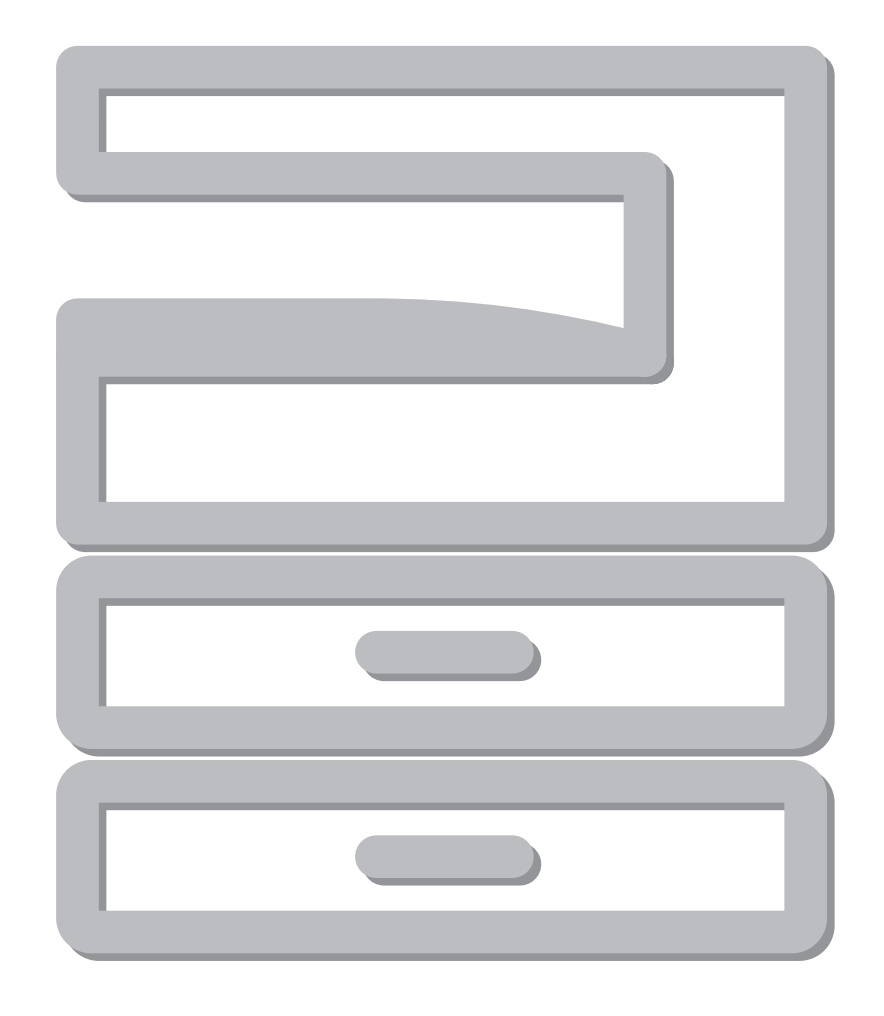

Download from Www.Somanuals.com. All Manuals Search And Download.

# **OBSAH**

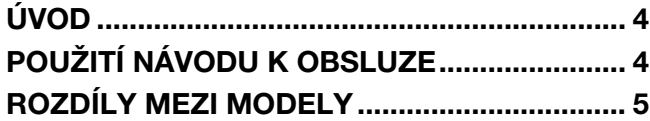

# *1* **[INSTALACE](#page-7-0)**

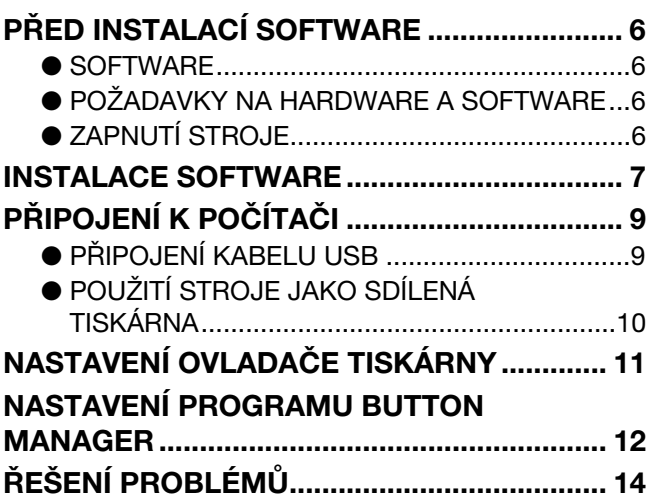

# *2* **[PŘED POUŽITÍM VÝROBKU](#page-17-0)**

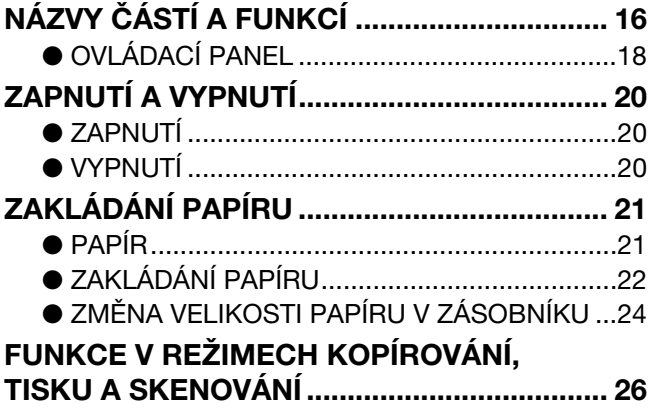

# *3* **[KOPÍROVÁNÍ](#page-28-0)**

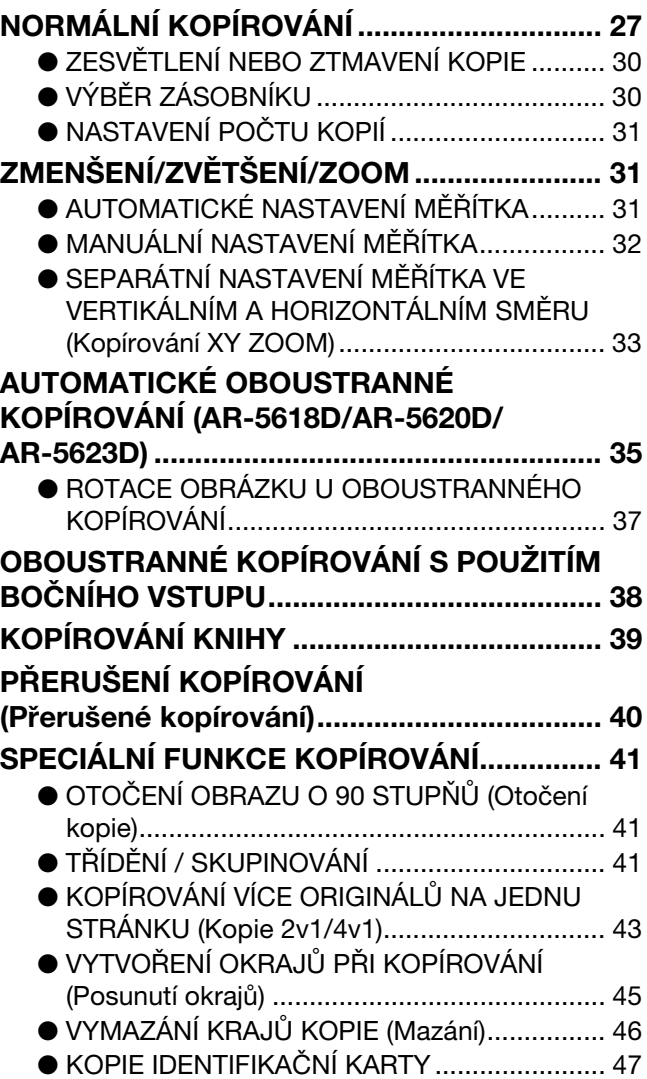

# *4* **[FUNKCE TISKU](#page-49-0)**

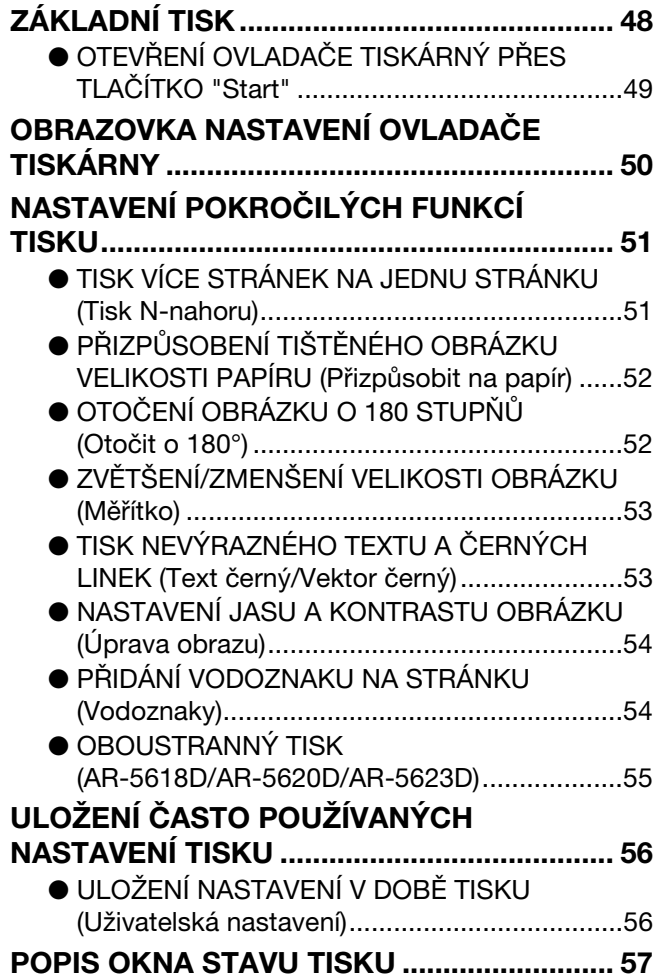

# *5* **[FUNKCE SKENERU](#page-59-0)**

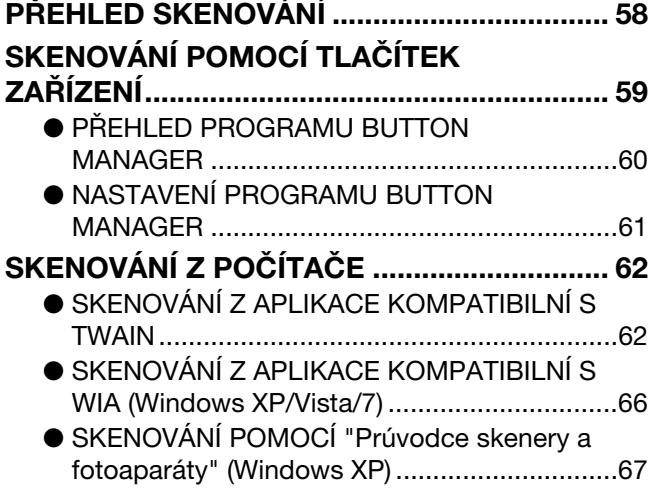

# *6* **[UŽIVATELSKÁ NASTAVENÍ](#page-69-0)**

## **[NASTAVENÍ AUTOMATICKÉ EXPOZICE...... 68](#page-69-1) [ZAPNUTÍ REŽIMU ÚSPORY TONERU.......... 69](#page-70-0) UŽIVATELSKÁ NASTAVENÍ**

## **[\(Systémová nastavení\)................................... 70](#page-71-0)**

 $\bullet$  SYSTÉMOVÁ NASTAVENÍ  $\ldots$  $\ldots$  $\ldots$  $\ldots$  $\ldots$  $\ldots$  $\ldots$ 70 ● VOLBA NASTAVENÍ PRO SYSTÉMOVÁ [NASTAVENÍ..................................................... 74](#page-75-0)

## **[NASTAVENÍ AUDITORU................................. 75](#page-76-0)**

- ● [REŽIM AUDITORU .......................................... 75](#page-76-1)
- ● [NASTAVENÍ REŽIMU AUDITORU................... 75](#page-76-2)
- ● [VÝBĚR NASTAVENÍ REŽIMU AUDITORU ...... 76](#page-77-0)

# *7* **[ODSTRAŇOVÁNÍ ZÁVAD](#page-80-0)**

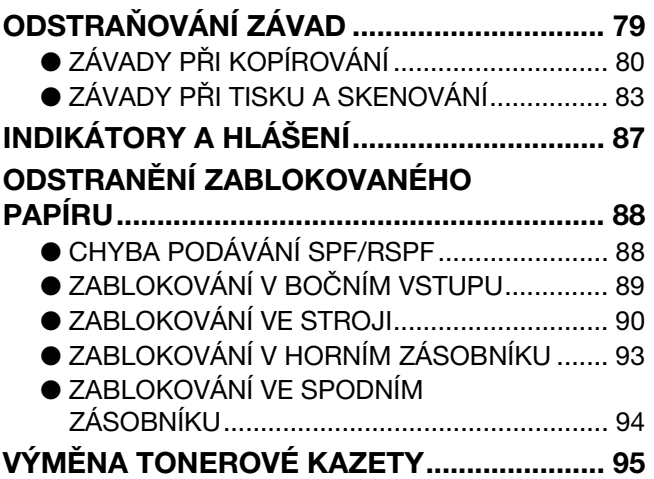

# *8* **[BĚŽNÁ ÚDRŽBA](#page-97-0)**

# **KONTROLA CELKOVÉHO POČTU KOPIÍ A**

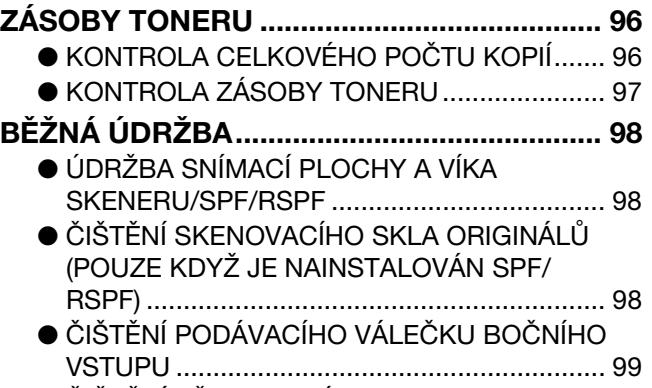

● [ČIŠTĚNÍ PŘENOSOVÉ KORONY.................... 99](#page-100-1)

# *9* **[DODATEK](#page-101-0)**

# **TECHNICKÉ ÚDAJE (TISKÁRNA A**

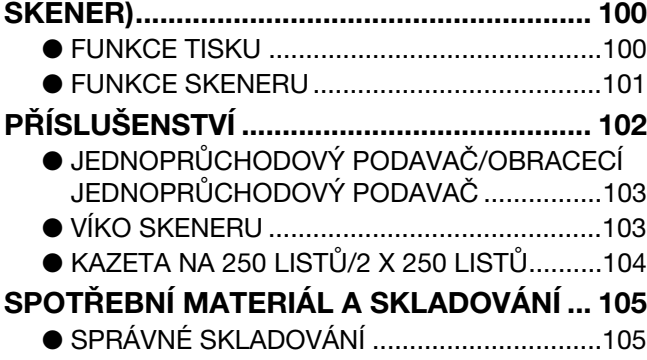

# <span id="page-5-0"></span>**ÚVOD**

V této příručce jsou popsány funkce kopírky, tiskárny a skeneru digitálního multifunkčního systému AR-5618/AR-5620/AR-5623 a AR-5618D/AR-5620D/AR-5623D.

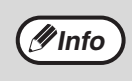

• Kdekoliv se v této příručce vyskytne "AR-XXXX", zaměňte "XXXX" názvem vašeho modelu. Název vašeho modelu viz ["ROZDÍLY MEZI MODELY" \(str. 5\).](#page-6-0)

- Znázornění obrazovky a postupy v této příručce jsou pro operační systém Windows Vista. U některých verzí operačního systému Windows se mohou některé obrazovky lišit.
- Více informací o vašem operačním systému naleznete v příručce vašeho operačního systému nebo v nápovědě online.

Obrazovky, zprávy a názvy tlačítek uvedené v této příručce se mohou od skutečného přístroje odlišovat vzhledem k vylepšování výrobku a úpravám.

# <span id="page-5-1"></span>**POUŽITÍ NÁVODU K OBSLUZE**

Tento kopírovací stroj byl navržen tak, aby poskytoval vhodné kopírovací funkce, nezabíral zbytečně mnoho místa a umožňoval snadnou obsluhu. Chcete-li úspěšně využívat možnosti tohoto kopírovacího stroje, pročtěte si pečlivě tento návod k obsluze. Společnost SHARP doporučuje vytisknout si tuto příručku a uložit ji na vhodném místě, abyste k ní měli při používání zařízení rychlý přístup.

# **O NÁVODECH K OBSLUZE**

Pro tento výrobek jsou k dispozici následující návody k obsluze:

# **Úvodní návod**

Tento návod popisuje:

- Technická data stroje
- Upozornění pro bezpečné používání stroje

# **Návod k obsluze (na dodaném CD-ROM)**

Tento návod popisuje:

- Jak nainstalovat software, které umožní využívat pro váš počítač stroj jako tiskárnu a skener
- Názvy částí stroje
- Použitelné typy papíru
- Základní postup pro kopírování a pokročilé funkce kopírování
- (Například: otočení obrazu o 90 stupňů, kopírování více originálů na jeden list papíru)
- Základní postup pro tisk a další často používané funkce tisku
- (Například: přizpůsobení tisknutého obrazu velikosti papíru, zvětšení/zmenšení tisknutého obrazu) • Skenování ze stroje a z počítače
- Výměnu kazety toneru a přídavná zařízení
- Odstraňování závad stroje

# **VÝZNAM OZNAČENÍ "R" V INDIKACI VELIKOSTI ORIGINÁLU A PAPÍRU**

Jestliže označení formátu originálu nebo papíru končí písmenem "R" (A4R atd.), znamená to, že má originál nebo papír horizontální orientaci (viz vyobrazení vpravo).

Velikosti, které mohou mít pouze orientaci na šířku (B4, A3) neobsahují při udávání velikosti označení "R".

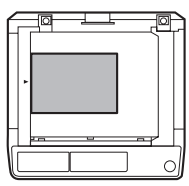

<Horizontální (Na šířku) orientace>

# **OZNAČENÍ POUŽÍVANÁ V TOMTO NÁVODU**

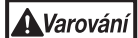

Varuje uživatele, že se může zranit, nebude-li se touto výstrahou náležitě řídit.

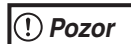

Upozornění uživatele na možnost poškození kopírovacího stroje nebo částí stroje, jestliže nebude respektovat příslušné pokyny.

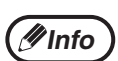

Upozorňuje na další informace týkající se stroje, jeho specifikací, funkcí, výkonu, provozu a jiných užitečných údajů.

# **SPF (AR-5618/AR-5620/AR-5623)**

Tento manuál uvádí jednostranný podavač jako "SPF".

# **RSPF (AR-5618D/AR-5620D/AR-5623D)**

Tento manuál uvádí oboustranný podavač jako "RSPF".

# <span id="page-6-0"></span>**ROZDÍLY MEZI MODELY**

Tento manuál popisuje následující modely.

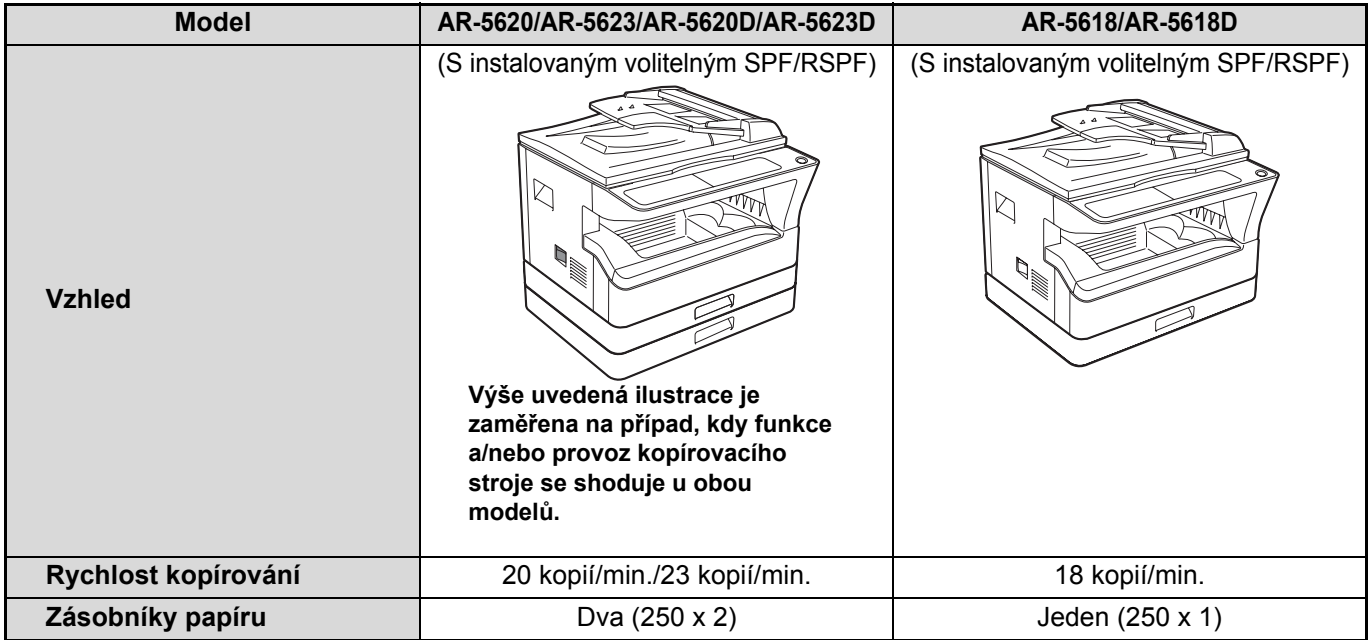

# <span id="page-7-0"></span>*1* **Kapitola 1 INSTALACE**

# <span id="page-7-1"></span>**PŘED INSTALACÍ SOFTWARE**

Tato kapitola popisuje jak nainstalovat a konfigurovat software, který je nezbytný pro funkci tiskárny a skeneru stroje.

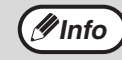

Tento návod uvádí disk CD-ROM, který je dodán se strojem jako "CD-ROM".

# <span id="page-7-2"></span>**SOFTWARE**

Disk CD-ROM, který je dodán se strojem obsahuje následující software :

# **Ovladač MFP**

#### **Ovladač tiskárny**

Ovladač tiskárny umožňuje používat u stroje funkci tiskárny.

Ovladač tiskárny obsahuje Print Status Window (okno stavu tisku). Jedná se o nástroj, který sleduje stroj a dává informace o stavu tisku, názvu aktuálně tisknutého dokumentu a případná chybová hlášení.

#### **Ovladač skeneru**

Ovladač skeneru umožňuje používat u stroje funkci skeneru pomocí aplikací TWAIN kompatibilních a WIA kompatibilních.

# **Button Manager**

Button Manager (Správce tlačítka) umožňuje používat na stroji menu skenování pro skenování dokumentu.

# <span id="page-7-3"></span>**POŽADAVKY NA HARDWARE A SOFTWARE**

Před instalováním software zkontrolujte následující požadavky na hardware a software.

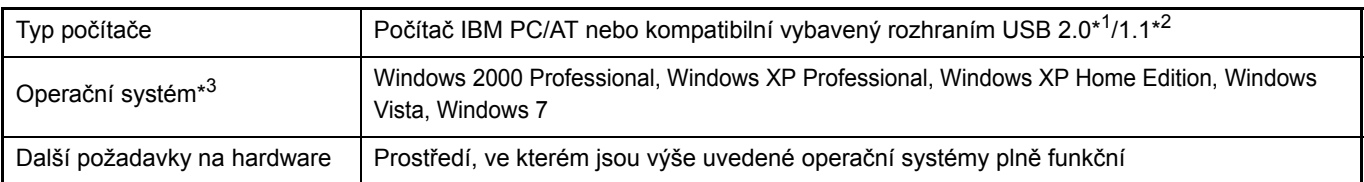

\*1 Port USB 2.0 tohoto zařízení bude přenášet data rychlostí určenou standardem USB 2.0 (vysokorychlostní) pouze v případě, že bude na počítači předinstalován ovladač Microsoft USB 2.0 nebo bude nainstalován ovladač USB 2.0 pro systém Windows<br>2000 Professional/XP/Vista/7, který společnost Microsoft poskytuje prostřednictvím své služby "Windows

\*2 Kompatibilní s modely s předinstalovaným systémem Windows 2000 Professional, Windows XP Professional, Windows XP Home Edition, Windows Vista nebo Windows 7, které jsou standardně vybaveny rozhraním USB. \*3 • Stroj nepodporuje tisk z prostředí Macintosh.

• Pro instalaci software pomocí instalátoru jsou nezbytná práva administrátora.

# <span id="page-7-4"></span>**ZAPNUTÍ STROJE**

Hlavní vypínač je umístěn na levé straně stroje.

**Přepněte hlavní vypínač do polohy "ON".**

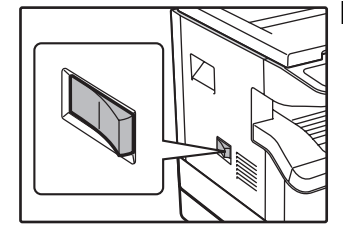

# <span id="page-8-0"></span>**INSTALACE SOFTWARE**

• Vyobrazení obrazovek v tomto návodu platí hlavně pro Windows Vista. U jiných verzí Windows se některá vyobrazení obrazovek mohou lišit od těch, které jsou uvedeny v návodu.

• Pokud se zobrazí poruchové hlášení, postupujte pro odstranění problému dle pokynu na obrazovce. Po vyřešení problému bude postup instalace pokračovat. Podle typu problému budete možná muset klepnout na tlačítko "Zrušit" a instalátor ukončit. V tomto případě proveďte po odstranění problému instalaci software znovu.

#### **1 Kabel USB nesmí být ke stroji připojen. Než budete pokračovat, ujistěte se, že není kabel připojen.**

Je-li kabel připojen, zobrazí se okno Plug and Play. Dojde-li k tomu, klepnutím na tlačítko "Zrušit" okno zavřete a kabel odpojte.

**Info**

**Info**

Kabel bude připojen v kroku 12.

## **2 Vložte disk CD-ROM do jednotky CD-ROM počítače.**

- **3 Klepněte na tlačítko "Start", klepněte na "Počítač" a potom klepněte dvakrát na ikonu CD-ROM (38).** 
	- Ve Windows XP klepněte na tlačítko "Start", klepněte na "Tento počítač" a potom klepněte dvakrát na ikonu CD-ROM.
	- Ve Windows 2000 klepněte dvakrát na "Tento počítač" a potom klepněte dvakrát na ikonu CD-ROM.
	- **4 Klepněte dvakrát na ikonu "Setup" ( ).**
		- Jestliže se v systému Windows 7 zobrazí obrazovka s výzvou k potvrzení, klepněte na "Ano".
		- Jestliže se ve Windows Vista zobrazí potvrzující obrazovka, klepněte na "Povolit".
- **5 Zobrazí se okno "SOFTWAROVÁ LICENCE". Ujistěte se že rozumíte obsahu softwarové licence a potom klepněte na tlačítko "Ano".**

**Info**

Výběrem z menu jazyků může být "SOFTWAROVÁ LICENCE" zobrazena v jiném požadovaném jazyku. Pro instalaci software ve zvoleném jazyku pokračujte v instalaci v takto zvoleném jazyku.

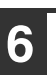

**6 <sup>P</sup>řečtěte si hlášení v okně "Vítejte" a potom klepněte na tlačítko "Další".**

**7 Pro instalaci software klepněte na tlačítko "Standardní" a jděte na krok 11. Pro instalaci určitých balíčků klepněte na tlačítko "Uživatelský" a jděte na následující krok.**

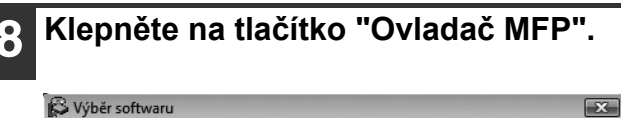

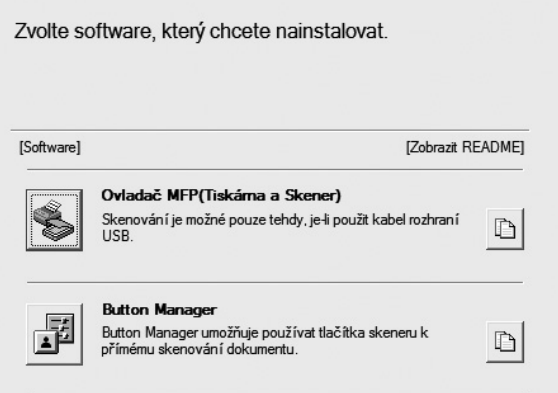

Klepnutím na tlačítko "Zobrazit README" se zobrazí informace o vybraných balíčcích.

### **9 Zvolte "Připojeno k tomuto počítači" a klepněte na tlačítko "Další".**

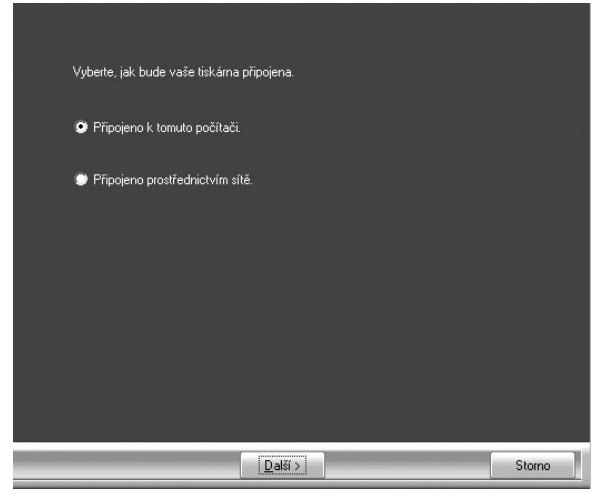

Postupujte dle pokynů na obrazovce.

Jakmile se zobrazí hlášení "Instalace software SHARP je ukončeno.", klepněte na tlačítko "OK".

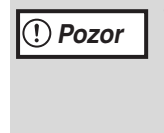

• Jestliže používáte systém Windows Vista/7 a zobrazí se okno s upozorněním zabezpečení, musíte klepnout na volbu "Přesto nainstalovat tento software ovladače".

• Jestliže používáte Windows 2000/XP a objeví se varovné hlášení, týkající se testování ovladače pro Windows nebo digitálního podpisu, klepněte na tlačítko "Pokračovat" nebo "Ano".

### **<sup>10</sup> Vrátíte se na okno kroku 8. Chcete-li nainstalovat Button Manager, klepněte na tlačítko "Button Manager".**

Nechcete-li Button Manager nainstalovat, klepněte na tlačítko "Zavřít" a jděte na krok 11.

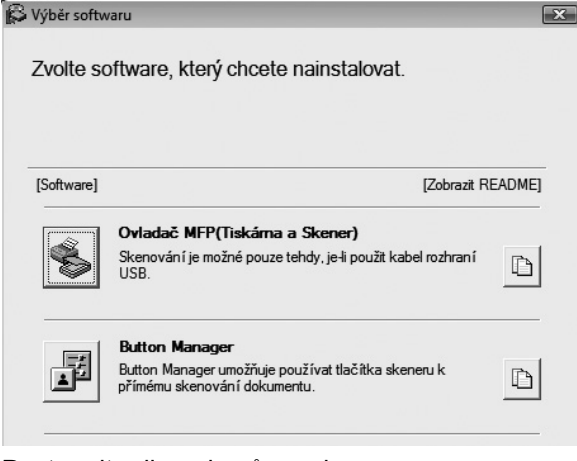

Postupujte dle pokynů na obrazovce.

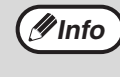

Po instalaci se může objevit výzva k restartování počítače. Pokud se tato výzva objeví, klepněte na tlačítko "Ano", abyste restartovali počítač.

## **<sup>11</sup> Jakmile je instalace ukončena, klepněte na tlačítko "Zavřít".**

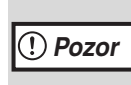

- Jestliže používáte systém Windows Vista/7 a zobrazí se okno s upozorněním zabezpečení, musíte klepnout na volbu "Přesto nainstalovat tento software ovladače".
- Jestliže používáte Windows 2000/XP a objeví se varovné hlášení, týkající se testování ovladače pro Windows nebo digitálního podpisu, klepněte na tlačítko "Pokračovat" nebo "Ano".

Zobrazí se hlášení žádající o připojení stroje k počítači. Klepněte na tlačítko "OK".

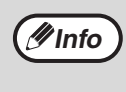

Po instalaci se může objevit výzva k restartování počítače. Pokud se tato výzva objeví, klepněte na tlačítko "Ano", abyste restartovali počítač.

## **<sup>12</sup> Ujistěte se, že je stroj zapnutý a potom připojte USB kabel [\(str.9\).](#page-10-1)**

Systém Windows detekuje stroj a zobrazí se obrazovka Plug and Play.

## **<sup>13</sup> Postupujte dle pokynů v okně Plug and Play a nainstalujte ovladač.**

Postupujte dle pokynů na obrazovce.

**Pozor**

• Jestliže používáte systém Windows Vista/7 a zobrazí se okno s upozorněním zabezpečení, musíte klepnout na volbu "Přesto nainstalovat tento software ovladače".

• Jestliže používáte Windows 2000/XP a objeví se varovné hlášení, týkající se testování ovladače pro Windows nebo digitálního podpisu, klepněte na tlačítko "Pokračovat" nebo "Ano".

#### **Tím je instalace software ukončena.**

• Pokud jste instalovali Button Manager, proveďte nastavení Button Manager dle popisu v části ["NASTAVENÍ PROGRAMU BUTTON MANAGER"](#page-13-0)  [\(str.12\)](#page-13-0).

# <span id="page-10-0"></span>**PŘIPOJENÍ K POČÍTAČI**

Připojení zařízení k počítači provedete následujícím postupem.

Propojovací kabely k připojení zařízení k počítači nejsou součástí dodávky zařízení. Prosíme, kupte si vhodný kabel pro váš počítač.

### **Propojovací kabel**

#### **Kabel USB**

Odstíněný kroucený párový kabel pro vysokorychlostní přenos (3 m maximálně) Pokud má být zařízení připojeno pomocí USB 2.0, kupte si prosím kabel podporující USB 2.0.

- USB je k dispozici s počítači kompatibilními se standardem PC/AT, které byly původně vybaveny portem USB a byl na nich předinstalován systém Windows 2000 Professional, Windows XP Professional, Windows XP Home Edition, Windows Vista nebo Windows 7. **Pozor**
	- Nepřipojujte kabel USB před instalací ovladače MFP. Kabel USB musíte připojit během instalace tohoto ovladače.

# <span id="page-10-2"></span><span id="page-10-1"></span>**PŘIPOJENÍ KABELU USB**

**1 <sup>P</sup>řipojte kabel do konektoru USB na** 

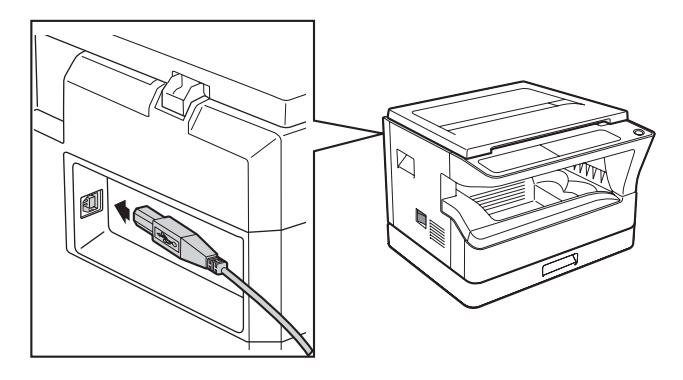

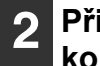

**zařízení. 2 <sup>P</sup>řipojte druhý konec kabelu do konektoru USB na vašem počítači.**

# **Systémové požadavky pro USB 2.0 (Hi-Speed mode)**

- Konektor USB 2.0 tohoto zařízení bude přenášet data rychlostí určenou standardem USB 2.0 (vysokorychlostní) pouze v případě, že bude na počítači předinstalován ovladač Microsoft USB 2.0 nebo bude nainstalován ovladač USB 2.0 pro systém Windows 2000 Professional/XP/Vista/7, který společnost Microsoft poskytuje prostřednictvím své webové stránky "Windows Update".
- Není zaručeno, že dosáhnete plné rychlosti USB 2.0 při použití PC karty podporující USB 2.0, i pokud je nainstalován ovladač Microsoft USB 2.0. Pokud chcete nainstalovat nejnovější ovladač (který může umožnit vyšší rychlost), kontaktujte výrobce vaší PC karty.
- Kabel můžete připojit i do portu USB 1.1. Nicméně se tak sníží výkon na úroveň USB 1.1 (Full-Speed).

# <span id="page-11-0"></span>**POUŽITÍ STROJE JAKO SDÍLENÁ TISKÁRNA**

Pokud bude stroj používán v síti Windows jako sdílená tiskárna, postupujte pro instalaci ovladače tiskárny na klientský počítač dle kroků níže.

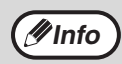

**Příslušná nastavení pro print server viz návod k obsluze nebo soubory nápovědy vašeho operačního systému.** 

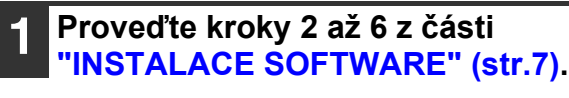

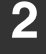

**2 Klepněte na tlačítko "Uživatelský".**

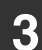

**3 Klepněte na tlačítko "Ovladač MFP".** 

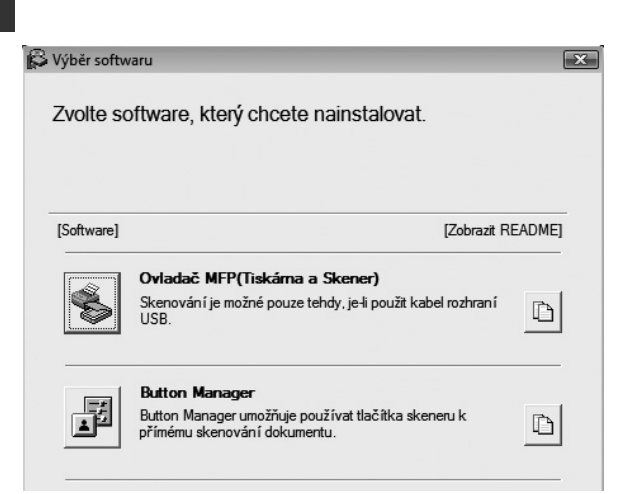

Klepnutím na tlačítko "Zobrazit README" se zobrazí informace o vybraných balíčcích.

### **4 Zvolte "Připojeno prostřednictvím sítě" a klepněte na tlačítko "Další".**

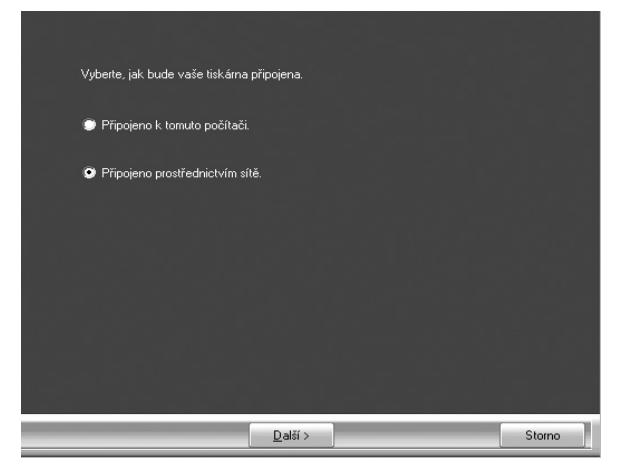

#### **5 Ze seznamu vyberte název tiskárny (která je na print serveru nakonfigurována jako sdílená tiskárna).**

Ve Windows 2000/XP, můžete též klepnout na tlačítko "Přidat sít'ový port", které je zobrazeno pod seznamem a v okně, které se zobrazí vyberte na síti tiskárnu, která se bude sdílet.

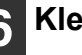

## **6 Klepněte na tlačítko "Další".**

Postupujte dle pokynů na obrazovce.

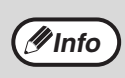

Pokud se sdílená tiskárna na seznamu nezobrazí, zkontrolujte nastavení print serveru.

- **Pozor**
- Jestliže používáte systém Windows Vista/7 a zobrazí se okno s upozorněním zabezpečení, musíte klepnout na volbu "Přesto nainstalovat tento software ovladače".
- Jestliže používáte Windows 2000/XP a objeví se varovné hlášení, týkající se testování ovladače pro Windows nebo digitálního podpisu, klepněte na tlačítko "Pokračovat" nebo "Ano".

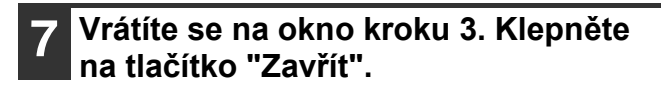

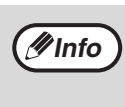

Po instalaci se může objevit výzva k restartování počítače. Pokud se tato výzva objeví, klepněte na tlačítko "Ano", abyste restartovali počítač.

**Tím je instalace software ukončena.**

# <span id="page-12-1"></span><span id="page-12-0"></span>**NASTAVENÍ OVLADAČE TISKÁRNY**

Po nainstalování ovladače tiskárny je třeba provést nastavení ovladače tak, aby nastavení odpovídalo počtu kazet na papír ve stroji a velikosti papíru založeného v kazetách.

### **1 Klepněte na tlačítko "Start", klepněte na "Ovládací panel" a potom klepněte na "Tiskárna".**

- V systému Windows 7 klepněte na tlačítko "Start" a potom klepněte na "Zařízení a tiskárny".
- Ve Windows XP klepněte na tlačítko "Start" a klepněte na "Tiskárny a faxy".
- Ve Windows 2000 klepněte na tlačítko "Start", zvolte "Nastavení" a potom klepněte na "Tiskárny".

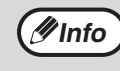

Pokud se ve Windows XP nezobrazí v menu "start" nabídka "Tiskárny a faxy", zvolte "Ovládací panely", zvolte "Tiskárny a další hardware" a potom zvolte "Tiskárny a faxy".

## **2 Klepněte na ikonu tiskárny "SHARP AR-XXXX" a z nabídky "Organizuj" zvolte "Vlastnosti".**

- V systému Windows 7 klepněte pravým tlačítkem myši na ikonu ovladače tiskárny "SHARP AR-XXXX" a potom klepněte na "Vlastnosti tiskárny".
- Ve Windows XP/2000 zvolte z nabídky "Soubor" volbu "Vlastnosti".

## **3 Klepněte na kartu "Konfigurace" a nastavte konfiguraci podle nainstalovaného příslušenství.**

Konfiguraci stroje nastavte dle skutečného stavu. Jinak by tisk nemusel probíhat správně.

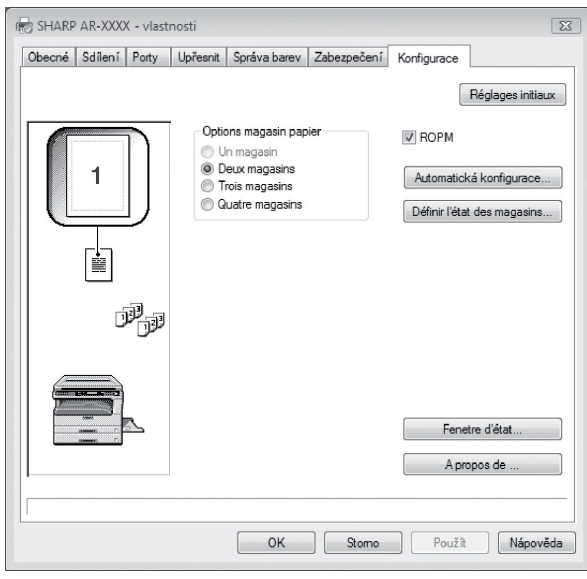

Klepnutím na tlačítko "Auto Configuration" spustíte automatickou konfiguraci nastavení podle zjištěného stavu zařízení. **Info**

## **4 Klepněte na tlačítko "Nastavit stav zásobníku" a vyberte velikost papíru, která je v každé kazetě založena.**

V nabídce "Zdroj papíru" vyberte kazetu a poté pomocí nabídky "Nastavení formátu papíru" zadejte velikost papíru, který je v dané kazetě založen. Opakujte postup pro každou další kazetu.

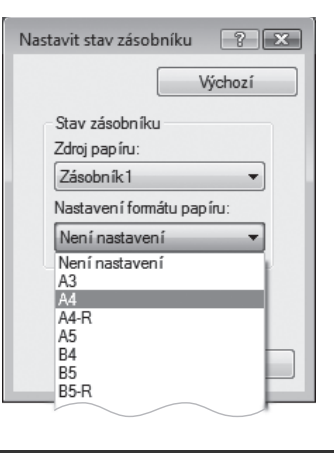

**5 V okně "Nastavit stav zásobníku" klepněte na tlačítko "OK".**

**6 V okně vlastností tiskárny klepněte na tlačítko "OK".**

# <span id="page-13-0"></span>**NASTAVENÍ PROGRAMU BUTTON MANAGER**

Button Manager je program, který pracuje spolu s ovladačem skeneru a umožňuje skenovat ze stroje. Pro skenování ze stroje musí být Button Manager propojen s nabídkou skenování na stroji. Program Button Manager propojíte níže uvedeným postupem.

# **Windows XP/Vista/7**

- **1 Klepněte na tlačítko "Start", klepněte na "Ovládací panel", klepněte na "Hardware a zvuk" a potom klepněte na "Skenery a fotoaparáty".**
	- V systému Windows 7 klepněte na tlačítko "Start" a potom klepněte na "Zařízení a tiskárny".
	- Ve Windows XP klepněte na tlačítko "Start", zvolte "Ovládací panely" a klepněte na "Tiskárny a další hardware" a potom klepněte na "Skenery a fotoaparáty".
	- **2 Klepněte na ikonu "SHARP AR-XXXX" a zvolte "Vlastnosti".**
		- V systému Windows 7 klepněte pravým tlačítkem myši na ikonu "SHARP AR-XXXX" a zvolte "Vlastnosti skenování".
		- Ve Windows XP zvolte "Vlastnosti" z menu "Soubor".

#### **3 Na obrazovce "Vlastnosti" klepněte na záložku "Události".**

**4 Z rozbalovacího menu "Vyberte událost" zvolte "SC1:".**

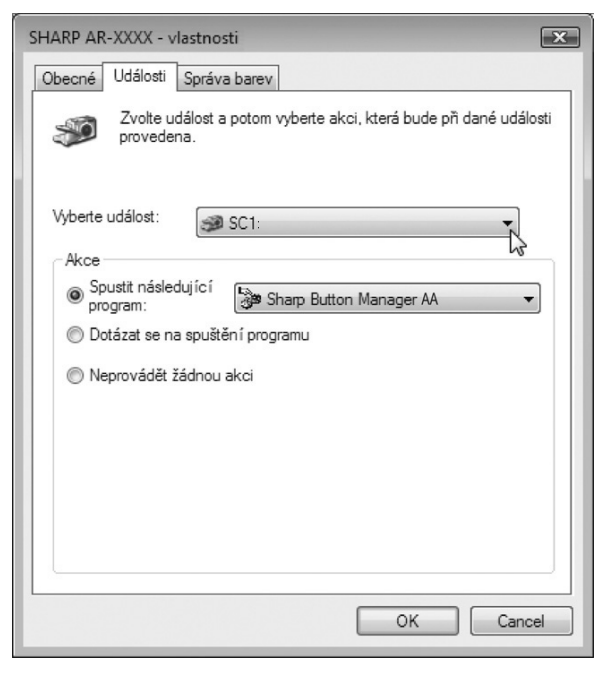

#### **5 Zvolte "Start this program" a potom z rozbalovacího menu zvolte "Sharp Button Manager AA".**

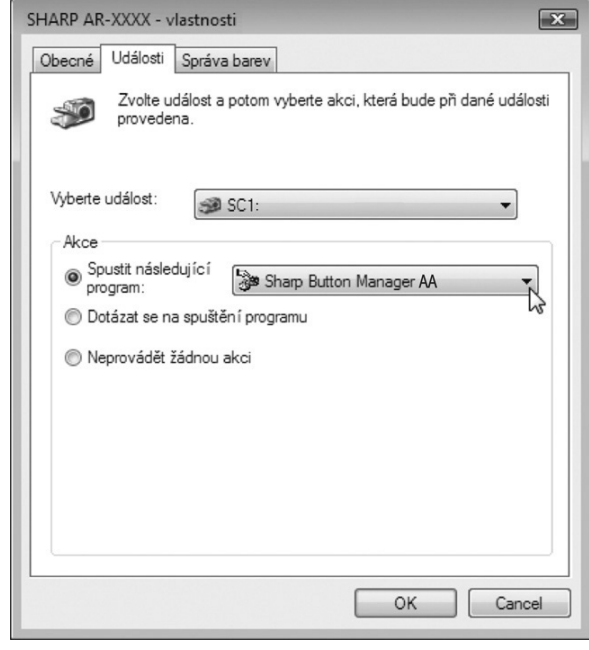

#### **6 Pro propojení Button Manager se "SC2:" až "SC6:" opakujte kroky 4 až 5.**

Z rozbalovacího menu "Vyberte událost" zvolte "SC2:". Zvolte "Start this program" a potom z rozbalovacího menu zvolte "Sharp Button Manager AA" a potom klepněte na tlačítko "Použít". Toto proveďte pro každé ScanMenu až po "SC6:".

# **7 Klepněte na tlačítko "OK".**

Button Manager je nyní propojen s menu skenování (1 až 6). Nastavení skenování jednotlivých menu skenování 1 až 6 je možné změnit v nastavovacím okně Button Manager. Výchozí tovární nastavení nabídky skenování a postupy při konfiguraci nastavení programu Button Manager najdete v oddílu ["NASTAVENÍ](#page-62-1)  [PROGRAMU BUTTON MANAGER" \(str.61\)](#page-62-1).

**1**

## **Windows 2000**

- - **1 Klepněte na tlačítko "Start", zvolte "Nastavení" a potom klepněte na "Ovládací panel".**
- - **2 Klepněte dvakrát na ikonu "Skenery a fotoaparáty".**
	- **3 Zvolte "SHARP AR-XXXX" a klepněte na tlačítko "Vlastnosti".**
	- **4 Na obrazovce "Vlastnosti" klepněte na záložku "Události".**
- **5 Z rozbalovacího menu "Události skeneru" zvolte "SC1:".**

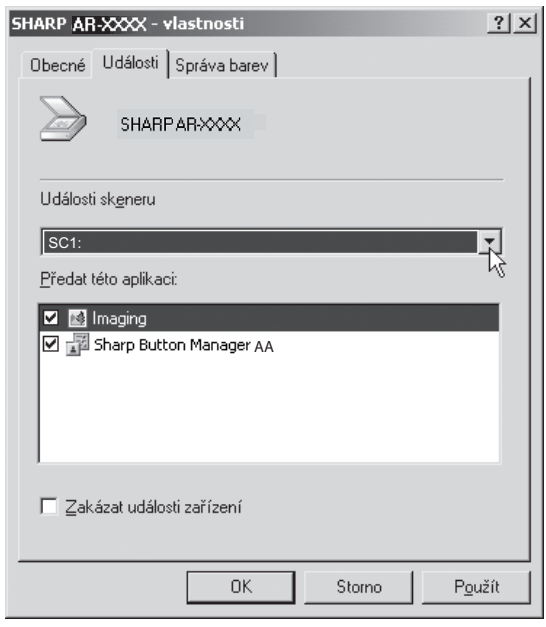

**6 V "Předat této aplikaci" zvolte "Sharp Button Manager AA".**

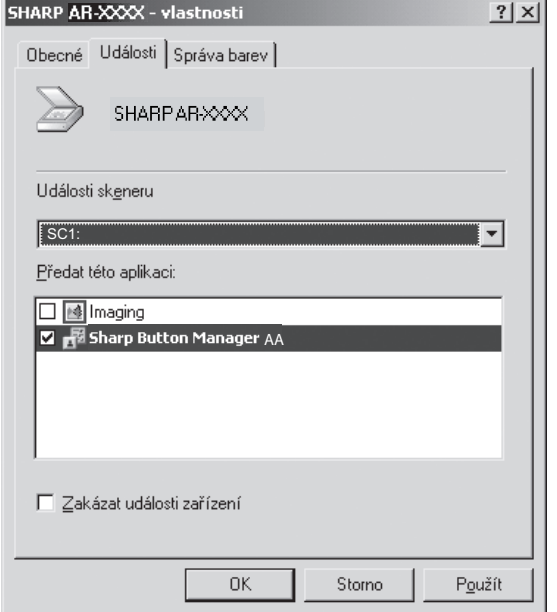

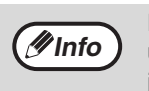

Pokud jsou zobrazeny další aplikace, zrušte u nich zakřížkování a ponechte zakřížkování jen u okénka Button Manager.

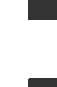

**7 Klepněte na tlačítko "Použít".**

**8 Pro propojení Button Manager se "SC2:" až "SC6:" opakujte kroky 5 až 7.**

Z rozbalovacího menu "Události skeneru" zvolte "SC2:". V "Poslat do této aplikace" zvolte "Sharp Button Manager AA" a potom klepněte na tlačítko "Použít". Toto proveďte pro každé ScanMenu až po "SC6:".

Po dokončení nastavování klepněte na tlačítko "OK" a tím obrazovku zavřete.

Button Manager je nyní propojen s menu skenování (1 až 6).

Nastavení skenování jednotlivých menu skenování 1 až 6 je možné změnit v nastavovacím okně Button Manager. Výchozí tovární nastavení nabídky skenování a postupy při konfiguraci nastavení programu Button Manager najdete v oddílu ["NASTAVENÍ](#page-62-1)  [PROGRAMU BUTTON MANAGER" \(str.61\)](#page-62-1).

# <span id="page-15-0"></span>**ŘEŠENÍ PROBLÉMŮ**

Pokud se software nenainstaloval správně, zkontrolujte následující položky na vašem počítači.

## **Nelze nainstalovat ovladač tiskárny (Windows 2000/XP)**

Pokud nelze nainstalovat ovladač tiskárny v systémech Windows 2000/XP, postupujte podle následujících pokynů a zkontrolujte nastavení v počítači.

## **1 Klepněte na tlačítko "Start" a poté na "Ovládací panely".**

Ve Windows 2000 klepněte na tlačítko "Start", zvolte "Nastavení" a poté klepněte na "Ovládací panely".

**2 Klepněte na "Výkon a údržba", a poté na "Systém".**

Ve Windows 2000 poklepejte na ikonku "Systém".

- **3 Klepněte na záložku "Hardware" a poté na tlačítko "Podpisy ovladačů".**
- **4 Zkontrolujte "Jakou akci má systém Windows provést?" ("Ověření podpisu souboru" ve Windows 2000).**

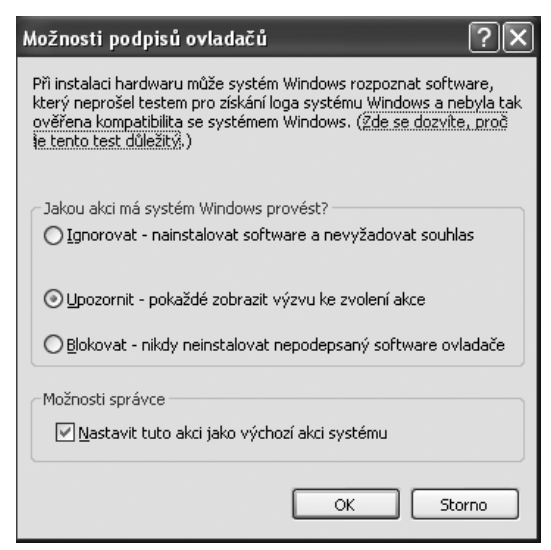

Pokud je vybrána možnost "Blokovat", nebude možné nainstalovat ovladač tiskárny. Vyberte možnost "Upozornit" a potom nainstalujte ovladač tiskárny podle pokynů v části ["INSTALACE SOFTWARE" \(str.7\)](#page-8-0).

# **Neobjevilo se okénko Plug and Play**

Pokud se po připojení zařízení k počítači neobjevilo okénko Plug and Play, postupujte podle kroků popsaných níže. Zjistíte tak, jestli je port USB dostupný.

### **1 Klepněte na tlačítko "Start", poté na "Ovládací panely" a nakonec klepněte na "Výkon a údržba".**

- Ve Windows XP klepněte na tlačítko "Start", klepněte na "Ovládací panely" a potom klepněte na "Výkon a údržba".
- Ve Windows 2000 klepněte na tlačítko "Start", zvolte "Nastavení" a poté klepněte na "Ovládací panely".

## **2 Klepněte na "Správce zařízení" a jestliže se3 zobrazí žádost o potvrzení, klepněte na "Pokračovat".**

V seznamu zařízení se objeví položka "Řadiče sběrnice USB".

- Ve Windows XP klepněte na "Systém", na záložku "Hardware" a klepněte na tlačítko "Správce zařízení".
- Ve Windows 2000 klepněte dvakrát na ikonu "Systém", klepněte na záložku "Hardware" a klepněte na tlačítko "Správce zařízení".

## **3 Klepněte na ikonku vedle položky "Universal Serial Bus controllers".**

Objeví se dvě položky: typ chipsetu řadiče a kořenový hub. Pokud se objevily obě tyto položky, můžete používat port USB. Pokud je u položky "Universal Serial Bus controllers" zobrazeno varování v podobně žlutého vykřičníku nebo se položka vůbec nezobrazila, pročtěte si prosíme návod k počítači nebo kontaktujte výrobce počítače.

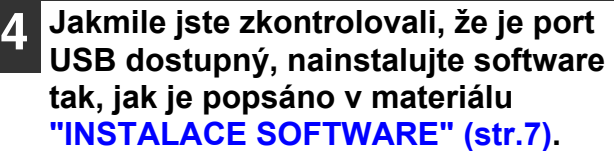

 $\frac{1}{\Box}$  Universal Serial Bus controllers Standard OpenHCD USB Host Controller USB Root Hub

**1**

## **Ovladač nelze pomocí Plug and Play správně nainstalovat**

Jestliže nelze ovladač pomocí Plug and Play správně nainstalovat (např. se Plug and Play provede bez kopírování požadovaných souborů pro instalaci ovladače), proveďte následující kroky pro odebrání zbytečných zařízení a potom ovladač nainstalujte podle části ["INSTALACE SOFTWARE" \(str.7\).](#page-8-0)

#### **1 Klepněte na tlačítko "Start", zvolte "Ovládací panel" a potom klepněte na "Systém a údržba".**

- Ve Windows XP klepněte na tlačítko "Start", klepněte na "Ovládací panely" a potom klepněte na "Výkon a údržba".
- Ve Windows 2000 klepněte na tlačítko "Start", zvolte "Nastavení" a potom klepněte na "Ovládací panel".
- **2 Klepněte na "Správce zařízení" a jestliže se zobrazí žádost o potvrzení, klepněte na "Pokračovat".**
	- Ve Windows XP klepněte na "Systém", na záložku "Hardware" a klepněte na tlačítko "Správce zařízení".
	- Ve Windows 2000 klepněte dvakrát na ikonu "Systém", klepněte na záložku "Hardware" a klepněte na tlačítko "Správce zařízení".

### **Klepněte na ikonu E vedle "Ostatní zařízení".**

□ ® Ostatní zařízení **MARPAR-XXXX** 

Jestliže se zobrazí "SHARP AR-XXXX", vyberte a smažte tuto položku.

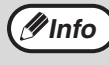

Jestliže se "Ostatní zařízení" nezobrazí, zavřete okno "Správce zařízení".

## **4 Instalace software je popsána v části ["INSTALACE SOFTWARE" \(str.7\).](#page-8-0)**

# **Odinstalování software**

Jestliže potřebujete software odinstalovat, postupujte dle následujících kroků.

## **1 Klepněte na tlačítko "Start" a potom klepněte na "Ovládací panel".**

- Ve Windows XP klepněte na tlačítko "Start" a potom klepněte na "Ovládací panely".
- Ve Windows 2000 klepněte na tlačítko "Start", zvolte "Nastavení" a potom klepněte na "Ovládací panel".

# **2 Klepněte na "Odinstalovat program".**

- Ve Windows XP klepněte na "Přidat nebo odebrat programy".
- Ve Windows 2000 klepněte dvakrát na ikonu "Přidat/odebrat programy".

## **3 Ze seznamu vyberte příslušný ovlada<sup>č</sup> a odinstalujte ho.**

Více informací viz návod k obsluze nebo soubory nápovědy vašeho operačního systému.

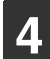

**4 Restartujte počítač.**

<span id="page-17-0"></span>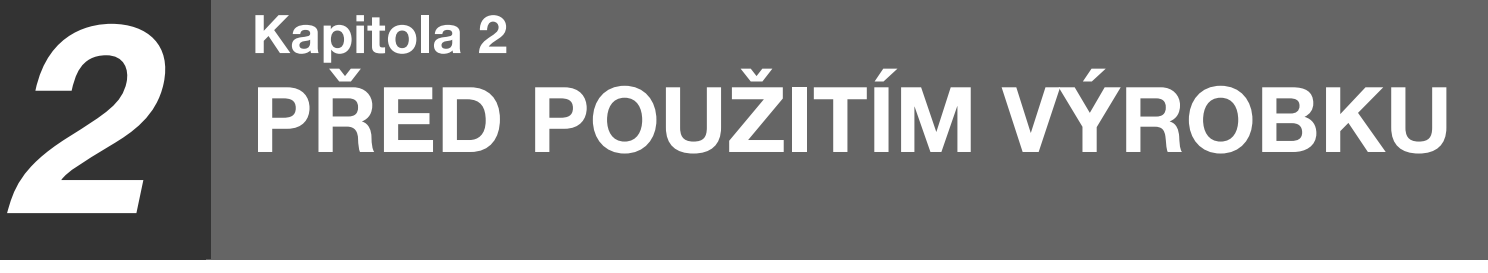

Tato kapitola obsahuje základní informace, které byste měli pozorně přečíst před instalací kopírky.

# <span id="page-17-1"></span>**NÁZVY ČÁSTÍ A FUNKCÍ**

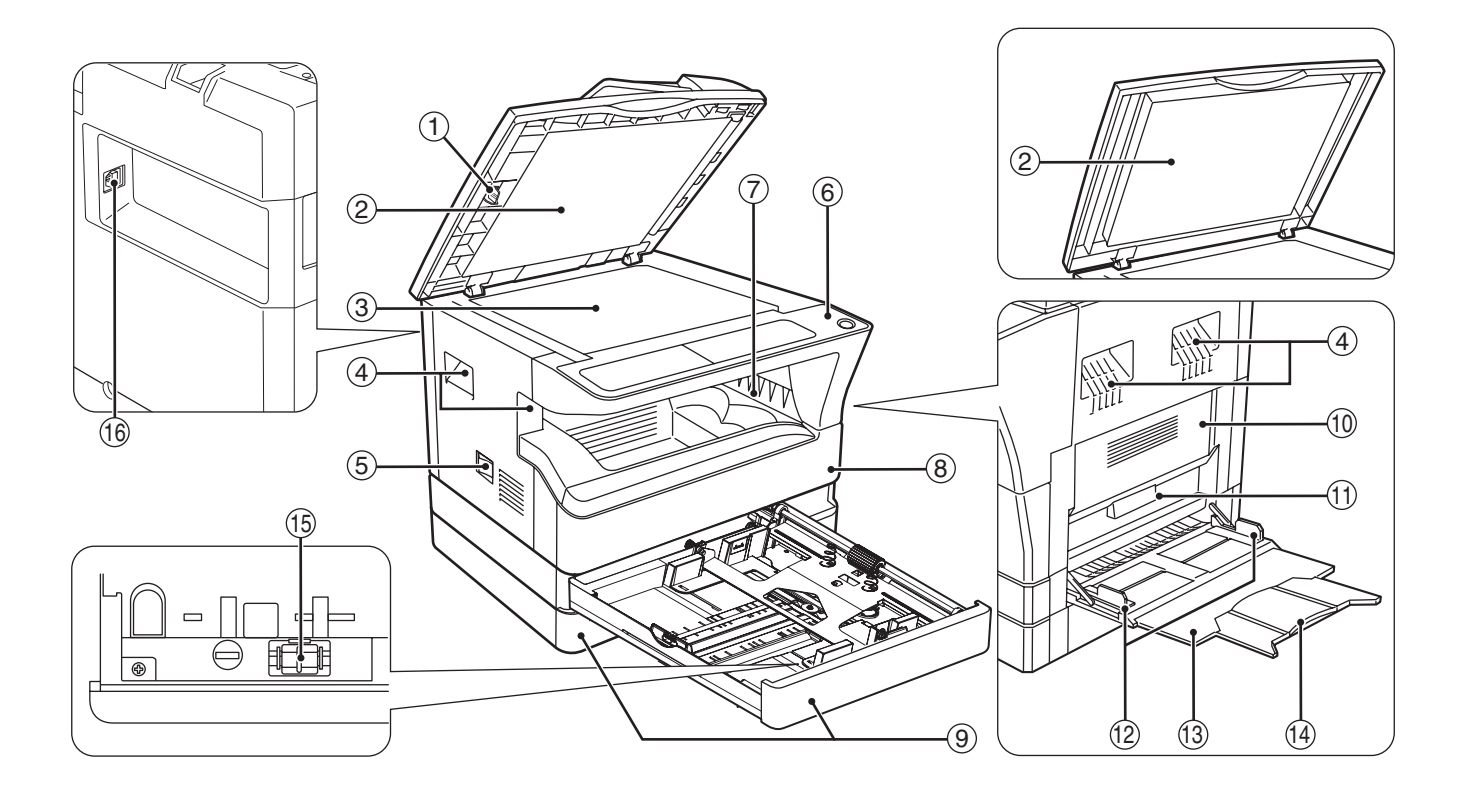

- **Čistič skla (když je nainstalováno SPF/RSPF)** 1 Slouží na čistění skla skenování originálu. [\(str.98\)](#page-99-3)
- **Kryt podavače originálů (když je nainstalováno**  2 **SPF/RSPF)/kryt originálů** Pro vytvoření kopií ze skla originálu kryt otevřete. [\(str.27\)](#page-28-2)
- **Sklo originálu** 3 Na sklo položte originál, který chcete snímat. [\(str.27\)](#page-28-2)
- **Madla** 4 Slouží pro přenášení kopírky.
- **Hlavní vypínač** 5 Slouží pro zapnutí a vypnutí kopírky. [\(str.20\)](#page-21-0)
- **Ovládací panel** 6 Jsou zde soustředěny veškeré ovládací prvky kopírovacího stroje. ([str.18,](#page-19-0) [str.19](#page-20-0))

**Výstupní rošt kopií** 7

Na výstupní rošt vycházejí zhotovené kopie a výtisky.

- **Přední kryt** 8 Přední kryt otevřete pro vyjmutí chybně podaného papíru a pro údržbu stroje. [\(str.90,](#page-91-2) [str.91,](#page-92-0) [str.95](#page-96-1))
- **Zásobníky papíru** 9 Každý zásobník pojme až 250 listů. [\(str.22\)](#page-23-0)
- **Boční kryt** 10 Boční kryt otevřete pro vyjmutí chybně podaného papíru a proveďení servisní práce. [\(str.89](#page-90-1), [str.90\)](#page-91-1)
- $\textcircled{\scriptsize{1}}$  Madlo bočního krytu Nadzvednutím je možno vytáhnout boční kryt. [\(str.89\)](#page-90-1)
- **Vodítka bočního vstupu** 12 Vodítka nastavte na šířku papíru. [\(str.23\)](#page-24-0)

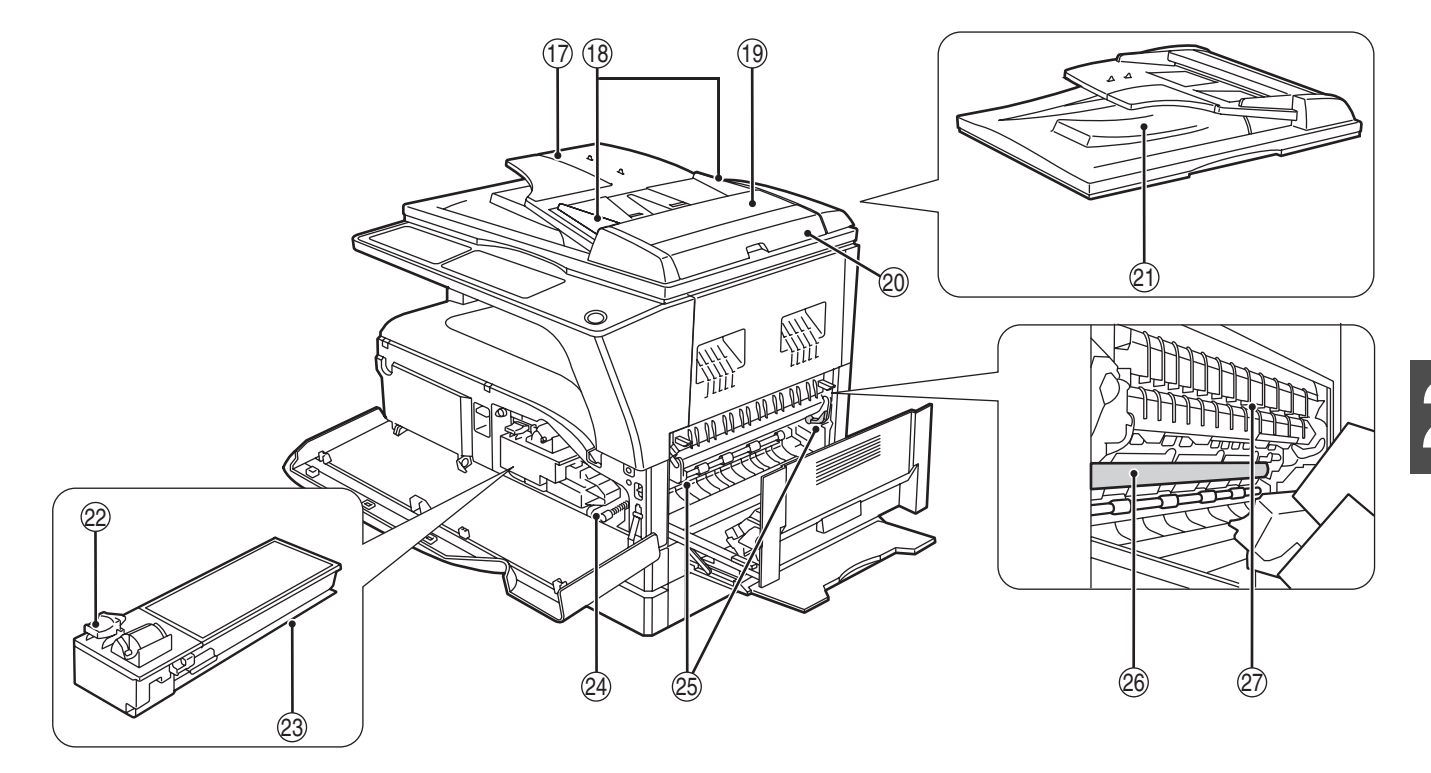

#### **Boční vstup** 13

Na boční vstup lze vkládat speciální druhy papíru a průhledné fólie. [\(str.23](#page-24-0), [str.38](#page-39-1))

- **Výsuvný rošt bočního vstupu** 14 Rošt je třeba vytáhnout při zakládání větších papírů jako B4 a A3. [\(str.23\)](#page-24-0)
- **Přenosová korona** 15 Slouží pro čištění přenosové korony. [\(str.99\)](#page-100-2)
- **USB 2.0 port** 16 Chcete-li použít funkci tiskárny, připojte váš počítač. [\(str.9\)](#page-10-2)
- **Rošt podavače originálu (když je nainstalováno**  17 **SPF/RSPF)**

Umístěte originál/y, které si přejete snímat textem nahoru. Můžete umístit až 40 originálů. [\(str.29\)](#page-30-0)

**Vodítka originálů (když je nainstalováno SPF/** 18 **RSPF)**

Nastavte na velikost originálů. [\(str.28\)](#page-29-0)

- **Kryt podávacího válečku (když je**  19 **nainstalováno SPF/RSPF)** Po otevření můžete odstranit chybně podaný originál. [\(str.88\)](#page-89-2)
- **Pravý kryt (když je nainstalováno SPF/RSPF)** 20 Po otevření můžete odstranit chybně podaný originál. [\(str.88\)](#page-89-2)
- **Výstup (když je nainstalováno SPF/RSPF)** 21 Místo výstupu originálů po snímání/kopírování.

#### **Uvolňovací páčka kazety toneru** 22

Při výměně toneru zatlačte na tuto páčku a kazetu toneru vytáhněte. [\(str.95\)](#page-96-1)

#### **Kazeta toneru** 23

Kazeta obsahuje toner. [\(str.95\)](#page-96-1)

**Točítko** 24

Otáčením točítkem je možno vyjmout chybně podaný papír. ([str.90,](#page-91-2) [str.91](#page-92-0))

**Uvolňovací páčky fixační části** 25 Po stlačení dolů je možno vyjmout chybně zavedený papír. [\(str.91\)](#page-92-0)

**Fixační část je horká. Při vyjímání papíru A** Varování **buďte opatrní. Může dojít k popálení nebo jinému zranění.**

#### **Fotoválec** 26

Na fotovodivém válci se tvoří kopírované obrazy.

**Vodítko papíru fixace** Otevřete je, chcete-li odstranit nesprávně podaný papír. [\(str.92\)](#page-93-0) 27

**Info**

Název modelu je uveden na přední straně krytu kopírovacího stroje.

# <span id="page-19-0"></span>**OVLÁDACÍ PANEL**

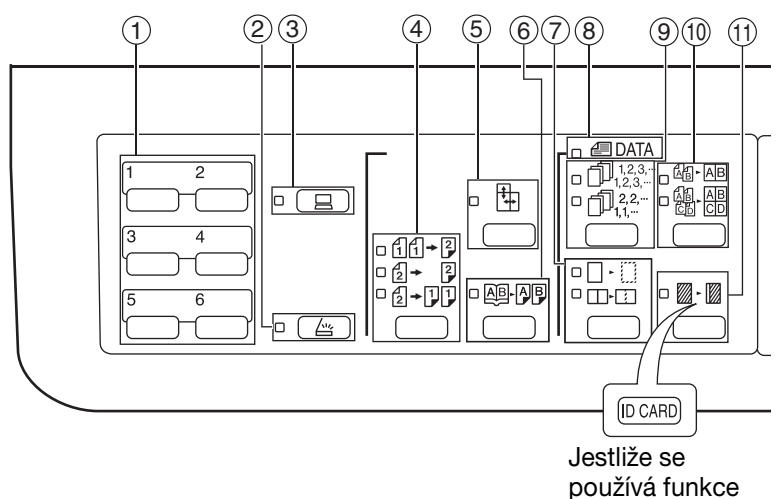

KOPIE IDENTIFIKAČNÍ KARTY

- **Tlačítko pro SKENOVÁNÍ** 1 Slouží pro skenování pomocí software Button Manager. [\(str.61\)](#page-62-1)
- ()Tlačítko/Indikátor SKENOVÁNÍ ( $\left[\begin{array}{c} \triangle\ \end{array}\right]$ Stiskem se stroj přepne do režimu skenování, které je možno provádět pomocí software Button Manager. [\(str.59\)](#page-60-1) Během skenování a přenosu naskenovaných dat indikátor bliká.
- **Indikátor/tlačítko ON LINE ( )**  3 Slouží k přepínání stroje mezi online a off-line. Pokud je stroj on-line, indikátor svítí, pokud je stroj off-line indikátor zhasne. Indikátor bliká v případě přijímaní dat a při pozastavení tisku. [\(str.48\)](#page-49-2)
- **Tlačítko ORIGINÁL KE KOPÍROVÁNÍ /**  4 **indikátory (AR-5618D/AR-5620D/AR-5623D)** Stisknutím zvolte jednostranný nebo oboustranný režim kopírování. [\(str.36\)](#page-37-0)
	- Oboustranná kopie z jednostranného originálu.  $\sqrt{2}$   $\sqrt{2}$  Oboustranná kopie z oboustranného originálu.  $\overline{2}$  +  $\overline{1}$  $\overline{1}$  Jednostranná kopie z oboustranného originálu.
- ⑤ Tlačítko/indikátor XY-ZOOM (<del>ft.</del>ˌ) Pomocí tohoto tlačítka se nezávisle mění horizontální a vertikální měřítko. [\(str.33\)](#page-34-1)
- **Tlačítko/indikátor KOPÍROVÁNÍ KNIHY ( )** 6

Používá se pro volbu režimu kopírování knihy. [\(str.39\)](#page-40-1)

- $\widehat{\mathbb{C}}$  Tlačítko/indikátory MAZÁNÍ (□·░/□·⊡) Tlačítko se používá pro volbu režimu MAZÁNÍ KRAJŮ, MAZÁNÍ STŘEDU nebo MAZÁNÍ KRAJŮ+MAZÁNÍ STŘEDU. [\(str.46\)](#page-47-1)
- ⑧ **Indikátor DATA ORIGINÁLU (***@* DATA**)** Indikátor bliká po zaplnění paměti daty snímaných originálů. [\(str.42](#page-43-0), [str.44\)](#page-45-0)
- **Tlačítko třídění ( / ) / indikátory** 9 Stisknutím tlačítka se volí režim třídění nebo skupinování. [\(str.41\)](#page-42-3)
- **Tlačítko a indikátory soutisku 2v1/4v1**  10 **( /)** Stiskem zvolíte režim 2v1 nebo 4v1. [\(str.43\)](#page-44-1)
- $\textcircled{\tiny{1}}$  Tlačítko/indikátor POSUN TISKU (▒<sub>└</sub>▒) Provede se posun tisku na kopii tak, aby na levé části kopie vzniklo místo pro svázání. [\(str.45\)](#page-46-1) Jestliže chcete použít funkci Kopie identifikační karty, nalepte dodaný štítek [IDENTIFIKAČNÍ KARTA] na tlačítko POSUN OKRAJE. (Tuto funkci nelze použít v některých oblastech.)
- **Tlačítko/indikátory AUTO / TEXT / FOTO**  12 **( / / )** AUTO Slouží pro volbu režimu expozice: AUTO, TEXT nebo FOTO. [\(str.30\)](#page-31-2)
- **Tlačítko ORIGINÁL ( ) / indikátory FORMÁT ORIGINÁLU** 13

Tlačítko se používá pro zadání velikosti originálu. [\(str.24\)](#page-25-0) Vybraná velikost originálu se zvýrazní.

- **Indikátory VELIKOSTI PAPÍRU** 14 Rozsvícený indikátor ukazuje zvolený rozměr papíru. [\(str.24\)](#page-25-0)
- **Indikátory zvoleného zásobníku papíru/místa**  15 **chybného podání**

Zvolený zásobník se označí rozsvíceným indikátorem  $(\square)$ . [\(str.27\)](#page-28-3)

Místo chybně podaného papíru je označeno červeně blikajícím indikátorem (<a>
(str.88)</a>

#### **Varovné indikátory** 16

- [  $\frac{1}{\mathsf{N}}$  ] Indikátor údržby [\(str.87\)](#page-88-1)
- [  $\therefore$  ] Indikátor výměny toneru [\(str.87\)](#page-88-1)
- [ $\Diamond$ : ] Indikátor výměny developeru [\(str.87\)](#page-88-1)
- [ $\Box$ ] Indikátor založení papíru [\(str.87\)](#page-88-1)
- [8V] Indikátor zablokování papíru [\(str.87\)](#page-88-1)

**2**

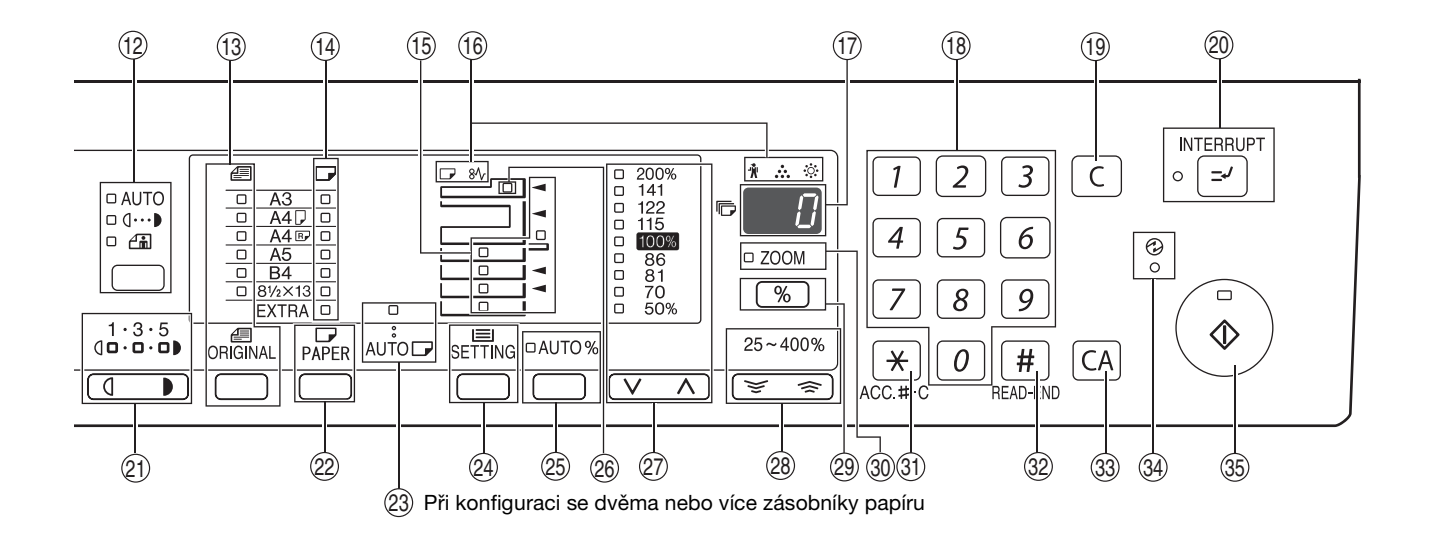

#### **Displej** 17

<span id="page-20-0"></span>Zobrazuje nastavený počet kopií, poměr kopírování, funkci systémových nastavení nebo kód nastavení nebo chybový kód v případě, že se vyskytla chyba.

#### **Numerická tlačítka** 18

Použijte pro zvolení požadovaného množství nebo pro zadání systémových nastavení. [\(str.31\)](#page-32-3) Při stisknutí tlačítka [0] se zobrazí celkový počet vytvořených kopií. [\(str.96\)](#page-97-3)

- 19 Tlačítko ZRUŠIT (|C<u></u> ) Nuluje počet zvolených kopií nebo ukončuje kopírovací proces.
- 20 Tlačítko/indikátor PŘERUŠENÍ ([**▽**]) Přerušuje kopírování. [\(str.40\)](#page-41-1)
- **Tlačítka /indikátory zesvětlání a ztmavení kopie**  21  $(\boxed{\mathbb{C}}, \boxed{\mathbb{D}})$ Používají se pro nastavení expozice v režimu TEXT a
- FOTO. [\(str.30\)](#page-31-3) **Tlačítko VOLBA PAPÍRU ( )** 22 Používá se pro nastavení velikosti papíru v zásobnících. ([str.24,](#page-25-0) [str.30](#page-31-4))
- 29 **Indikátor AUTO VOLBA PAPÍRU (**AUTO **⊡**) Svítí-li indikátor, bude se automaticky vybírat papír podle velikosti originálu a zvoleného měřítka. [\(str.29\)](#page-30-1)
- 29 Tlačítko NASTAVENÍ ZÁSOBNÍKU (<sub>SETTING</sub>) Slouží pro ruční volbu zásobníku papíru. [\(str.24\)](#page-25-0)
- **③ Tlačítko/indikátor AUTO IMAGE (**A∪TO %**)** Používá se pro automatickou volbu měřítka kopírování. [\(str.31\)](#page-32-4)
- **Indikátor podavače originálů SPF/RSPF (když je nainstalováno SPF/RSPF)** Indikátor svítí po založení originálů na podavač originálů. [\(str.28\)](#page-29-1) 26

## **Tlačítka/indikátory PEVNÉ MĚŘÍTKO**  27  $(\overline{\vee}, \overline{\wedge})$

Tlačítka se používají pro postupnou volbu pevných měřítek zmenšení nebo zvětšení. [\(str.32\)](#page-33-1)

- $\circledast$  Tlačítka zoom (  $\lbrack\;\equiv$  ,  $\;\equiv$  ) Používají se pro zvětšení nebo zmenšení kopírovacího poměru v rozsahu 25% až 400% po krocích 1%. [\(str.33\)](#page-34-1)
- $\circledR$  Tlačítko pro zobrazení měřítka ( $\lceil\, \%$ )V režimu připravenosti držte stisknuté pro zobrazení měřítka kopírování. [\(str.33\)](#page-34-1)
- **Indikátor ZOOM** 30 Indikátor se rozsvítí při zvolení měřítka zoom. [\(str.33\)](#page-34-1)
- $\textcircled{\scriptsize{1}}$  Tlačítko vymazat bilanci ( $\textup{H}$ ) (<code>ACC.#-C</code>) Uzavírá kopírování na účet auditoru. [\(str.78\)](#page-79-0)
- $\circledS$  Tlačítko READ-END ( $[\,\# \,]$ ) Používá se na zjištění celkového počtu zhotovených kopií. [\(str.96\)](#page-97-3) (AR-5618N/AR-5620N/AR-5623N) Pokud se kopíruje ze skla v režimu třídění a v režimu kopie 2v1/4v1, stiskněte toto tlačítko pro ukončení skenování originálů a pro zahájení kopírování. ([str.42,](#page-43-1) [str.43\)](#page-44-2)
- $\textcircled{s}$  Tlačítko ZRUŠIT VŠE ( $\textcircled{cA})$ Stisknutím tlačítka se zruší všechny dříve provedené volby a kopírka přejde na výchozí nastavení. [\(str.20\)](#page-21-3)
- ④ Indikátor ÚSPORA ENERGIE (*①*) Tento indikátor svítí, je-li stroj v re žimu úspory elektrické energie. [\(str.20\)](#page-21-4)
- $\circledS$  Tlačítko/indikátor START ( $\circled{\scriptstyle\circ}$ ) Stisknutím tlačítka zahájíte kopírování. [\(str.28\)](#page-29-2) Stisknutím také opustíte režim "Automatické vypnutí napájení" a nastavíte systémová nastavení. Kopírovaní je možné pouze tehdy, svítí-li indikátor.

# <span id="page-21-0"></span>**ZAPNUTÍ A VYPNUTÍ**

Hlavní vypínač je umístěn na levé boční straně stroje.

# <span id="page-21-1"></span>**ZAPNUTÍ**

## **Zapněte spínač do pozice "ON".**

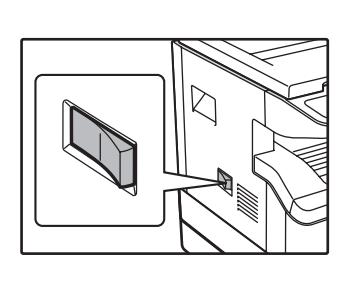

Stroj se bude rozehřívat po dobu 25 sekund. Zatímco je stroj v režimu zahřívání, indikátor ÚSPORY  $ENERGIE(Q)$ ) bliká. (Indikátor ÚSPORY ENERGIE  $(Q)$ ) přestane blikat v okamžiku, kdy je stroj připraven ke kopírování.)

I během zahřívání můžete provést potřebná nastavení a stisknout tlačítko [START] (...). Kopírování se spustí po zahřátí stroje.

# <span id="page-21-2"></span>**VYPNUTÍ**

**Ujistěte se, že stroj není v chodu a pak přepněte spínač do pozice "OFF".**

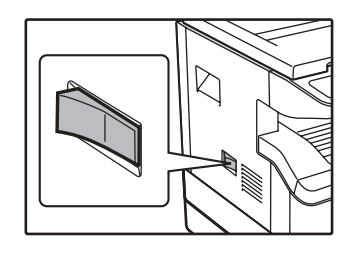

Pokud vypnete stroj za provozu, může se vyskytnout chybné podání papíru a práce, která byla tímto přerušena bude zrušena.

Abyste se ujistili, že stroj není v chodu, zkontrolujte níže uvedené body:

- Svítí indikátor START. (Výchozí stav)
- Svítí indikátor ÚSPORY ENERGIE  $(\mathcal{O})$ . ("Režim předehřívání" nebo "Režim automatického vypnutí")

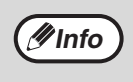

• Zařízení obnoví implicitní nastavení, když je poprvé zapnete, když stisknete tlačítko [ZRUŠIT VŠE] ( $\overline{(\text{CA})}$ ), nebo když po dokončení kopírování nestisknete žádná tlačítka po dobu nastavenou v Časovači návratu do výchozích nastavení. Když se zařízení vrátí k implicitním nastavením, zruší se veškerá nastavení a funkce provedené do daného okamžiku. Čas pro návrat do výchozích nastavení lze změnit v uživatelském nastavení. [\(str.70\)](#page-71-2)

• Stroj má výchozí nastavení automatického vypnutí pokud není stroj používán po nastavenou dobu ke kopírování nebo tisku. Toto nastavení lze změnit v systémových nastaveních. [\(str.70\)](#page-71-3)

# <span id="page-21-4"></span>**Režim úspory energie**

Kopírovací stroj má dva režimy pro úsporu elektrické energie. Tyto režimy též přispívají k ochraně životního prostředí. Režimy pro úsporu elektrické energie jsou "Režim předehřívání" a "Režim automatického vypnutí".

#### **Režim předehřívání**

Tato funkce automaticky přepíná stroj do nižší spotřeby energie pokud není stroj používán po určitou dobu ve stavu zapnutí. Indikátor ÚSPORY ENERGIE ( $\mathcal{O}$ ) se rozsvítí. I tak jsou tlačítka na ovládacím panelu funkční. Pokud stisknete tlačítko stroj je normálně v provozu a spustí se pokud máte založený originál nebo je zadaný tisk.

#### **Režim automatického vypnutí**

Tato funkce automaticky vypne stroj po uplynutí nastavené doby kdy se stroj nepoužívá a uvede ho do ještě úspornějšího režimu než je v režimu předehřívání. Všechny indikátory s výjimkou indikátorů ÚSPORA ENERGIE ( $\textcircled{2}$ ) a ON LINE zhasnou. Pro obnovu kopírování stiskněte tlačítko [START] ((2)). Stroj se spustí do normálního provozu po obdržení zadání tisku. Zatímco je stroi v režimu automatického vypnutí, žádná tlačítka (kromě tlačítka [START] (( $\widehat{ }$ ))) nelze použít.

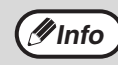

Zahřívací aktivační doba a "Časovač vypnutí" lze změnit pomocí systémových nastavení. Předpokládá se, že nastavíte časy dle *P***Info** administrativach doba a Casovac vypužití stroje. [\(str.70\)](#page-71-3)

# <span id="page-21-5"></span><span id="page-21-3"></span>**Výchozí nastavení**

Stroj přejde do výchozího nastavení přibližně 1 minutu po posledním kopírování nebo po stisknutí tlačítka [ZRUŠIT VŠE] ([CA]). **Měřítko:** 100%, **Expozice:** Automatická

**Počet kopií:** 0, **Všechny speciální režimy:** Vypnuty

**Automatický výběr papíru:** Zapnuto, **Výběr podávání papíru:** Zásobník zvolený v položce "Nastavení výchozího zásobníku" v systémových nastaveních. [\(str.72\)](#page-73-0)

# <span id="page-22-0"></span>**ZAKLÁDÁNÍ PAPÍRU**

Není-li ve vybraném zásobníku žádný papír, není-li zásobník není zcela zasunut nebo je chybně zasunut, svítí indikátor  $(\Box)$ .

# <span id="page-22-1"></span>**PAPÍR**

Nejlepších výsledků dosáhnete při používání kopírovacího papíru doporučeného firmou SHARP.

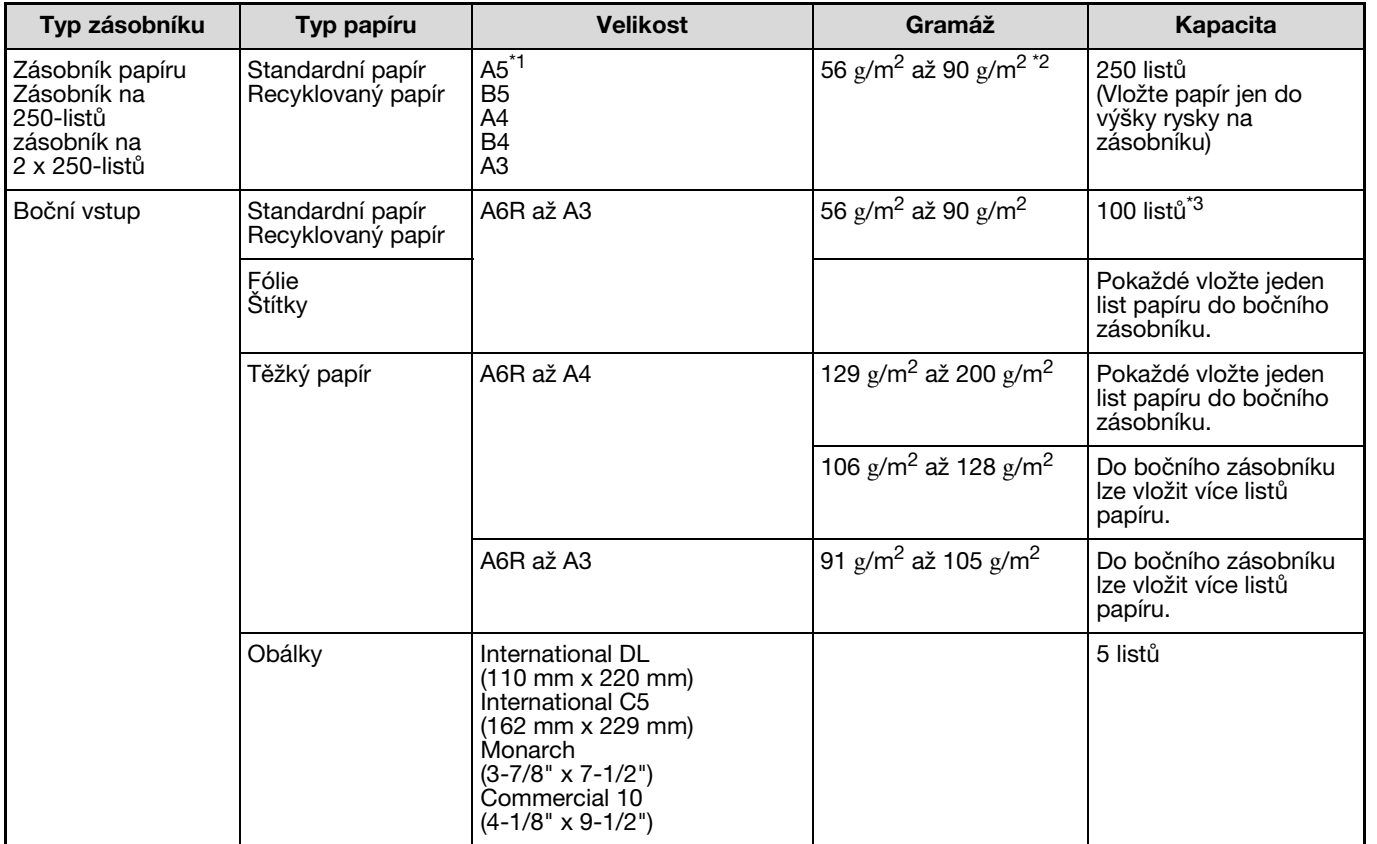

\*1 A5 může být použit v horním zásobníku, ale nemůže být použžit v dalších zásobnících (včetně zásobníků v přídavných zásobnících paíru).

 $^{\ast}$ 2 Pokud chcete vytvořit větší množství kopií nebo výtisků na papír 90 g/m<sup>2</sup>, odeberte z výstupního roštu výtisky nebo kopie při počtu okolo 100 listů. Mohlo by dojít k zaseknutí výstupů, pokud bude na výstupním roštu více než 100 listů.

 $^{*3}$  Počet listů které mohou být nastaveny se mění v souvislosti s gramáží papíru.

# **Speciální papíry**

Následujte tyto pokyny při použití speciálního papíru.

- **Používejte transparentní folie a štítky doporučené firmou SHARP. Použití jiného než doporučeného papíru může zapříčinit špatné podávání nebo zablokování papíru u výstupu. Pokud musí být použito jiné medium než je doporučeno, podávejte listy do bočního podávání jednotlivě (neusilujte o kontinuální tisk nebo kopírování).**
- **Na trhu existují různé druhy speciálních papírů a některé z nich nemohou být pro tento stroj použity. Před použitím speciálního papíru kontaktujte autorizovaný servis.**
- **Před použitím jiného papíru než doporučeného od značky SHARP, proveďte testovací kopie pro porovnání kvality a zda je papír vhodný.**

**2**

# <span id="page-23-1"></span><span id="page-23-0"></span>**ZAKLÁDÁNÍ PAPÍRU**

Ujistěte se, že stroj není v procesu kopírování nebo tisku a následujte níže uvedené pokyny.

# **Zakládání papíru do zásobníku**

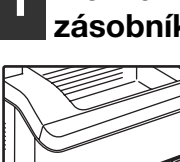

**1 Zlehka nadzvedněte a vytáhněte zásobník až k zarážkám.**

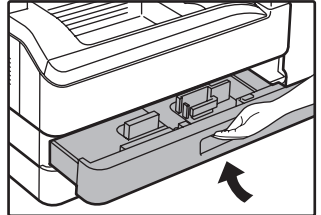

## **2 Stlačte přítlačnou desku až zůstane ve spodní poloze.**

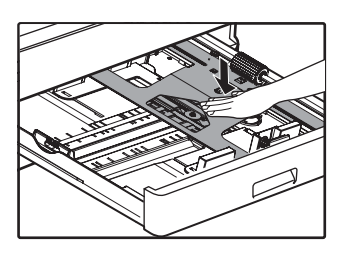

Zatlačte spodní část směrem dolů až zůstane ve spodní poloze.

## **3 Vložte papír do zásobníku.**

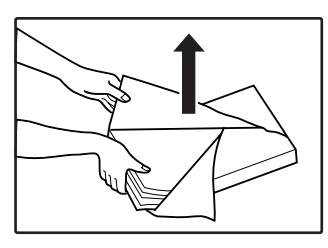

- Otevřete balení papíru a vložte jej, aniž byste papíry od sebe
- narovnaná.

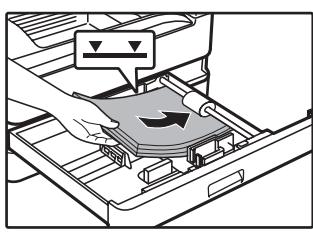

- oddělovali. • Ujistěte se, že vrstva
- papírů je před vložením

Níže uvedený postup popisuje založení papíru.

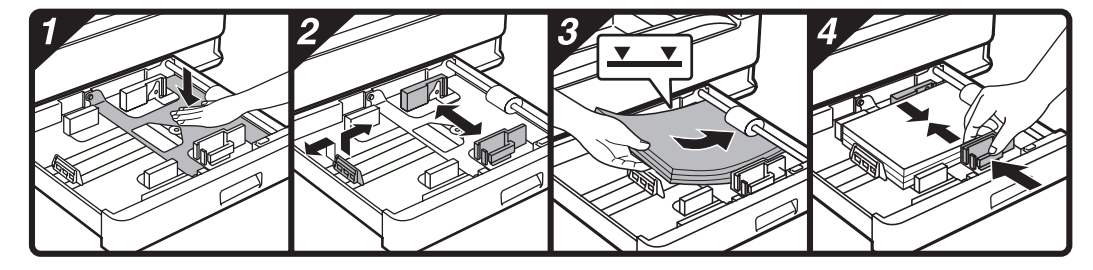

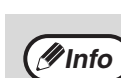

- Nevkládejte více papíru než označuje ryska na zásobníku (do 250 listů).
- K vloženému papíru nepřidávejte další papír. Může dojít chybnému podání papíru.
- A5 může být použit v horním zásobníku, ale nemůže být použit v dalších zásobnících (včetně zásobníků v přídavných zásobnících paíru).

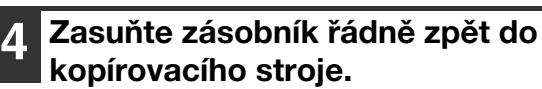

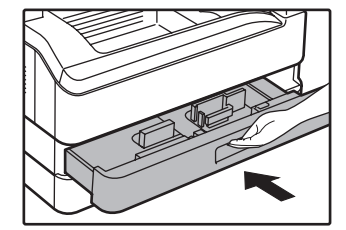

**Info**

- Pokud vkládáte jinou velikost papíru než byla původní vložená, změňte ["ZMĚNA VELIKOSTI](#page-25-0)  [PAPÍRU V ZÁSOBNÍKU" \(str.24\).](#page-25-0)
- V případě chyby podání papíru papír otočte o 180 stupňů a opět jej vložte.
- Ohnuté rohy papíru před použitím narovnejte.

**2**

# <span id="page-24-0"></span>**Boční vstup**

#### **1 Vyklopte boční vstup.** Při použití větších rozměrů papíru B4 a A3 boční vstup roztáhněte. **2 Nastavte vymezovače na šířku kopírovacího papíru. 3 Do bočního vstupu vložte kopírovací papír (stranou, na kterou se bude tisknout dolů).** Zkontrolujte ještě jednou správné nastavení vodících lišt na šířku vloženého papíru - můžete tak zabránit zablokování papíru. • Pokud jste vložili papír do bočního zásobníku, vyberte papír stisknutím tlačítka [VOLBA PAPÍRU] (<sub>PAPER</sub>). Boční zásobník nebude zvolen automaticky. • Pro změnu nastavení velikosti papíru bočního zásobníku stiskněte a podržte tlačítko [NASTAVENÍ ZÁSOBNÍKU] ( $_{\rm SFTTING}$ ) déle než 5 sekund a pomocí tlačítka [VOLBA PAPÍRU]  $\binom{D}{PAPR}$ zvolte boční zásobník a stiskněte tlačítko [AUTO OBRAZ] (AUTO %). Po rozsvícení indikátoru AUTO OBRAZ (AUTO %) se typ papíru nastaví na silný papír. Nastavení je smazáno když je zapnuto "Auto vymazat" neboje stisknuto  $[ZRUŠIT VŠE]$  ( $CA$ ). **Info**

# **Důležité body k vkládání papíru do bočního vstupu**

- Na boční vstup lze vložit až 100 listů standardního kopírovacího papíru.
- Umístěte formáty papíru nebo obálek A6 nebo B6 horizontálně, tak jak je zobrazeno na následujícím nákresu ( $\Box$ ).

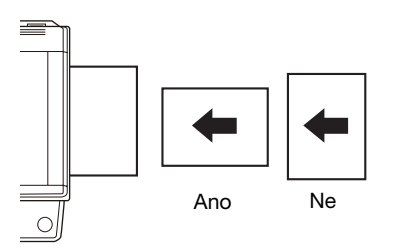

- Při zavádění obálek se ujistěte, že jsou rovné a ploché a nemají uvolněné lepené spoje (neplatí pro zavírací chlopeň).
- Speciální papír kromě průhledných folií, etiket a obálek doporučených firmou SHARP se musí vkládat po jednotlivých listech. • Když přidáváte papír, vyjměte nejdříve veškerý zbylý papír ze zásobníku, dejte jej dohromady s přidávaným papírem a celý
- stožek založte do zásobníku najednou. Přidávaný papír musí být stejné velikosti a typu jako papír právě založený v zásobníku. • Nepoužívejte velikost papíru, která je menší než velikost originálu. To může zapříčinit pomačkání a nekvalitní kopie.
- Nepoužívejte již použitý papír z laserové tiskárny nebo obyčejný papír z faxu. To může zapříčinit pomačkání a nekvalitní kopie.

# **Obálky**

Nepoužívejte následující typy obálek, mohly by zapříčinit špatné podávání.

- Obálky s pokovenými štítky, proužky, otvory nebo okénky.
- Obálky s hrubými vlákny, karbonovým papírem nebo lesklým povrchem.
- Obálky se dvěma a více záložkami.
- Obálky s páskou, filmem nebo papírem připojeným k záložce.
- Obálky se skladem na záložce.
- Obálky s lepidlem na záložce, která se navlhčí a zalepí obálku.
- Obálky se štítky nebo známkami.
- Obálky, které jsou lehce naplněny vzduchem.
- Obálky s lepidlem ponechaným v místě zalepení.
- Obálky, které mají přerušenou část v místě zalepení.

# <span id="page-25-1"></span><span id="page-25-0"></span>**ZMĚNA VELIKOSTI PAPÍRU V ZÁSOBNÍKU**

Pro změnu velikosti papíru v zásobníku následujte níže uvedený postup.

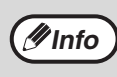

- Nastavení velikosti papíru nemůže být změněno v případě dočasného zastavení stroje z důvodu chybějícího papíru nebo špatného podávání nebo přerušení kopírování.
- Nastavení velikosti papíru nemůže být změněno během tisku (ani během režimu kopírování).
- Velikosti papíru A5 mohou být vybrány pouze pro zásobník 1.
- Nevkládejte papír jiné velikosti než je nastavená. Nebylo by možné kopírovat.

**1 Stisknutím a podržením tlačítka [NASTAVENÍ ZÁSOBNÍKU] ( ) na déle než 5 sekund zvolíte formát papíru.**

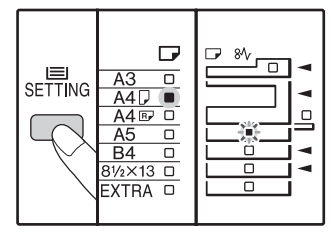

Běžně nastavené místo podávání papíru se rozsvítí a odpovídající velikost papíru svítit. Všechny ostatní indikátory se vypnou.

**2 Pokud je vaše zařízení vybaveno více zásobníky papíru, zvolte pomocí**  tlačítka **[VOLBA PAPÍRU]** ( $_{\text{p},\text{p}}$ <sub>PkPER</sub>) **zásobník, pro který chcete změnit nastavení formátu papíru.**

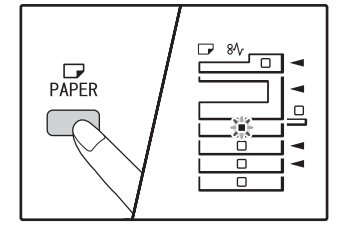

Po každém stisknutí tlačítka [VOLBA PAPÍRU]  $\binom{D}{PAPFR}$  se označí zásobník papíru s blikajícím indikátorem polohy podávání papíru.

## **3 Tlačítkem [ORIGINÁL] ( ) zvolíte formát papíru.**

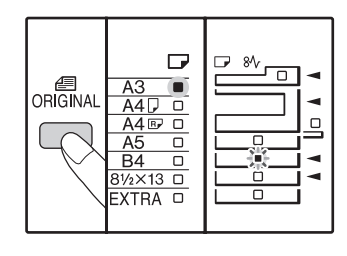

Indikátor zvoleného formátu papíru se rozsvítí.

#### **Změna nastavení velikosti papíru bočného zásobníku**

Pro změnu nastavení velikosti papíru bočního zásobníku stiskněte a podržte tlačítko [NASTAVENÍ ZÁSOBNÍKU]  $\frac{1}{2}$ ( $\frac{1}{2}$ ing) déle než 5 sekund a pomocí tlačítka [VOLBA PAPÍRU] ( $_{PAPER}$ ) zvolte boční zásobník a velikost papíru.

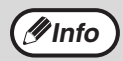

Pro změnu nastavení velikosti papíru bočního zásobníku stiskněte a podržte tlačítko [NASTAVENÍ ZÁSOBNÍKU] ( $_{\text{SETTING}}$ ) déle než 5 sekund a pomocí tlačítka [VOLBA PAPÍRU] (PAPER) zvolte boční zásobník a stiskněte tlačítko [AUTO OBRAZ] (AUTO %). Po rozsvícení indikátoru AUTO OBRAZ (AUTO  $\%$ ) se typ papíru nastaví na silný papír. Nastavení je smazáno když je zapnuto "Auto vymazat" neboje stisknuto [ZRUŠIT VŠE]  $(\overline{CA})$ .

### **Upravte nastavení bočního zásobníku**

Pokud zvolíte boční zásobník, můžete změnit velikost papíru následujícím postupem.

- Pomocí číselných kláves zadejte hodnoty vodorovného/ svislého směru.
	- Stisknutím tlačítka  $\left[\begin{array}{c} \infty \end{array}\right]$  přepnete mezi svislým a vodorovným směrem.

**Je zvolen vodorovný směr:**  rozsvítí se indikátor zoom **Je zvolen svislý směr:**

indikátor zoom se nerozsvítí

Po skončení stiskněte a podržte  $\lceil \sqrt{\frac{6}{5}} \rceil$ .

#### **Dostupná hodnota**

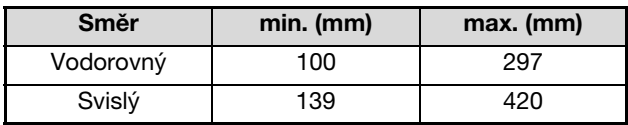

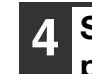

**4 Stiskněte zarážku předního vodítka papíru zásobníku a posuňte jej na šířku šířku papíru. Posuňte levé vodítko do příslušného zářezu označeném na zásobníku.**

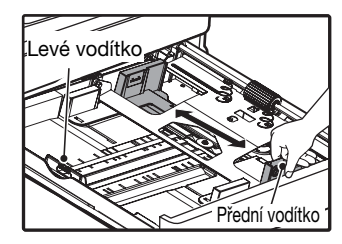

- Přední vodítko je posuvné vodítko. Stiskněte zarážku na vodítku a posuňte k označovací liště velikosti papíru, který má být vložen.
- Levé vodítko je vysouvací. Vyjměte jej a vsuňte na vodící lištu označující velikost papíru, který má být vložen.
- Zvolíte-li boční zásobník, nastavte směrovače papíru podle šířky papíru.

## **5 Stiskněte tlačítko [START] ( ) a pak tlačítko [NASTAVENÍ ZÁSOBNÍKU]**

 $\left( \begin{smallmatrix} \text{left} \\ \text{setting} \end{smallmatrix} \right)$ .

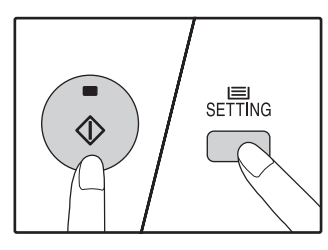

Pro změnu nastavení velikosti papíru u dalšího zásobníku opakujte kroky 2 až 5 po stisknutí tlačítka  $[STAT]$   $(\hat{\diamond})$ ).

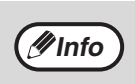

Umístěte značku velikosti papíru, která byla zvolena v bodě 3 do odpovídající pozice na pravém konci zásobníku.

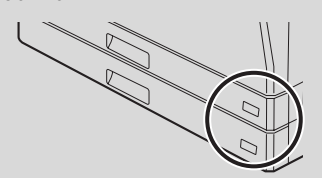

#### **Důležité poznámky k používání režimu tiskárny**

Ujistěte se, že je nastavení formátu papíru zásobníku stejné jako nastavení formátu papíru zásobníku v ovladači tiskárny. Například, je-li nastavení formátu papíru zásobníku A4R, nastavte "Nastavení formátu papíru" na "A4R". Další informace viz ["NASTAVENÍ OVLADAČE TISKÁRNY" \(str.11\).](#page-12-1)

# <span id="page-27-0"></span>**FUNKCE V REŽIMECH KOPÍROVÁNÍ, TISKU A SKENOVÁNÍ**

Když je zařízení používáno v režimech tisku, kopírování nebo skenování, nelze provádět některé funkce ve stejný okamžik.

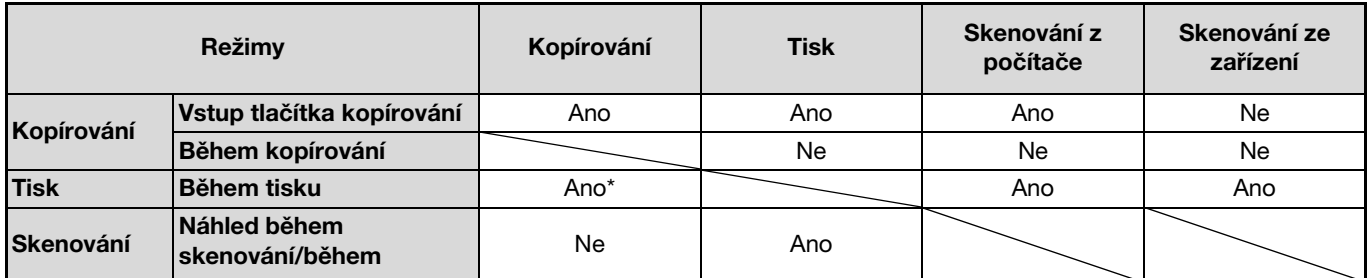

Probíhá-li oboustranný tisk (AR-5618D/AR-5620D/AR-5623D), spustí se kopírování teprve po ukončení tiskové úlohy.

<span id="page-28-0"></span>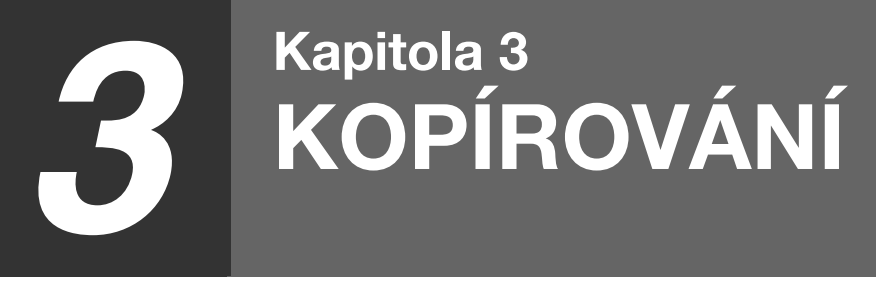

Tato kapitola popisuje použití funkcí kopírování.

# <span id="page-28-1"></span>**NORMÁLNÍ KOPÍROVÁNÍ**

Tato kapitola popisuje běžné kopírování.

<span id="page-28-2"></span>Pokud je zapnutý "Režim auditoru" [\(str.75\),](#page-76-3) zadejte 3-místné číslo.

# **Použití skla originálu**

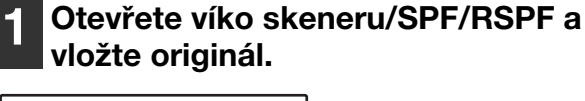

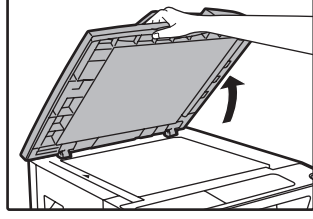

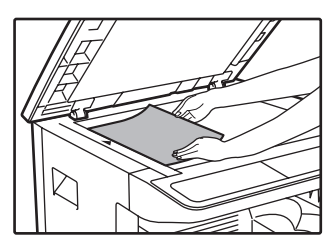

Umístěte stranu originálu na snímací plochu.

#### **[Umístění originálu]**

Srovnejte stranu originálu s měřítkem formátu originálu, aby byla vyrovnána se středovou značkou ( $\blacktriangleright$ ).

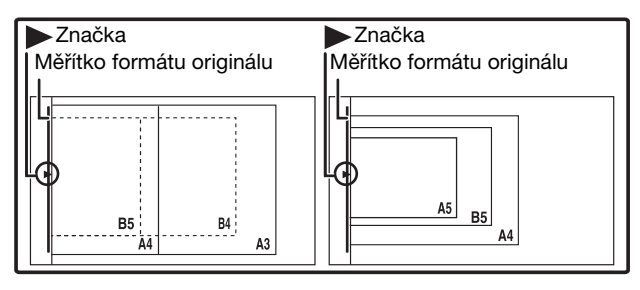

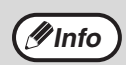

Na snímací plochu lze umístit originál o velikosti až A3.

# **2 Zavřete víko skeneru/SPF/RSPF.**

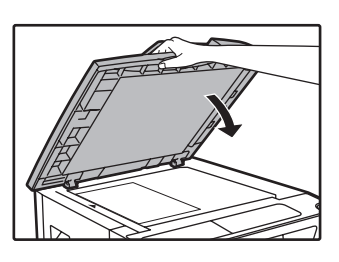

Po umístění originálu víko skeneru/SPF/RSPF vždy zavřete. Pokud zůstane otevřený, budou části mimo originál okopírovány černě a způsobí větší spotřebu toneru.

## <span id="page-28-4"></span><span id="page-28-3"></span>**3** Stiskněte tlačítko [ORIGINÁL] (<sub>ORIGINAL</sub>) a **zvolte formát originálu.**

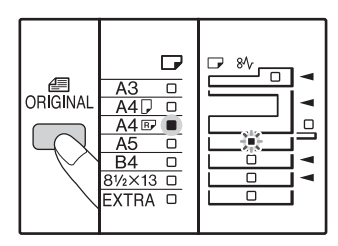

Při výběru velikosti originálu je automaticky vybrán i zásobník papíru stejné velikosti. (Jen u modelu se dvěma

nebo více zásobníky)

- Ujistěte se, že se rozsvítí indikátor FORMÁT PAPÍRU. Pokud indikátor nesvítí, nemá žádný zásobník stejný formát jako originál. Vložte papír správného formátu do zásobníku nebo tlačítkem [VOLBA PAPÍRU] ( $\mathbb{F}_{\text{co}}$ ) zvolte boční zásobník a kopírujte z bočního zásobníku.
- Boční vstup musíte vybrat manuálně.
- Pokud chcete kopírovat na papír jiného formátu, než je originál, zvolte papír tlačítkem [VOLBA PAPÍRU] ( $_{\text{paper}}$ ).
- Když indikátor VELIKOSTI ORIGINÁLU bliká, otočte originál, aby měl stejnou orientaci jako blikající indikátor VELIKOSTI ORIGINÁLU.

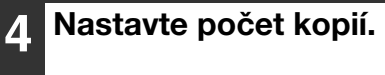

<span id="page-29-2"></span>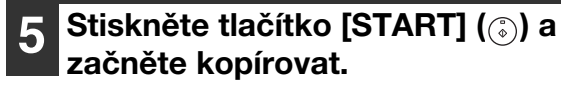

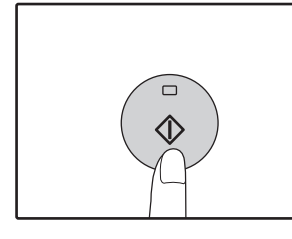

Kopie budou dodány na výstupní rošt.

# <span id="page-29-0"></span>**Kopírování z SPF/RSPF**

- **1 Zkontrolujte, zda jste nezapomněli originál na snímací ploše. Zavřete SPF/RSPF.**
	- **2 Nastavte vodítka na velikost originálů.**

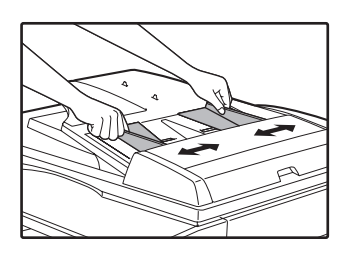

## <span id="page-29-1"></span>**3 Originály založte na rošt podavače lícem nahoru.**

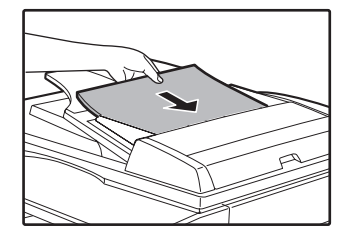

- Vložte originál do dokumentového podávacího zásobníku co nejdále. Když je originál nastaven, rozsvítí se indikátor SPF/RSPF.
- Odpovídající indikátor VELIKOSTI PAPÍRU originálu se rozsvítí.
- Když indikátor VELIKOSTI ORIGINÁLU bliká, otočte originál, aby měl stejnou orientaci jako blikající indikátor VELIKOSTI ORIGINÁLU.
- Ujistěte se, že se rozsvítí indikátor FORMÁT PAPÍRU. Pokud indikátor nesvítí, nemá žádný zásobník stejný formát jako originál. Vložte papír správného formátu do zásobníku nebo tlačítkem [VOLBA PAPÍRU] ( $_{\text{p}_{\text{ap}}^{\text{CP}}}$ ) zvolte boční zásobník a kopírujte z bočního zásobníku.
- Boční vstup musíte vybrat manuálně.
- Pokud chcete kopírovat na papír jiného formátu, než je originál, zvolte papír tlačítkem [VOLBA PAPÍRU] (PAPER).

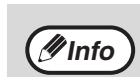

• Na výstupní rošt může být dodáno až 250 listů papíru.

- Po jedné minutě od ukončení kopírování se aktivuje "Návrat na výchozí" a obnoví se výchozí nastavení. [\(str.20\)](#page-21-5) Nastavení položky "Návrat na výchozí" lze změnit v systémových nastaveních. [\(str.70\)](#page-71-2)
- Pro přerušení kopírování stiskněte tlačítko  $[ZRUŠIT]$  $(Q)$ ).

# **Info**

Nevkládejte do podavače originály různých velikostí. Mohlo by dojít k chybnému podávání.

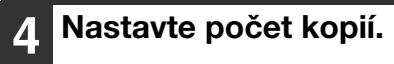

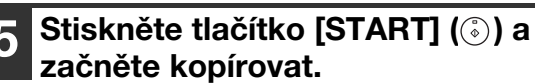

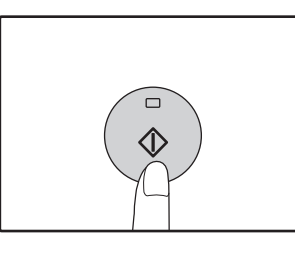

Kopie bude doručena do výstupního zásobníku papíru. Výchozí režim výstupu kopírování z SPF/RSPF je režim třídění [\(str.41\).](#page-42-2) Výchozí režim výstupu lze změnit pomocí "Třídit automatický výběr" v uživatelských programech [\(str.73\).](#page-74-0)

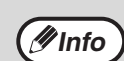

• Na výstupní rošt může být dodáno až 250 listů papíru.

- Po jedné minutě od ukončení kopírování se aktivuje "Návrat na výchozí" a obnoví se výchozí nastavení. [\(str.20\)](#page-21-5) Nastavení času položky "Návrat na výchozí" lze změnit v systémových nastaveních. [\(str.70\)](#page-71-2)
- Pro přerušení kopírování stiskněte tlačítko  $[ZRUŠIT]$  $([C$ ]).
- Pokud budete mít problémy při vyjímání originálu z podavače, otevřete kryt podávacího válečku a pak vyjměte originál. Pokud vyjmete originál bez otevření krytu podávacího válečku originál se může zašpinit.

#### <span id="page-30-2"></span><span id="page-30-1"></span>**Režim automatického výběru papíru (Při konfiguraci se dvěma nebo více zásobníky papíru)**

Pokud indikátor AUTOMATICKÉHO VÝBÉRU PAPÍRU (AUTO D) svítí, "Režim automatického výběru papíru" je aktivován. Tato funkce automaticky vybírá papír, který je stejné velikosti jako originál A5, B5, B5R, A4, A4R, B4, A3. "Režim automatického výběru papíru" lze deaktivovat v systémových nastaveních. [\(str.71\)](#page-72-0)

- Pokud se zoom nastaví až po vložení originálu, velikost papíru, která odpovídá nastavenému zoom bude automaticky vybrána.
- "Automatická volba papíru" je zrušen, pokud je aktivní automatická volba poměru [\(str.31\)](#page-32-2) nebo pokud je zásobník zvolen tlačítkem [VOLBA PAPÍRU] (
<sub>PERR</sub>). Automatická volba papíru se opět nastaví stiskem tlačítka [ZRUŠIT VŠE] (
<sub>CA</sub>) nebo po aktivaci volby "Návrat na výchozí".

#### **Sejmutí víka**

Chcete-li kopírovat velké originály, např. noviny, odstraňte víko skeneru. Postup při odstranění: Otevřete kryt dokumentů a zvedněte ho mírně směrem dozadu. Víko nasadíte opačným postupem.

SPF/RSPF nelze sejmout.

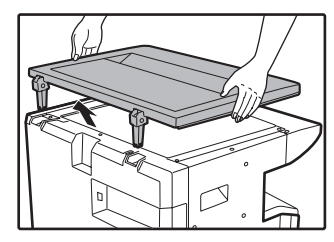

#### **Kopírování knih nebo originálů s vazbou nebo ohybem**

Při kopírování víko skeneru/SPF/RSPF přitiskněte tak jako na obrázku. Pokud není víko skeneru/SPF/RSPF řádně dovřeno, mohou se na kopii zobrazit stíny nebo může být rozostřená. Zmačkané a zohýbané originály před kopírováním narovnejte.

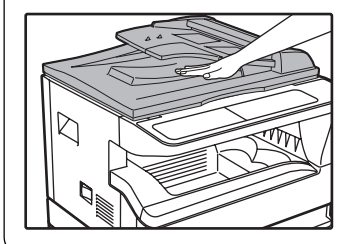

#### <span id="page-30-0"></span>**Originály, které lze v SPF/RSPF použít**

Je možno použít originály, které mají rozměr od A5 do A3 a od 56  $\rm g/m^2$  do 90  $\rm g/m^2$  Najednou můžete vložit až 40 těchto originálů.

U originálů, které jsou B4 nebo větší A3, můžete vložit maximálně 30 stránek najednou.

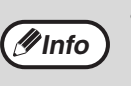

- Před založením originálů na podavač z nich sejměte veškeré svorky papíru nebo sponky ze sešívačky.
- Pokroucené nebo pomačkané originály ještě před založením srovnejte nebo vyhlaďte. Neučiníte-li tak, může dojít k zablokování podávání originálu.
- Pokud vložíte více silných listů originálů, může dojít k chybě podání originálu. Snižte počet vložených originálů.

#### **Originály, které nelze v SPF/RSPF použít**

Následující originály nemohou být použity. Tyto originály mohou zapříčinit zablokování, špatné podávání nebo špatnou kopii.

- Fólie, pauzovací papír, jiné průsvitné nebo transparentní papíry a fotografie.
- Karbonový papír, termografický papír.
- Originály, které jsou zmačkané, mají záhyby nebo jsou roztržené.
- Lepené originály, vystřihované originály.
- Originály s otvory pro pořadač.
- Originály vytištěné pomocí přenosové fólie (s použitím technologie termální přenos), originály na termografickém papíře.

#### **Režim průběžného podávání**

Pokud je v systémových nastaveních [\(str.70\)](#page-71-4) aktivován "Režim plynulého podávání", bude indikátor SPF/RSPF po podání originálů asi 5 sekund blikat. Umístíte-li během této doby do SPF/RSPF nový originál, bude automaticky podán a začne kopírování.

**3**

# <span id="page-31-3"></span><span id="page-31-0"></span>**ZESVĚTLENÍ NEBO ZTMAVENÍ KOPIE**

Automatická expozice je aktivována jako výchozí. Tato funkce automaticky nastavuje obraz kopie dle originálu, který má být kopírován. Pokud si přejete nastavit vlastní expozici, postupujte dle následujících kroků uvedených níže. (Výběr je ze dvou typů originálů a 5 úrovní expozice pro každý typ.) Úroveň expozice, která je nastavena u automatické expozice může být také změněna. [\("NASTAVENÍ AUTOMATICKÉ EXPOZICE" \(str.68\)](#page-69-2))

# <span id="page-31-2"></span>**Typy originálů**

- AUTO ............Automatická expozice je aktivována a expozice je automaticky nastavena dle originálu, který je kopírován. Expozice je snížena u barevných ploch a stínů u pozadí.
	- TEXT ............. Expozice je zvýšena pro světlá místa a snížena u tmavého pozadí pro jednodušší čtení.
- FOTO ............ Polotóny u fotek jsou reprodukovány s vyšší jasností.

#### **1 Stiskněte tlačítko [AUTO/TEXT/FOTO]**  ( AUTO **/ I…) / <del>/ n</del> } pro výběr typu originálu.**

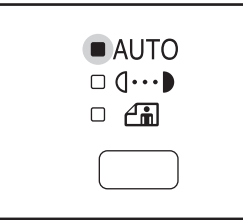

Pro nastavení expozice textu manuálně, stiskněte TEXT dokud se indicator TEXT  $( \mathbf{0} \cdots )$  nerozsvítí. U kopírování fotografií, stiskněte FOTO  $\left(\bigcap_{n=0}^{\infty}$ dokud se indikátor nerozsvítí.

Pro návrat do automatického nastavení, stiskněte

**2 Pro nastavení expozice stiskněte tlačítko [Zesvětlat] ( ) nebo [Ztmavit]**  $(\top)$ .

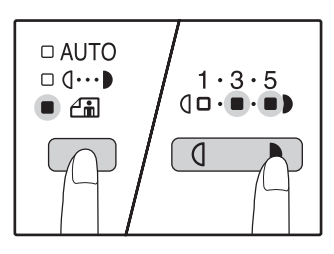

**Info**

Pro tmavší obraz stiskněte tlačítko ztmavení ( ). Pro světlejší obraz stiskněte tlačítko zesvětlání  $(\sqrt{q})$ . Pokud je vybrána úroveň (2 a 4), indikátory budou svítit současně.

**Info** ) tlačítko dokud se indikátor AUTO (AUTO) nerozsvítí.

- **Tipy pro hodnoty expozice** 1 - 2 Tmavé originály jako jsou noviny 3 Normální originály
- 4 5 Barevné texty nebo psané texty

# <span id="page-31-4"></span><span id="page-31-1"></span>**VÝBĚR ZÁSOBNÍKU**

Režim automatické volby [\(str.29\)](#page-30-2) je obvykle aktivní (pokud nebyl deaktivován), a proto po umístění dokumentu na snímací plochu a zvolení formátu originálu nebo po umístění originálu do SPF/RSPF, se automaticky zvolí zásobník se stejným formátem papíru, jako je originál. Pokud chcete použít jiný než automaticky zvolený zásobník (např. když chcete zvětšit nebo zmenšit kopii nebo použít boční zásobník), zvolte zásobník stisknutím tlačítka [VOLBA PAPÍRU]  $\left(\begin{smallmatrix} D \\ P\text{ APER}\end{smallmatrix}\right)$ .

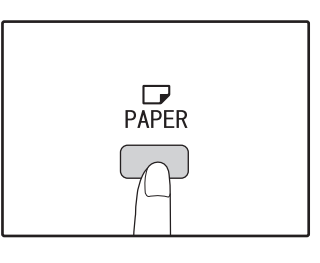

• Pokud indikátor požadované velikosti papíru nesvítí, vyměňte papír v zásobníku na požadovanou velikost. [\(str.24\)](#page-25-1) • Automatické nastavení měřítka [\(str.31\)](#page-32-2) není funkční, pokud je vybrán boční vstup nebo je zásobník nastaven na speciální velikost papíru.

## **Automatické přepínání zásobníků (Při konfiguraci se dvěma nebo více zásobníky)**

Pokud v zásobníku dojde během kopírování papír a je k dispozici další zásobník s papírem stejné velikosti a stejné orientace (horizontální nebo vertikální), je tento zásobník automaticky vybrán a kopírování pokračuje. "Automatické přepínání zásobníků" lze vypnout v systémových nastaveních [\(str.71\)](#page-72-1).

**Info**

# <span id="page-32-3"></span><span id="page-32-0"></span>**NASTAVENÍ POČTU KOPIÍ**

Pro nastavení počtu kopií stiskněte numerická tlačítka.

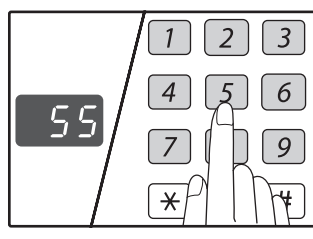

- Nastavený počet kopií se zobrazí na displeji. Nastavit se může maximálně 999 (výchozí nastavení výrobce).
- Pokud chcete zhotovit pouze jednu kopii, můžete kopírovat i když je na displeji zobrazeno "0".

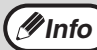

Pokud zadáte špatný počet kopií, stiskněte tlačítko *(Minfo)* [ZRUŠIT] ( c ) a zadejte správný počet.

#### **Důležité upozornění pro větší počet kopií**

Pokud je na výstupní rošt poslán maximální povolený počet listů (250), kopírování se přeruší. Pokud toto nastane, okamžitě odeberte kopie a stiskněte tlačítko [START] (( $\widehat{\cdot}$ )) pro obnovu kopírování. Kopírování se také přeruší po 500 kopiích a 750 kopiích. Odeberte listy a obnovte kopírování stejným způsobem.

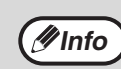

Maximální počet kopií lze změnit v systémových *M* Info ) **Instantial Poced Rot** 

# <span id="page-32-1"></span>**ZMENŠENÍ/ZVĚTŠENÍ/ZOOM**

Funkce zoom umožňuje měnit měřítko v rozsahu 25% až 400% po krocích 1%. Existují tři způsoby zvětšení nebo zmenšení kopií, jak je uvedeno níže.

- Měřítko zmenšení nebo zvětšení kopií se může buď nastavit automaticky pomocí tlačítka [AUTO OBRAZ] ( $\mu$ UTO  $\%$ ). ["AUTOMATICKÉ NASTAVENÍ MĚŘÍTKA"](#page-32-2) (níže)
- **Měřítko zmenšení nebo zvětšení kopií se může nastavit manuálně stisknutím tlačítka [PEVNÁ MĚŘÍTKA] (**  $\overline{(\vee}, \overline{\wedge})$ **) a/nebo tlačítka [ZOOM] (**  $\overline{\leq}, \overline{\leq}$  **).** ["MANUÁLNÍ NASTAVENÍ MĚŘÍTKA" \(str.32\)](#page-33-0)
- **Separátní nastavení může být vybráno pro vertikální nebo horizontální měřítka.** ["SEPARÁTNÍ NASTAVENÍ MĚŘÍTKA VE VERTIKÁLNÍM A HORIZONTÁLNÍM SMĚRU \(Kopírování XY ZOOM\)" \(str.33\)](#page-34-0)

Poměr, který lze zvolit se bude lišit podle toho, zda je originál položen na snímací plochu nebo do SPF/RSPF.

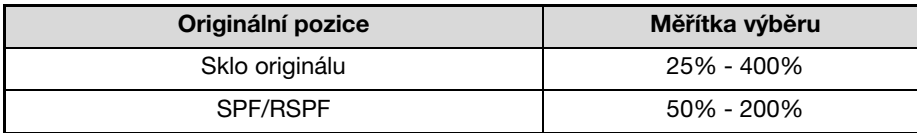

# <span id="page-32-4"></span><span id="page-32-2"></span>**AUTOMATICKÉ NASTAVENÍ MĚŘÍTKA**

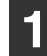

**1 Položte originál(y) na podavač nebo na sklo originálu.**

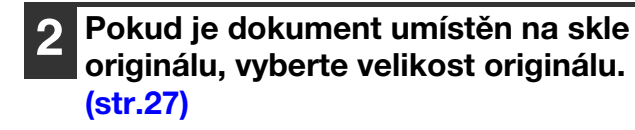

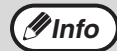

• Automatický výběr měřítka může být použit při velikosti originálů A5, B5, B5R, A4, A4R, B4, A3. • Po umístění originálu víko skeneru/SPF/RSPF vždy zavřete. Pokud zůstane otevřený, budou části mimo originál okopírovány černě a způsobí větší spotřebu toneru.

**Tlačítkem [VOLBA PAPÍRU] ( zvolíte zásobník papíru s požadovaným formátem papíru.**

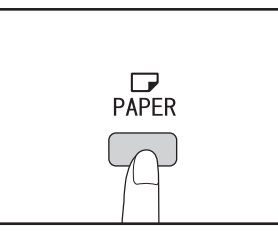

Při použití nestandardních rozměrů papíru, nebo při použití bočního vstupu nebude tato funkce pracovat.

**3**

### **4 Stiskněte tlačítko [AUTO OBRAZ] ( ).** AUTO %

mimo stránku.

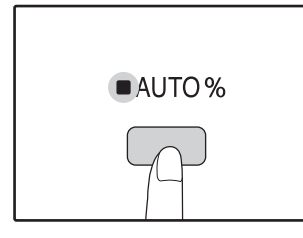

**Info**

Indikátor AUTO OBRAZU (AUTO %) se rozsvítí a odpovídající měřítko pro velikost originálu a papíru je vybráno. (Indikátor vybraného měřítka se rozsvítí.)

**5 Zadejte počet požadovaných kopií a další volby pro kopírování a stiskněte**  tlačítko [START] ((3).

Kopie budou dodány na výstupní rošt.

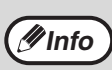

Režim automatického měřítka opustíte opět  $\mathscr{D}$ **Info**  $\big)$  **Regim automaticke to member** 

# <span id="page-33-1"></span><span id="page-33-0"></span>**MANUÁLNÍ NASTAVENÍ MĚŘÍTKA**

• Pokud indikátor VELIKOSTI ORIGINÁLU bliká, změňte orientaci umístěného originálu. • Pokud kopírujete i když indikátor PEVNÁ MĚŘÍTKA bliká, kopírovaný obraz může být

Funkce umožňuje plynulou volbu měřítka v rozsahu od 25% do 400%. Výběrová tlačítka [PEVNÁ MĚŘÍTKA] ( $\sqrt{v}$  , ) mohou být použita pro rychlý výběr měřítka mezi nabídnutými osmi měřítky. A navíc, tlačítka [Zoom] (  $\overline{|\cdots|}$  , ) mohou být použita při výběru měřítka po krocích 1%.

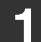

**1 Položte originál(y) na podavač nebo na sklo originálu.**

**2 Pokud je dokument umístěn na skle originálu, vyberte velikost originálu. [\(str.27\)](#page-28-4)**

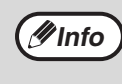

Po umístění originálu víko skeneru/SPF/RSPF vždy zavřete. Pokud zůstane otevřený, budou části mimo originál okopírovány černě a způsobí větší spotřebu toneru.

## **3 Pomocí tlačítek [PEVNÁ MĚŘÍTKA] ( , ) a pomocí tlačítek [Zoom] ( , ) zvolte požadované měřítko.**

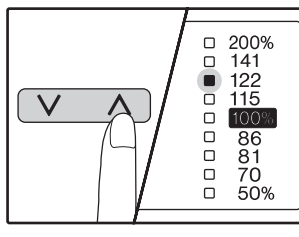

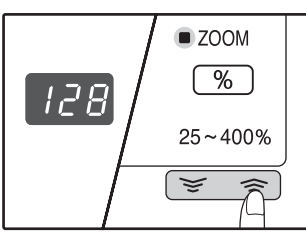

**Volba pevných měřítek** Stiskněte tlačítko [PEVNÁ MĚŘÍTKA]  $(\overline{\wedge})$ ) pro výběr měřítka směrem nahoru. Stiskněte tlačítko [PEVNÁ MĚŘÍTKA]  $(\sqrt{\sqrt{2}})$  pro výběr měřítka směrem dolů.

**Jemné nastavení měřítka** Měřítka od 25% do 400% mohou být nastavena po krocích 1%.

Tlačítky [PEVNÁ MĚŘÍTKA]  $(\overline{\wedge})$  nebo  $(\overline{\vee})$  nastavte měřítko přibližně a potom nastavte měřítko přesně tlačítky  $[Zoom]$  (  $\sqrt{\sqrt{2}}$  nebo  $\sqrt{\sqrt{2}}$  ).

Pro rychlé zvýšení nebo snížení měřítka, podržte stisknuté tlačítko [Zoom] ( $\leq$ nebo  $\leq$ ).

Po stisknutí tlačítka [Zoom]  $(\overline{\phantom{x}}\otimes)$  nebo  $\overline{\phantom{x}}$ ]) se rozsvítí indikátor funkce zoom a na displeji počtu kopií se po dobu 2 sekund zobrazí měřítko kopírování.

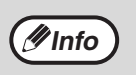

- Chcete-li zobrazit měřítko bez jeho změny, držte stisknuté tlačítko [Zobrazení měřítka] ([ % ]). Po uvolnění tlačítka se zobrazí opět počet kopií.
- Pokud kopírujete i když indikátor PEVNÁ MĚŘÍTKA nebo Indikátor ZOOM bliká, kopírovaný obraz může být mimo stránku. Chcete-li se ujistit, že se obrázek hodí na stránku, snižte měřítko až indikátor přestane blikat a rozsvítí se.
- Pokud nesvítí indikátor VELIKOST PAPÍRU, nemáte vhodný papír. Vložte vhodný papír do zásobníku. [\(str.22\)](#page-23-1)

**4 Zadejte počet požadovaných kopií a další volby pro kopírování a stiskněte**  tlačítko [START] ((2).

Kopie budou dodány na výstupní rošt.

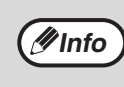

Pro návrat na měřítko 100% stiskněte tlačítko volby měřítka opakovaně, až se rozsvítí indikátor 100% (  $\sqrt{V}$  nebo  $\sqrt{\wedge}$  ).

# <span id="page-34-1"></span><span id="page-34-0"></span>**SEPARÁTNÍ NASTAVENÍ MĚŘÍTKA VE VERTIKÁLNÍM A HORIZONTÁLNÍM SMĚRU (Kopírování XY ZOOM)**

Funkce XY ZOOM umožňuje u kopií nezávislou změnu horizontálních a vertikálních měřítek.

**Příklad:** Zmenšení pouze v horizontálním směru.

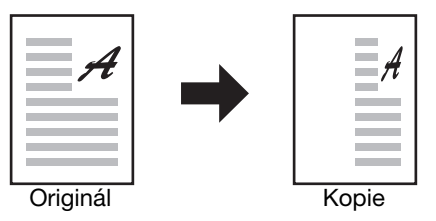

• Tato funkce nemůže být použita s funkcí 2v1 nebo 4v1. [\(str.43\)](#page-44-0)

• Pro použití funkce XY ZOOM s funkcí KOPÍROVÁNÍ KNIHY, nastavte jako první funkci KOPÍROVÁNÍ KNIHY a potom funkci XY ZOOM.

• Funkce XY ZOOM nemůže být použita v kombinaci s funkcí AUTO OBRAZ.

Měřítka, která mohou být vybrána se budou lišit v závislosti na umístění originálu.

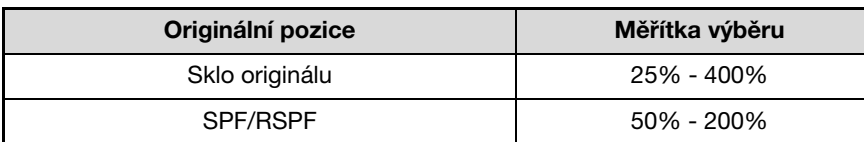

**1 Položte originál(y) na podavač nebo na sklo originálu.**

**2 Pokud je dokument umístěn na skle originálu, vyberte velikost originálu. [\(str.27\)](#page-28-4)**

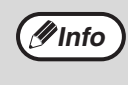

**Info**

Po umístění originálu víko skeneru/SPF/RSPF vždy zavřete. Pokud zůstane otevřený, budou části mimo originál okopírovány černě a způsobí větší spotřebu toneru.

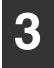

# **Stiskněte tlačítko [XY-ZOOM] (+).**

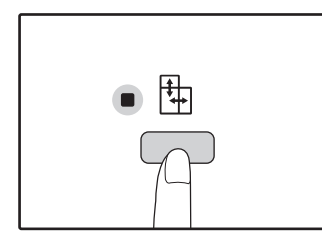

Indikátor XY-ZOOM (+) se rozsvítí. Výchozí hodnota pro vertikální směr se objeví na displeji.

## **4 Pomocí tlačítek [PEVNÁ MĚŘÍTKA] ( , ) a pomocí tlačítek [Zoom] ( , ) změňte měřítko ve vertikálním směru.**

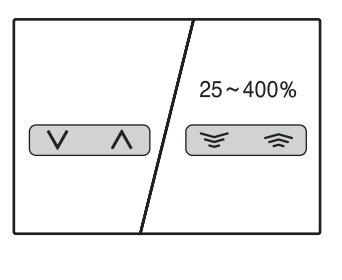

Stiskněte tlačítka [PEVNÁ MĚŘÍTKA]  $(\overline{\vee}, \overline{\wedge})$ ) pro výběr měřítka blížícím se hodnotě požadovaného měřítka a pak stiskněte tlačítka [Zoom] ( $\boxed{\leq}$ ,  $\boxed{\leq}$ ) pro nastavení měřítka po krocích po 1%. Měřítko se zobrazí na displeji.

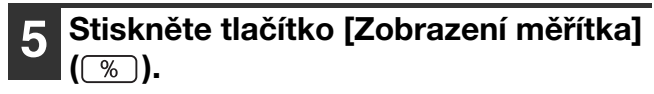

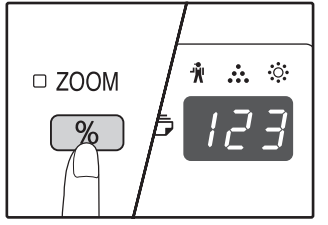

Vybrané měřítko pro vertikální směr bude uloženo.

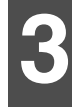

### **6 Pomocí tlačítek [PEVNÁ MĚŘÍTKA] ( , ) a pomocí tlačítek [Zoom] ( , ) změňte měřítko v horizontálním směru.**

Stiskněte tlačítka [PEVNÁ MĚŘÍTKA] (  $\overline{(\vee}, \overline{\wedge})$  ) pro výběr měřítka blížícím se hodnotě požadovaného měřítka a pak stiskněte tlačítka [Zoom] ( $\boxed{\leq}$ ,  $\boxed{\leq}$ ) pro nastavení měřítka v krocích po 1%. Měřítko se zobrazí na displeji.

#### **7 Stiskněte tlačítko [Zobrazení měřítka]**   $(\sqrt{\frac{8}{2}})$ .

Vybrané měřítko pro vertikální směr bude uloženo a na displeji se zobrazí počet kopií.

### **8 Zadejte počet požadovaných kopií a další volby pro kopírování a stiskněte**  tlačítko [START] ((2).

Kopie budou dodány na výstupní rošt.

- **Info**
- Chcete-li zobrazit měřítko bez jeho změny, držte stisknuté tlačítko [Zobrazení měřítka]  $(\sqrt{\frac{2}{5}})$ ). Na displeji se střídavě zobrazí vertikální a horizontální měřítka.
- Pokud potřebujete měřítka změnit, stiskněte tlačítka [PEVNÁ MĚŘÍTKA] (  $\boxed{\nabla}$ ,  $\boxed{\wedge}$  ) a tlačítka [Zoom] ( $\sqrt{\epsilon}$ ,  $\approx$ ) pro vymazání měřítek a začněte s nastavením vertikálního měřítka. (krok 4)
- Pro zrušení funkce XY ZOOM stiskněte tlačítko [XY-ZOOM]  $(\frac{1}{2})$ . Indikátor XY-ZOOM  $(\frac{1}{2})$ zhasne, tzn. že funkce je zrušena.
## **AUTOMATICKÉ OBOUSTRANNÉ KOPÍROVÁNÍ (AR-5618D/AR-5620D/ AR-5623D)**

Dva originály umístěné na snímací plochu lze kopírovat na každou stranu jednoho listu papíru. Lze také použít RSPF ke kopírování dvou originálů na jeden list papíru, nebo jeden oboustranný originál na dva listy papíru, nebo oboustranný originál na každou stranu jednoho listu.

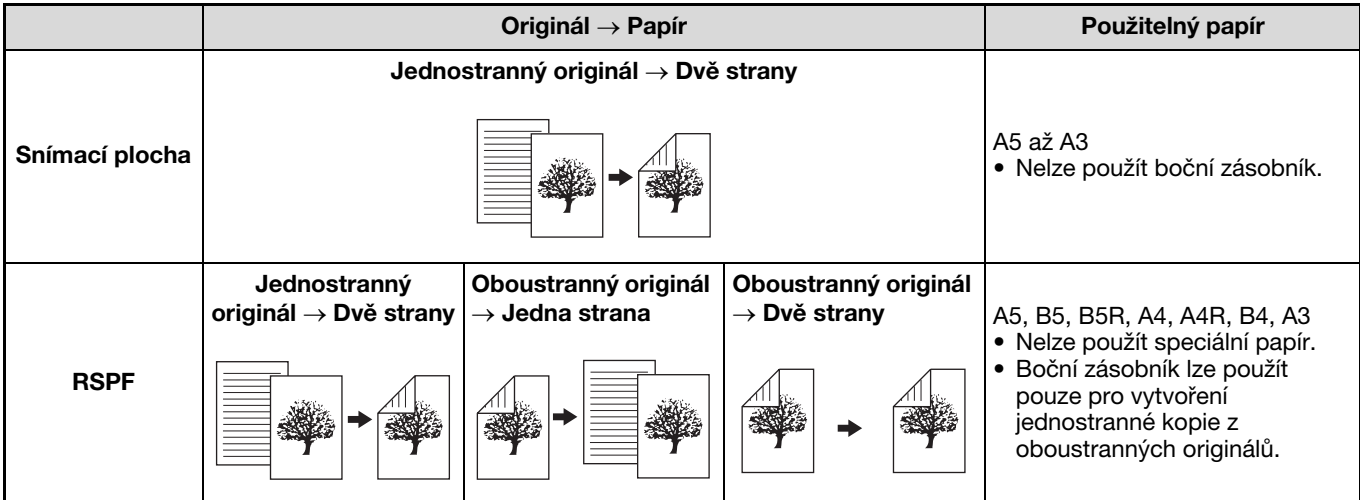

- **Info**
- Velikosti papíru, který lze vložit, se liší podle země a oblasti.
- Chcete-li použít papír v bočním zásobníku, vytvořte oboustrannou kopii podle pokynů v části ["OBOUSTRANNÉ](#page-39-0)  [KOPÍROVÁNÍ S POUŽITÍM BOČNÍHO VSTUPU" \(str.38\)](#page-39-0).
- Při automatickém oboustranném kopírování jednostranného originálu nebo jednostranném kopírování oboustranného originálu lze obrázek na zadní straně otočit o 180 stupňů, tedy obrátit vzhůru nohama (Rotace obrázku u oboustranného kopírování). Chcete-li obrázek otočit o 180 stupňů, aktivujte nastavení podle ["ROTACE OBRÁZKU U OBOUSTRANNÉHO](#page-38-0)  [KOPÍROVÁNÍ" \(str.37\)](#page-38-0) nebo v systémových nastaveních [\(str.70\)](#page-71-0) a postupujte podle kroků níže. Když je jednostranný svislý dokument (na výšku) umístěn vodorovně (formát B4 nebo A3) pro oboustranné kopírování, otočí se obrázek na zadní a přední straně o 180 stupňů, a tak lze tuto funkci použít k rotaci obrázků tak, aby odpovídaly.

#### **Originál B4 nebo A3 na výšku**

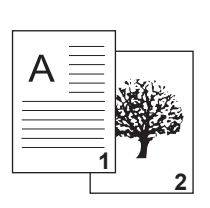

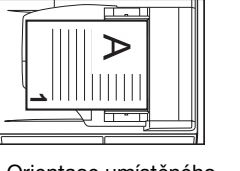

Orientace umístěného originálu

**Běžné automatické oboustranné kopírování**

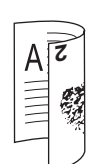

Obrázky na přední a zadní straně jsou otočeny o 180 stupňů.

**Když je orientace oboustranného kopírování změněna**

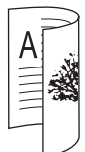

Horní a dolní část obrázků na přední a zadní straně je umístěna stejně.

**3**

#### **Použití snímací plochy**

**1 Umístěte originál, který chcete kopírovat na přední stranu papíru, na snímací plochu a zavřete víko skeneru.**

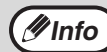

Po umístění originálu víko skeneru/RSPF vždy zavřete. Pokud zůstane otevřený, budou části mimo originál okopírovány černě a způsobí větší spotřebu toneru.

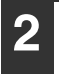

**2 Zvolte formát originálu. [\(str.27\)](#page-28-0)**

**3 Stiskněte tlačítko [ORIGINÁL KE KOPÍROVÁNÍ] a ujistěte se, že**  indikátor fifi+<sup>[2]</sup> svítí.

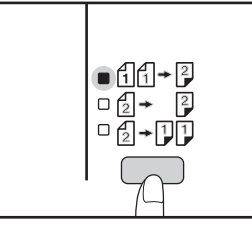

#### **4 Nastavte počet kopií a jiná nastavení a stiskněte [START] ( ).**

Displej blikne a originál se naskenuje do paměti.

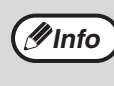

• Pokud chcete data naskenovaná do paměti vymazat, stiskněte tlačítko [VYMAZAT] ( $\vert$  C  $\vert$ ). • Pokud chcete zrušit oboustranné kopírování a okopírovat jen první originál, stiskněte tlačítko  $[\text{ČTEN}(-KONEC]$  ( $\boxed{H}$ ).

**5 Když se indikátor rozsvítí, odstraňte první originál a umístěte originál, který chcete kopírovat na zadní stranu papíru na snímací ploše. Zavřete víko skeneru.**

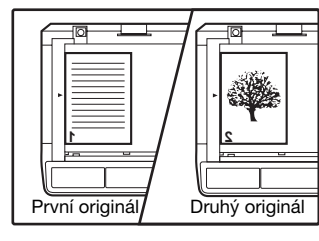

Umístěte druhý originál stejným směrem jako první.

#### **6** Stiskněte tlačítko [START] (*i*).

Kopie bude doručena do výstupního zásobníku papíru.

#### **Použití RSPF**

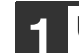

#### **1 Umístěte originály do RSPF. [\(str.28\)](#page-29-0)**

Pokud umístíte lichý počet originálů pro oboustranné kopírování z jednostranného originálu, bude poslední list pouze jednostranný.

**2 Stiskněte tlačítko [ORIGINÁL KE KOPÍROVÁNÍ] a zvolte režim oboustranného kopírování, který chcete použít.**

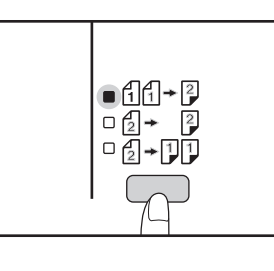

- Oboustranná kopie z jednostranného originálu 11→12
- Oboustranná kopie z oboustranného originálu  $\left( \frac{1}{2} \right)$   $\left( \frac{1}{2} \right)$
- Jednostranná kopie z oboustranného originálu  $\mathbb{A}$  -  $\mathbb{P}$

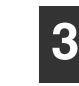

#### **3 Nastavte počet kopií a jiná nastavení kopírování a stiskněte [START] ( ( .)).**

Kopie bude doručena do výstupního zásobníku papíru.

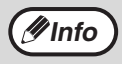

Automatické oboustranné kopírování lze zrušit *M* **Info bousitance** disknutím tlačítka [ZRUŠIT VŠE] ( CA).

**3**

### <span id="page-38-0"></span>**ROTACE OBRÁZKU U OBOUSTRANNÉHO KOPÍROVÁNÍ**

Tato funkce se používá pro obracení horní a dolní strany obrázku na přední straně papíru během oboustranného kopírování.

#### **1 Stiskněte a podržte tlačítko [ORIGINÁL KE KOPÍROVÁNÍ], dokud neblikne indikátor**  $\mathbb{A}\rightarrow\mathbb{B}$ **.**

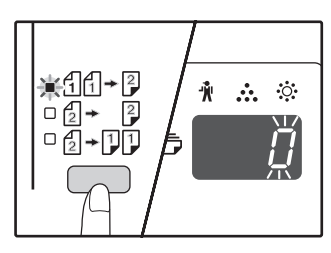

Blikne kód aktuálního nastavení na místě první číslice počtu kopií na displeji.

#### **2 Stisknutím číselného tlačítka zadejte kód nastavení.**

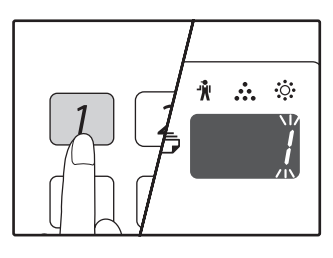

Nastavení aktivujte stisknutím tlačítka [1]. Nastavení deaktivujte stisknutím tlačítka [0]. Výrobní výchozí nastavení je "0". Zadané číslo se zobrazí na místě první číslice počtu kopií na displeji.

### **Stiskněte tlačítko [START] ( ( ).**

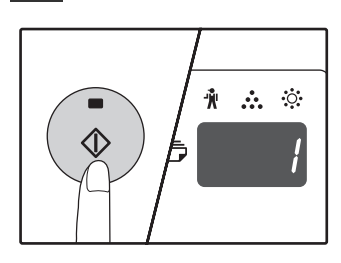

Kód zvoleného nastavení přestane blinkat a rozsvítí se.

Tím je nastavení ukončeno.

#### **4 Stisknutím [ORIGINÁL KE KOPÍROVÁNÍ] opustíte nastavení.**

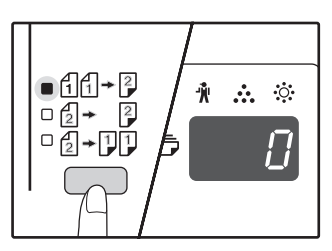

Displej se vrátí k normálnímu zobrazení počtu kopií.

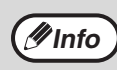

Volbu "Rotace obrázku u oboustranného kopírování" lze také aktivovat nebo deaktivovat v systémových nastaveních. [\(str.71\)](#page-72-0)

## <span id="page-39-0"></span>**OBOUSTRANNÉ KOPÍROVÁNÍ S POUŽITÍM BOČNÍHO VSTUPU**

Pro oboustranné kopírování postupujte následovně.

**Příklad:** Kopírování originálů A a B na každou stranu jednoho listu papíru.

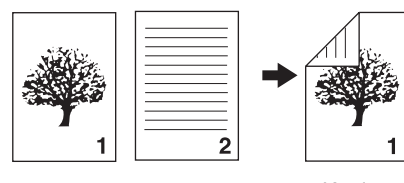

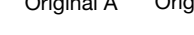

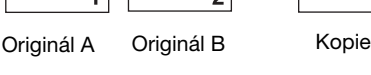

**1 Kopírování originálu A.**

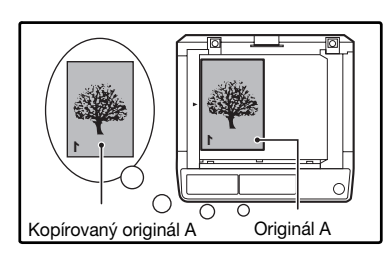

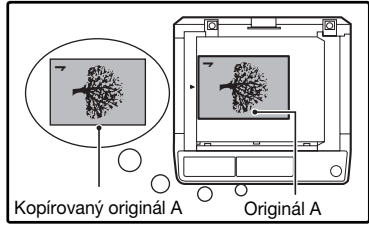

#### **2 Umístěte originál B jak je ukázáno níže.**

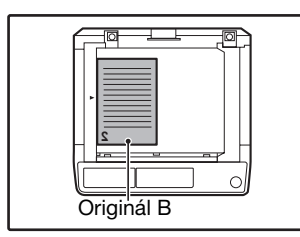

#### **Vertikálně orientovaný originál:**

Pokud je originál položen vertikálně, stejně tak položte B jako originál A.

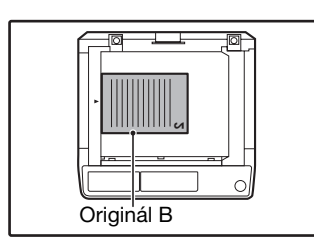

#### **Horizontálně orientovaný originál:**

Pokud je originál položen horizontálně, umístěte B opačně k horní a dolní straně a k levé a pravé straně s ohledem na umístění originálu A.

#### **3 Obraťte první kopii zleva doprava a položte ji na boční vstup.**

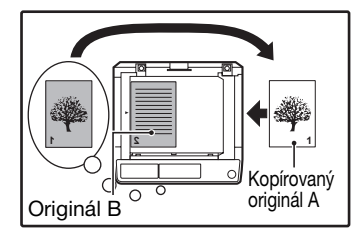

Papír zasuňte zcela na boční vstup.

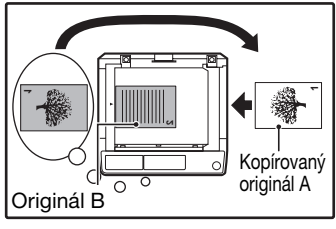

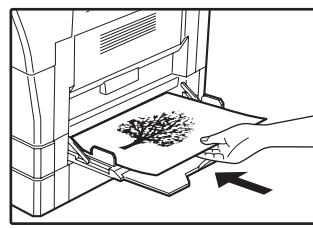

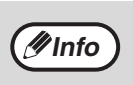

- Kopie kopírované na zadní stranu papíru by měly být kopírované po jednom listu z bočního vstupu.
- Zvlněný papír před použitím narovnejte. Zvlněný papír může způsobit chybné podávání, záhyby nebo nekvalitní obraz.
- Po umístění originálu víko skeneru/SPF/RSPF vždy zavřete. Pokud zůstane otevřený, budou části mimo originál okopírovány černě a způsobí větší spotřebu toneru.

#### **Pomocí tlačítka [VOLBA PAPÍRU] ( zvolte boční zásobník a stiskněte**  tlačítko [START] ((3).

Kopie budou dodány na výstupní rošt.

# <span id="page-40-0"></span>**KOPÍROVÁNÍ KNIHY**

Dvojstranný originál může být během kopírování automaticky rozdělen do dvou stran. Tato funkce je užitečná při kopírování knih a dalších dvoustránkových originálů na samostatné listy papíru.

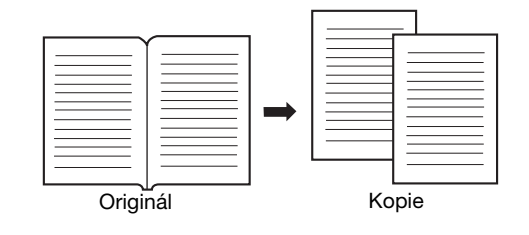

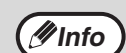

#### • Pro funkci kopírování knihy se používá papír A4.

- Když je rotace aktivována, lze použít i papír A4R.
- Kopírování knihy může být umožněno, když je nastaveno třídění/skupinování [\(str.41\)](#page-42-0).
- Při použití funkce v kombinaci s kopírováním XY ZOOM není možné zvolit zvětšení.
- Kopírování knihy nelze použít společně s následujícími funkcemi:
- Zvětšení
	- Kopírování 2 v 1 / 4 v 1
- Smazat střed
- Automatický výběr měřítka nemůže být použit, když je použito kopírování knihy.
- Kopírování dvou stránek nelze zvolit, když je originál umístěn v SPF/RSPF.

**1 Umístěte originál na snímací plochu tak, aby bylo rozdělení mezi stránkami**  srovnáno se značkou velikosti (**EA4**). **Zavřete víko skeneru SPF/RSPF.**

> • Pro dodržení správného pořadí kopií při kopírování knihy více stránek se ujistěte, že originál s menším číslem stránky je vždy umístěn

> • Po umístění originálu víko skeneru/SPF/RSPF vždy zavřete. Pokud zůstane otevřený, budou části mimo originál okopírovány černě a způsobí

**2 Nastavte velikost originálu na A3.**

na skle originálu napravo.

větší spotřebu toneru.

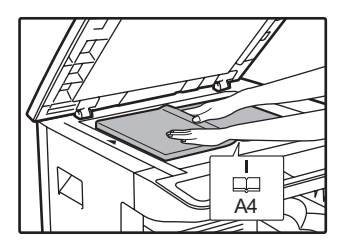

**Info**

První se začne kopírovat stránka napravo od značky velikostí.

**3 Stiskněte tlačítko [KOPÍROVÁNÍ KNIHY] (图图) a ujistěte se, že indikátor KOPÍROVÁNÍ KNIHY (AB<sub>·</sub>AB) svítí.**

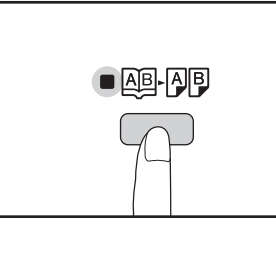

- **4 Ujistěte se, zda je vybrán zásobník s velikostí papíru A4.**
	-

**5 Zadejte počet požadovaných kopií a další volby pro kopírování a stiskněte**  tlačítko [START] ((3).

Kopie budou dodány na výstupní rošt.

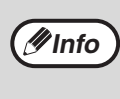

Pro zrušení kopírování knihy stiskněte tlačítko [KOPÍROVÁNÍ KNIHY] (**AB-AB)**. Indikátor KOPÍROVÁNÍ KNIHY (**AB-AB)** zhasne. To indikuje, že je funkce zrušena.

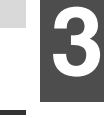

# **PŘERUŠENÍ KOPÍROVÁNÍ**

### **(Přerušené kopírování)**

Tlačítko přerušení kopírování se používá pro přerušení dlouhého kopírování, aby se mohla provést jiná úloha. Když je jiná úloha dokončena, kopírování se obnoví ve výchozích nastaveních.

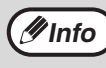

Kopírování se tříděním/skupinováním, kopírování 2v1/4v1, oboustranné kopírování nebo kopírování průkazu totožnosti nelze provádět jako kopírovací úlohu s přerušením. Během přerušení kopírovaní nejsou dostupná systémová nastavení a funkce skenování.

#### **1 Stiskněte tlačítko [PŘERUŠENÍ] ( ) pro přerušení kopírování.**

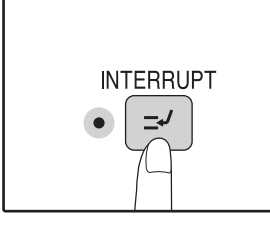

Indikátor PŘERUŠENÍ se rozsvítí a stroj přejde do výchozího nastavení. [\(str.20\)](#page-21-0)

Indikátor PŘERUŠENÍ bude blikat do té chvíle, než se kopírování ukončí.

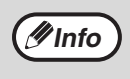

**Má-li stroj zapnut režim auditoru:**

Na displeji počtu kopií se zobrazí "- - -". Zadejte 3-místné číslo účtu. Dokud se nezadá správné číslo účtu, kopírování není možné. [\(str.71\)](#page-72-1)

**2 Odeberte předešlé originály a položte originály z přerušené úlohy.** 

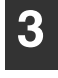

**3 Zadejte počet požadovaných kopií a další nastavení a stiskněte tlačítko [START]** (  $\circled{\scriptstyle\circ}$  ).

#### **4 Po skončení kopírování stiskněte**  znovu tlačítko [PŘERUŠENÍ] (**☉)** a **vyjměte originály.**

Indikátor PŘERUŠENÍ zhasne, což indikuje, že funkce přerušení je vypnuta. Automaticky se obnoví parametry předcházející úlohy tj. počet kopií, měřítko, expozice i velikost papíru.

#### **5 Vložte původní originál do stroje a pro pokračování v práci stiskněte tlačítko [START]** ( ).

Přerušené kopírování se obnoví.

# **SPECIÁLNÍ FUNKCE KOPÍROVÁNÍ**

Tato část popisuje hlavní potřebné funkce kopírování.

### **OTOČENÍ OBRAZU O 90 STUPŇŮ (Otočení kopie)**

Pokud jsou používány funkce "Automatická volba papíru" nebo "Automatické nastavení měřítka" a originál je umístěn v jiném směru (na šířku nebo na výšku) než je papír, obraz originálu se automaticky otočí 90 stupňů a tím se umožní správný tisk na papír.

Tato funkce je vhodná pro kopírování originálů velikosti B4 nebo A3, které mohou být umístěny horizontálně, na vertikálně založený papír.

Funkce otočení při kopírování je nastavena jako výchozí. Můžete ji deaktivovat v systémových nastaveních. [\(str.71\)](#page-72-2)

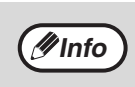

• Otočení kopie nebude funkční v případě, že zvětšení kopie je větší než velikost papíru A4. V tomto případě založte originál ve stejném směru jako je založený papír.

• Když je používáno kopírování 2 V 1 / 4 V 1 [\(str.43\),](#page-44-0) bude fungovat rotace kopírování, i když byla předtím vypnuta v systémových nastaveních.

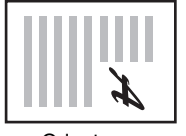

**Orientace** založeného originálu

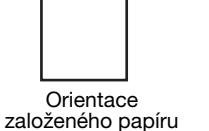

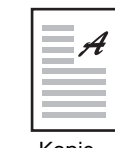

Kopie

### <span id="page-42-0"></span>**TŘÍDĚNÍ / SKUPINOVÁNÍ**

- Kopie vícenásobného kopírování jsou tříděny do sad. (Třídění)
- Kopie vícenásobného kopírování jsou slučovány do skupin podle stránek. (Skupinování)

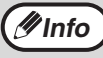

Zařízení může skenovat standardní originály (A4) přibližně o 160ti stránkách, číslo se však může lišit v případě fotografií a jiných typů originálů. Pro přerušení kopírování lze naskenovat méně stránek. **Info**

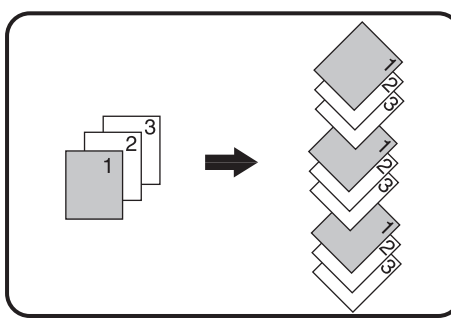

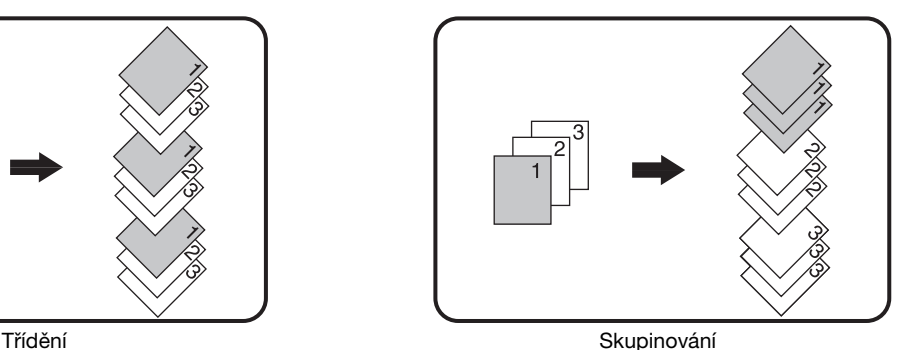

#### **Použití skla originálu**

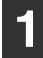

**1 Založte první originál. [\(str.27\)](#page-28-1)**

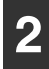

**2 Vyberte velikost originálu. [\(str.27\)](#page-28-0)**

#### **3 Stiskněte tlačítk [TŘÍDĚNÍ / SKUPINOVÁNÍ] (** $\bigoplus_{123}^{123}$ **.** /  $\bigoplus_{11}^{22}$ .) pro výběr **požadovaného režimu.**

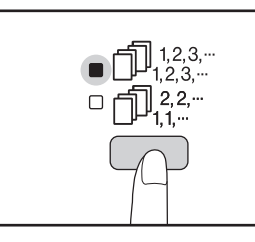

Režimy jsou vybírány v pořadí "TŘÍDĚNÍ" (J.23-) "SKUPINOVÁNÍ", ( $\bigcap_{1,2}^{n}$ 2,2,-), "Vypnuto".

#### **4 Nastavte počet kopií a další nastavení a stiskněte tlačítko [START] ((2).**

Indikátor DATA ORIGINÁLU (*⊜* DATA) bliká a originál je skenován do paměti.

**5 Pokud indikátor startu svítí, vyjměte originál za další a stiskněte tlačítko**   $[START]$   $(\circledcirc)$ .

Opakujte krok 5 do té doby, než budou všechny originály naskenovány do paměti.

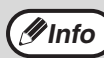

Stiskem tlačítka [ZRUŠIT] ( $\boxed{C}$ ) vymažete data z paměti.

#### **6 Když jsou všechny originály naskenovány, stiskněte tlačítko [READ-END]** ( $\sqrt{m}$ ).

Kopie jsou dodány na výstupní rošt.

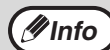

• Pro zrušení úlohy třídění/skupinování stiskněte tlačítko [ZRUŠIT]  $([C$   $]).$ 

• Pro zrušení režimu třídění nebo skupinování stiskněte opakovaně tlačítko [TŘÍDĚNÍ/ SKUPINOVÁNÍ] ( $\bigoplus_{i=2,3,3}^{1,2,3,\ldots}$ / $\bigoplus_{i=1,2,3}^{2,2,\cdots}$ ), dokud oba indikátory ( $\bigcap_{12.3} 12.3$  /  $\bigcap_{12.3} 2.2$  ) nezhasnou.

#### **Použití SPF/RSPF**

#### **1 Umístěte originály. [\(str.28\)](#page-29-0)**

Výchozím režimem je běžně režim třídění, proto se rozsvítí indikátory SPF/RSPF a TŘÍDĚNÍ.

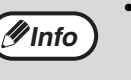

- Pokud bylo nastaveno "Automaticky zvolit
- třídění" na "1: OFF" v systémových nastaveních, postupujte podle pokynů níže pro nastavení režimu třídění.
- "Auto volba třídění" může být též použita pro změnu výchozího výstupního režimu [\(str.73\).](#page-74-0)

#### **2 Stiskněte tlačítko [TŘÍDĚNÍ/**  $\mathsf{SKUPINOV}\hat{\mathsf{ANI}}$ ] ( $\textcolor{red}{\textcircled{\tiny \textup{II}\tiny \textup{123}_2\textup{--}}}/\textcolor{red}{\textcircled{\tiny \textup{II}\tiny \textup{12}}}$ ) pro výběr **požadovaného režimu.**

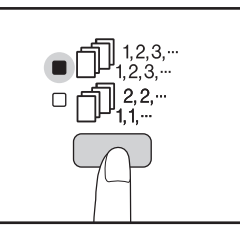

Režimy jsou vybírány v pořadí "TŘÍDĚNÍ" ( $\bigcap_{1,2,3,-}^{1,2,3,-}$ ), "SKUPINOVÁNÍ" (<sub>144</sub>°), "Vypnuto".

#### **3 Nastavte počet kopií a další nastavení a stiskněte tlačítko [START] ((3).**

Kopie jsou dodány na výstupní rošt.

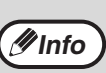

• Pro zrušení úlohy třídění/skupinování stiskněte

tlačítko  $[ZRUŠIT]$  ( $\begin{bmatrix} C \end{bmatrix}$ ). • Pro zrušení režimu třídění nebo skupinování stiskněte opakovaně tlačítko [TŘÍDĚNÍ/ SKUPINOVÁNÍ] ( $\bigcap_{12,3}^{12,3}$ ."/ $\bigcap_{11,2}^{2,2}$ "), dokud oba indikátory nezhasnou  $(\Box_{123}^{1,2,3,-}/\Box_{11}^{2,2,-}).$ 

#### **Při zaplnění paměti**

- Pokud dojde během skenování originálů k zaplnění paměti, indikátor DATA ORIGINÁLU (*@* DATA) bliká a na displeji zobrazí "FUL".
- Pro kopírování originálu, které byly naskenované do této chvíle, stiskněte tlačítko [START] (...).
- Pro vymazání dat, které byly skenovány do paměti stiskněte tlačítko [ZRUŠIT VŠE] ( $\overline{[CA]}$ ) nebo tlačítko  $[ZRUŠIT]$  ( $\boxed{C}$ ).

#### **Při zaplnění výstupního roštu**

Pokud je na výstupním roštu více než maximální počet povolených stránek (okolo 250 stránek), kopírování se přeruší. Pokud toto nastane, odeberte nakopírované stránky a stiskněte tlačítko [START] (( $\hat{\phi}$ )) pro obnovu tisku.

## <span id="page-44-0"></span>**KOPÍROVÁNÍ VÍCE ORIGINÁLŮ NA JEDNU STRÁNKU**

### **(Kopie 2v1/4v1)**

Tato funkce umožňuje kopírovat více originálů ve zvoleném uspořádání na jeden list.

Funkce je vhodná pro shrnutí více stránek na kompaktní formát nebo pro poskytnutí náhledu všech stránek dokumentu na jedné stránce.

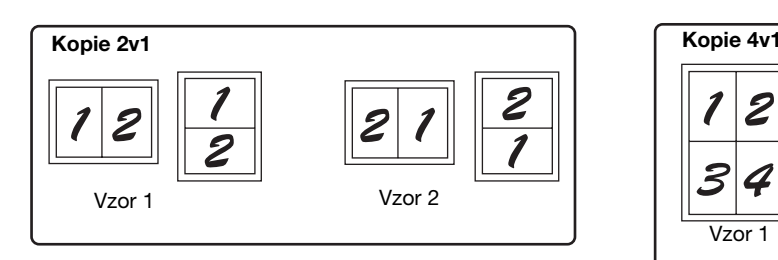

**4 Nastavte počet kopií a další nastavení** 

Indikátor DATA ORIGINÁLU (*⊜* DATA) bliká a originál

**a stiskněte tlačítko [START] ( ( .).** 

je skenován do paměti.

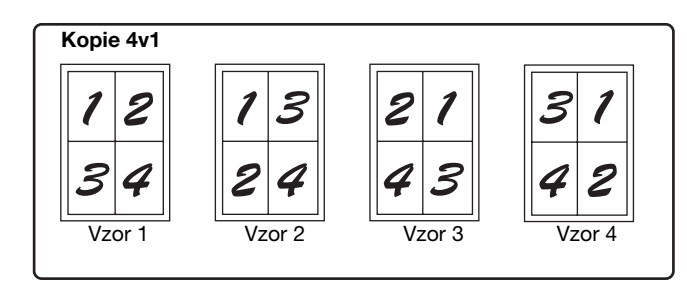

• Nejprve zvolte vzor rozmístění podle pokynů v ["Nastavení vzoru soutisku" \(str.44\)](#page-45-0) a ["Okraje pro 2v1/4v1"](#page-71-1) (plná čára nebo přerušovaná) v systémových nastaveních [\(str.70\).](#page-71-1) Po ukončení postupujte dle níže uvedených bodů.

- V závislosti na formátu originálů, papíru a zvoleném počtu originálů se automaticky nastaví vhodný poměr. Při použití snímací plochy je možné zmenšení až na 25%. Při použití SPF/RSPF je možné zmenšení až na 50%. Některé kombinace formátu originálu, formátu papíru a počtu obrázků mohou způsobit, že bude obrázek oříznut.
- I když je v systémových nastaveních vypnuta "Rotace kopírování", budou některé originály otočeny podle potřeby, v závislosti na jejich orientaci a orientaci na papíře.
- Tuto funkci nelze použít společně s funkcí kopírování knihy [\(str.39\),](#page-40-0) XY zoom [\(str.33\),](#page-34-0) mazání [\(str.45\)](#page-46-0) a posunutí tisku [\(str.46\).](#page-47-0)

#### **Kopírování ze skla**

**Info**

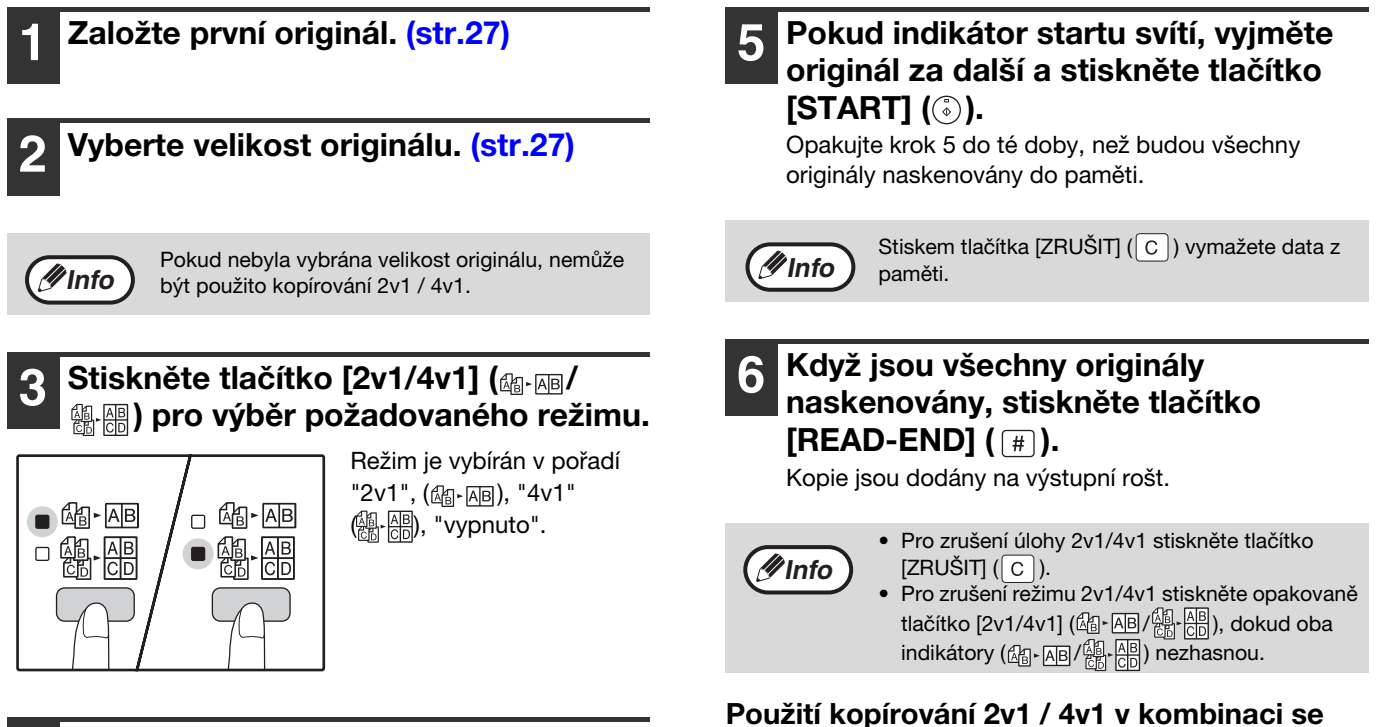

### **tříděním kopií**

Třídění kopie může být využito, když je originál umístěn na skle. Stiskněte tlačítko [TŘÍDĚNÍ/SKUPINOVÁNÍ] ( $\bigcap_{123}^{123}$ .  $[1,2^2]$ ) pro výběr třídění kopií a postupujte dle bodu 1 až 6. Kopie 2v1 / 4v1 budou setříděny.

#### **Použití SPF/RSPF**

#### **1 Založte originály. [\(str.28\)](#page-29-0)**

#### **2 Stiskněte tlačítko [2v1/4v1] ( / ) pro výběr požadovaného režimu.**

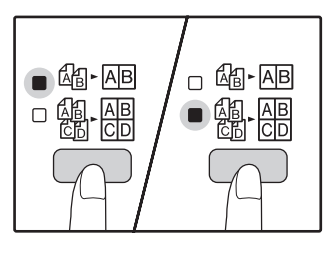

Režim je vybírán v pořadí "2v1", (6 - AB), "4v1" ( **)**, "Vypnuto".

#### **3 Nastavte počet kopií a další nastavení a stiskněte tlačítko [START] ( ( ).**

Kopie budou dodány na výstupní rošt papíru.

#### <span id="page-45-0"></span>**Nastavení vzoru soutisku**

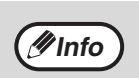

• Pro zrušení úlohy 2v1/4v1 stiskněte tlačítko  $[ZRUŠIT]$  ( $\boxed{C}$ ).

• Pro zrušení režimu 2v1/4v1 stiskněte opakovaně tlačítko  $(\&\text{B} \cdot \& \text{B} \wedge \& \text{C} \cup \& \text{D} \wedge \& \text{D} \wedge \& \text{D} \wedge \& \text{D} \wedge \& \text{D} \wedge \& \text{D} \wedge \& \text{D} \wedge \& \text{D} \wedge \& \text{D} \wedge \& \text{D} \wedge \& \text{D} \wedge \& \text{D} \wedge \& \text{D} \wedge \& \text{D} \wedge \& \text{D} \$ indikátory (<sub>41</sub> | <sub>AB</sub> / 48 | 98 ) nezhasnou.

#### **Při zaplnění paměti**

- Pokud dojde během skenování originálů k zaplnění paměti, indikátor DATA ORIGINÁLU (*@* DATA) bliká a na displeji zobrazí "FUL".
- Pro kopírování originálů, které byly naskenovány do této chvíle, stiskněte tlačítko [START] ((.)).
- Pro vymazání dat, které byly naskenovány do paměti stiskněte tlačítko [ZRUŠIT VŠE] (<sub>(CA</sub>)) nebo [ZRUŠIT]  $([c])$ .

Můžete vybrat dva druhy soutisku - soutisk dvou stran na 1 list a soutisk čtyř stran na 1 list. Typy vzorů soutisku jsou ukázány na první straně této části.

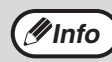

**Vzor rozmístění lze také zvolit v systémových nastaveních.** [\(str.71\)](#page-72-3)

#### **Použití tlačítka [2v1/4v1] (**  $\text{A}$  **)**  $\text{B}$  **/**  $\text{B}$  **) pro nastavení.**

#### **Výběr vzoru na kopii 2v1**

Při zhasnutém indikátoru 2v1/4v1 podržte tlačítko [2v1/4v1] (  $\frac{1}{2}$   $\frac{1}{2}$ nezačne blikat.

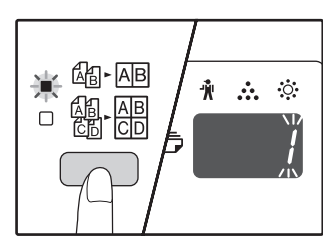

Nastavený kód aktuálního vzoru bude na displeji blikat jako první číslice.

#### **Výběr vzoru na kopii 4v1**

Při rozsvíceném indikátoru 2v1 podržte tlačítko [2v1/4v1] (個· MB / ( ) stisknuté, dokud indikátor 4v1 nezačne blikat (& ).

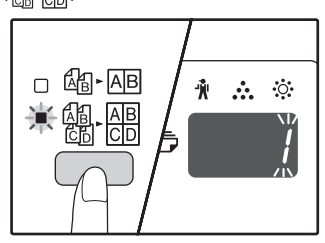

Nastavený kód aktuálního vzoru bude na displeji blikat jako první číslice.

#### **2 Na numerické klávesnici zadejte číslo požadovaného vzoru rozložení stránek.**

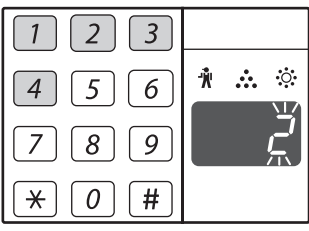

Pro výběr "Vzor 2", stiskněte [2].

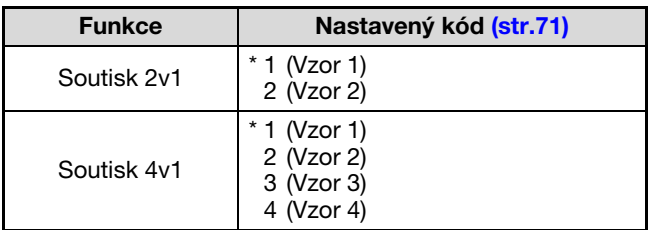

Vzor uspořádání viz strana [43.](#page-44-0)

Výchozí nastavení výrobce je označeno " \* ". Vložené číslo bliká na prvním místě displeje.

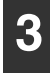

#### **3 Stiskněte tlačítko [START] ( ).**

Vybraný nastavený kód přestane blikat a svítí trvale. Tímto je nastavení ukončeno.

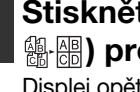

**4 Stiskněte tlačítko [2v1/4v1] ( / ) pro ukončení nastavení.**  Displej opět zobrazí počet kopií.

**3**

### <span id="page-46-0"></span>**VYTVOŘENÍ OKRAJŮ PŘI KOPÍROVÁNÍ (Posunutí okrajů)**

Funkce VYTVOŘENÍ OKRAJŮ PŘI KOPÍROVÁNÍ je ve výchozím nastavení taková, že posune text nebo obrázek a zvětší okraj přibližně o 10 mm.

Umístění okraje, který má být zvětšen, lze zvolit tak, aby byl buď vlevo nebo v horní části stránky (AR-5618D/ AR-5620D/AR-5623D).

**Příklad:** Model, který podporuje automatické oboustranné kopírování

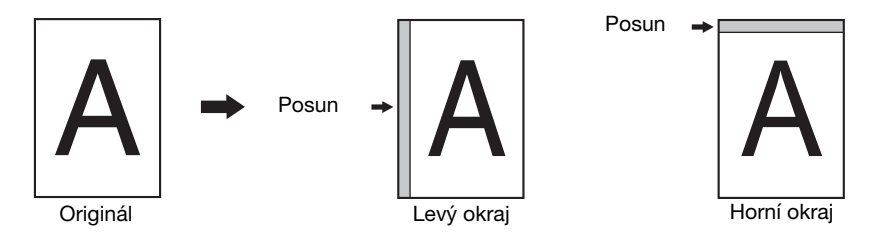

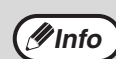

• Aby bylo možné použít posun okraje, volba "KOPIE IDENTIFIKAČNÍ KARTY" v nastavení systému musí být nastavena na hodnotu "0: posun okraje". Jestliže bylo nastavení změněno, posun lze použít pouze po opětovné změně nastavení na hodnotu "0". Změna nastavení systému viz ["VOLBA NASTAVENÍ PRO SYSTÉMOVÁ NASTAVENÍ" \(str.74\).](#page-75-0)

- Tuto funkci nelze použít současně s funkcí soutisku 2v1 nebo 4v1 nebo s funkcí otočení obrazu.
- Můžete také přepínat mezi levým a horním okrajem v systémovém nastavení. [\(str.71\)](#page-72-5)
- Šířku okrajů lze změnit v systémových nastaveních. [\(str.71\)](#page-72-4)
- Všimněte si, že okraj je vytvořen posunutím obrázku a proto, když je obrázek příliš posunut, okraj obrázku může být uříznut. • Pokud při výběru posunu okrajů indikátor VELIKOSTI ORIGINÁLU bliká, otočte originál tak, aby byl založen stejným směrem jak bliká indikátor VELIKOSTI ORIGINÁLU.

#### **1 Založte originál(y).**

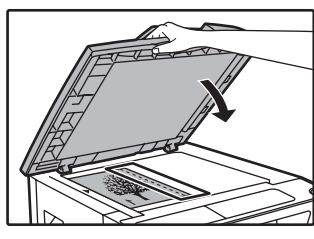

Pokud používáte kopírování ze skla, umístěte stranu originálu, kde chcete vytvořit okraj napravo.

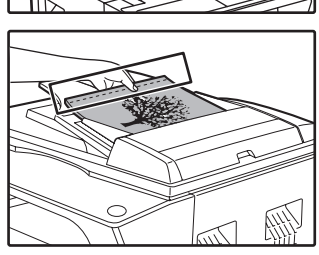

Pokud používáte SPF/ RSPF, umístěte stranu originálu tam, kde chcete vytvořit levý okraj.

#### **2 Pokud je originál umístěn na skle, vyberte velikost originálu. [\(str.27\)](#page-28-0)**

Když používáte SPF/RSPF, ujistěte se, že svítí indikátor FORMÁT ORIGINÁLU odpovídající formátu vašeho originálu.

#### **3 Stiskněte tlačítko [POSUN OKRAJE] ( ).**

Indikátor POSUN OKRAJE (...) se rozsvítí.

#### **4 Nastavte počet kopií a ostatní nastavení a stiskněte tlačítko [START]**   $(\circ)$ .

Kopie je dodána na výstupní rošt.

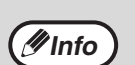

- Pro zrušení posunu okrajů stiskněte opakovaně tlačítko [POSUN OKRAJŮ] (2-1) dokud indikátor POSUN OKRAJŮ (A-M) nezhasne.
- Pokud je posun okrajů použit v kombinaci s automatickým oboustranným kopírováním, tak je okraj vytvořen také automaticky na zadní straně papíru přímo za okrajem na přední straně.

#### **Vyberte umístění okrajů (AR-5618D/ AR-5620D/AR-5623D)**

Následujte tento postup pokud používáte model, který podporuje automatické oboustranné kopírování. U ostatních modelů začněte až u dalšího bodu.

**1 Držte tlačítko [POSUN OKRAJE] ( @. @) stisknuté, až začne blikat indikátor POSUN OKRAJE ( @- @).** 

Vybraný kód nastavení pro umístění okrajů bliká na displeji.

1: Levý okraj 2: Horní okraj

**2 Stiskněte tlačítko [1] nebo [2] a potom stiskněte [START] ( ( .).** 

Vybraný kód nastavení pro umístění okrajů se rozsvítí.

**3** Stiskněte [POSUN OKRAJE] (**aide**). Indikátor POSUN OKRAJE ( ) přestane blikat. **Info**

### <span id="page-47-0"></span>**VYMAZÁNÍ KRAJŮ KOPIE (Mazání)**

- Mazání krajů slouží pro vymazání stínů, vznikajících při kopírování silnějších dokumentů nebo při kopírování knihy. (MAZÁNÍ OKRAJŮ)
- Funkce umožňuje také mazání stínů, které se objeví ve středu knihy nebo otevřeného dokumentu. (MAZÁNÍ STŘEDU)
- Nastavení výrobce pro šířku mazání je přibližně 10 mm. Šířku lze změnit v systémových nastaveních. [\(str.71\)](#page-72-6)

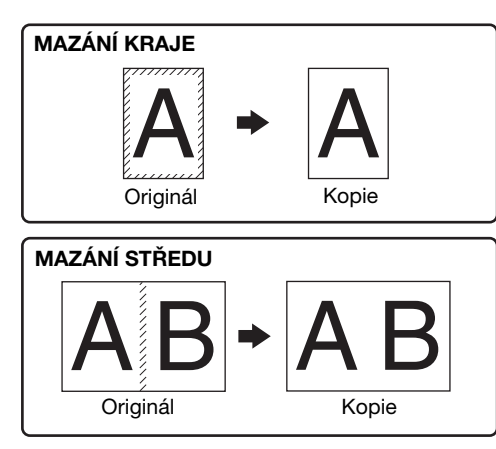

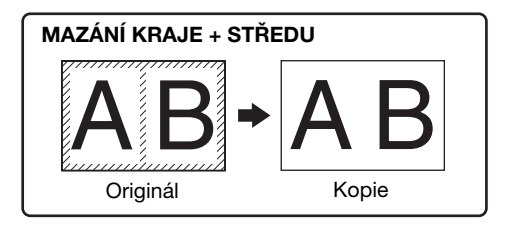

• Mazání středu nemůže být použito v kombinaci s oboustrannou kopií.

- Mazání kopie nemůže být použito v kombinaci s kopírováním 2v1/4v1. [\(str.43\)](#page-44-0)
	- Mazání kopie nemůže být použito, pokud má papír speciální velikost nebo je vkládán z bočního vstupu.
	- Všimněte si, že pokud je šířka mazání příliš velká, může být okraj obrázku částečně vymazán.

#### **1 Založte originál(y). [\(str.27\)](#page-28-1)**

#### **2 Pokud je originál umístěn na skle, vyberte velikost originálu. [\(str.27\)](#page-28-0)**

Když používáte SPF/RSPF, ujistěte se, že svítí indikátor FORMÁT ORIGINÁLU odpovídající formátu vašeho originálu.

#### **3 Stiskněte [MAZÁNÍ] ( / ) pro výběr požadovaného režimu.**

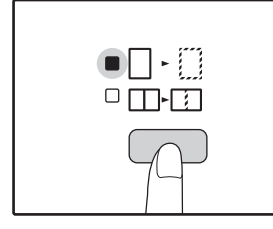

Pro výběr režimu "OKRAJ + MAZÁNÍ STŘEDU" stiskněte tlačítko [MAZÁNÍ]  $(\Box \cdot \Box / \Box \cdot \Box)$ opakovaně, dokud se oba indikátory OKRAJ (□ · □) a STŘED nerozsvítí  $(\Box \cdot \Box)$ .

#### **4 Nastavte počet kopií a ostatní nastavení a stiskněte tlačítko [START]**   $\circ$ .

Kopie je dodána na výstupní rošt.

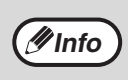

- Pro zrušení mazání kopie, stiskněte opakovaně [MAZÁNÍ] ( $\Box \cdot$  ) dokud oba indikátory MAZÁNÍ ( | | | | / | | | | | ] nezhasnou.
- Pokud nebyla vybrána velikost originálu v bodu 2, mazání kopie nemůže být použito.

**3**

### **KOPIE IDENTIFIKAČNÍ KARTY**

Prostřednictvím této funkce, kterou lze také použít jako funkci pro posun okraje, můžete zkopírovat na stránku přední a zadní stranu identifikační karty. Níže jsou vyobrazeny stanovené šablony Kopie identifikační karty. Jestliže chcete použít funkci Kopie identifikační karty, nalepte dodaný štítek [IDENTIFIKAČNÍ KARTA] na tlačítko POSUN OKRAJE.

**Šablona 1 Šablona 2**

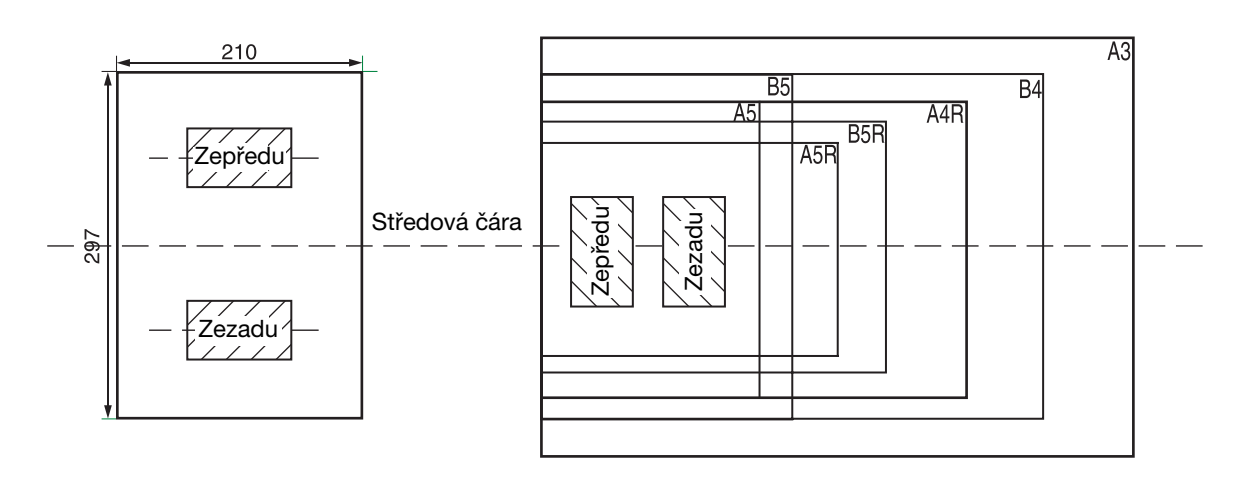

- Nejprve zvolte šablony rozvržení (vysvětleno v části ["Průkaz totožnosti"](#page-74-1) oddílu SYSTÉMOVÁ NASTAVENÍ [\(str.73\)](#page-74-1) a potom proveďte kopírování níže uvedeným postupem. Změna nastavení systému viz ["VOLBA NASTAVENÍ PRO SYSTÉMOVÁ](#page-75-0)  [NASTAVENÍ" \(str.74\)](#page-75-0).
	- Funkci Kopie identifikační karty nelze použít ve spojení s funkcemi pro přerušení kopírování, oboustranné kopírování, duplexní kopírování, kopírování XY-zoom, posun okraje, vymazání okrajů + středu, 2v1/4v1, třídění/skupinování a kopírování s rotací.
	- Lze použít tyto formáty papíru: A5, A5R, A4, A4R, B4, B5, B5R, A3. (Formáty A5 a A5R lze použít pouze v ručním podavači.)
	- Při použití šablony 1 může dojít k oříznutí obrazu i při použití standardního formátu papíru.
	- V režimu Kopie identifikační karty nelze změnit oblast a počet skenování (1 stránka). Oblast skenování je: X: 54 + 5 mm (okraj), Y: 86 + 10 mm (horní okraj 5 mm a dolní okraj 5 mm).
	- V režimu Kopie identifikační karty jsou neplatná nastavení automatického výběru papíru a automatického přepnutí zásobníku. Zvolte papír a zásobník ručně.
	- K dispozici je pouze provedení jedné kopie (Nelze nastavit počet kopií.).

#### **1 Stiskněte tlačítko [IDENTIFIKAČNÍ KARTA].**

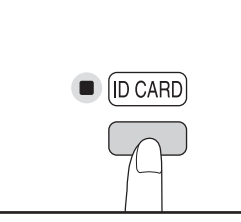

**Info**

Rozsvítí se indikátor KOPIE IDENTIFIKAČNÍ KARTY. Expozice se automaticky nastaví na [text], úroveň expozice na "3" a počet na "1".

#### **2 Položte identifikační kartu na sklo pro dokumenty, vyrovnejte ji se značkou pro identifikační kartu a stiskněte**  tlačítko **[START]** (( $\circ$ ).

Po dokončení skenování se rozbliká indikátor DATA ORIGINÁLU a v paměti bude naskenována jedna strana identifikační karty. (V takovém případě lze zahájit tisk stisknutím tlačítka [READ-END]  $($  #  $)$ .)

#### **3 Obraťte identifikační kartu na druhou stranu a stiskněte tlačítko [START]**   $(\circled{\scriptstyle\circ})$ .

Po dokončení skenování se zahájí kopírování.

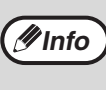

Jestliže budete chtít zrušit kopírování identifikační karty, stiskněte tlačítko [ZRUŠIT VŠE] (CA). Musí zhasnout indikátor KOPIE IDENTIFIKAČNÍ KARTY.

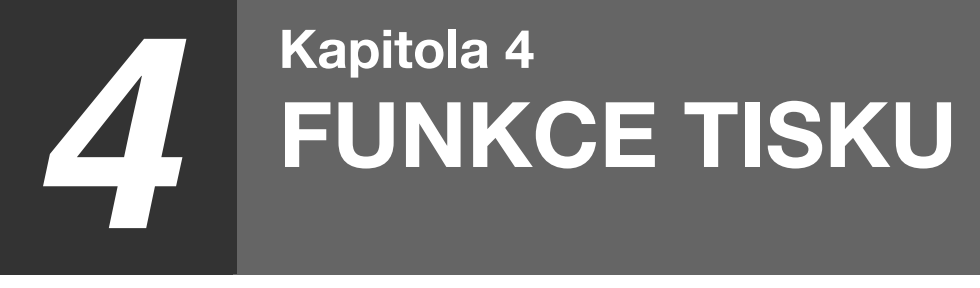

#### Tato kapitola popisuje použití funkcí tisku. Postup vkládání papíru je stejný jako u funkce kopírování. Viz ["ZAKLÁDÁNÍ PAPÍRU" \(str.21\).](#page-22-0)

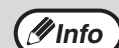

• Tiskové úlohy přijaté, když zařízení kopíruje nebo skenuje, budou uloženy do paměti. Po ukončení kopírování se spustí tisk tiskových úloh.

- Tisk není možný, když je přední nebo boční kryt otevřen z důvodu údržby, když dojde k zaseknutí papíru, když dojde papír nebo toner a když je nutné vyměnit zásobník válce.
- Pokud dojde k zaseknutí originálu v SPF/RSPF, není možný tisknout, dokud není originál odstraněn a SPF/RSPF není zprovozněno.

## <span id="page-49-0"></span>**ZÁKLADNÍ TISK**

Následující příklad vysvětluje postup tisku dokumentu z programu WordPad. Před samotným tiskem se ujistěte, že byl do zařízení vložen papír správné velikosti pro váš dokument.

#### **1 Ujistěte se, že svítí indikátor ON LINE na Ovládacím panelu.**

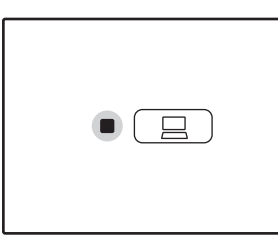

Pokud indikátor ON LINE nesvítí, zmáčkněte tlačítko  $[ON LINE]$   $(\Box)$ ).

Pokud indikátor:

- Svítí, zařízení je zapnuté a připraveno k tisku, nebo právě tiskne.
- Bliká, zařízení zpracovává tisková data v paměti nebo je tisk pozastaven.
- Nesvítí, zařízení je vypnuté a nemůže tisknout.

#### **2 Spusťte aplikaci WordPad a otevřete dokument, který chcete vytisknout.**

#### **3 Vyberte možnost "Tisk" v nabídce "Soubor".**

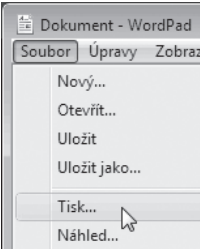

Objeví se dialogové okénko "Tisk".

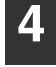

#### **4 Ujistěte se, že je jako tiskárna zvolena "SHARP AR-XXXX".**

Pokud je nutné změnit nastavení tisku, klepněte na tlačítko "Předvolby" a otevřete obrazovku nastavení ovladače tiskárny.

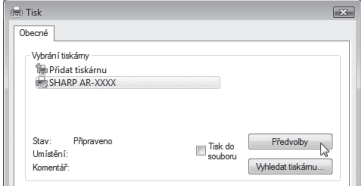

Objeví se obrazovka nastavení ovladače tiskárny.

Operační systém Windows 2000 nemá tlačítko "Předvolby" v tomto okně. Zvolte nastavení podle potřeby na každé záložce na obrazovce nastavení a klepněte na tlačítko "OK". ["OBRAZOVKA NASTAVENÍ OVLADAČE TISKÁRNY" \(str.50\)](#page-51-0) ["NASTAVENÍ POKROČILÝCH FUNKCÍ TISKU" \(str.51\)](#page-52-0)

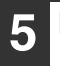

#### **5 Klepněte na tlačítko "Tisk".**

Začne tisk. Když započne tisk, otevře se automaticky okno stavu tisku. ["POPIS OKNA STAVU TISKU" \(str.57\)](#page-58-0)

Výtisk bude doručen do výstupního zásobníku papíru.

#### **Pokud během tisku v zásobníku dojde papír**

Doplňte papír v zásobníku nebo zvolte jiný zásobník stisknutím tlačítka [VOLBA PAPÍRU] ( $\frac{G}{100E}$ ) a pak stiskněte tlačítko [ON LINE]  $(\Box)$ ), aby tisk pokračoval.

Pokud je na zařízení se dvěma nebo více zásobníky zapnuta v systémových nastaveních funkce "Automatické přepínání zásobníků" a v některém ze zásobníků je papír stejného formátu, zařízení se automaticky přepne na tento zásobník a tisk pokračuje.

#### **Pozastavení tisku**

Pro pozastavení tisku stiskněte tlačítko [ON LINE] ( $\Box$ ) na ovládacím panelu. Tímto přepnete stroj do stavu off-line. Tisk bude pozastaven a indikátor ON LINE bude blikat.

- Pro zrušeni tisku stiskněte tlačítko [ZRUŠIT]  $(\overline{\text{C}})$ ) nebo tlačítko [ZRUŠIT VŠE]  $(\overline{\text{CA}})$ .
- Pro pokračování tisku stiskněte tlačítko [ON LINE] ( $\Box$ ) a tímto se přepne stroj do stavu online.

#### **Když je "Zdroj papíru" nastaveno na "Automatický výběr"**

Když je "Zdroj papíru" nastaven na "Automatický výběr" na záložce "Papír" na obrazovce nastavení ovladače tiskárny a v zařízení není papír správného formátu pro danou tiskovou úlohu, bude se průběh tisku lišit podle nastavení "Použití blízké velikosti papíru" v systémových nastaveních [\(str.72\).](#page-73-0)

#### **Když je funkce "Použití blízké velikosti papíru" deaktivována**

Indikátor FORMÁT PAPÍRU na ovládacím panelu bude blikat. Chcete-li ručně zvolit jiný zásobník nebo doplnit papír v zásobníku, stiskněte tlačítko [VOLBA PAPÍRU] (<sub>pere</sub>), pak stiskněte tlačítko  $[ON LINE]$   $(\Box)$ , aby tisk začal.

#### **Pokud je funkce "Použití blízké velikosti papíru" povolena**

Tisk bude proveden na papír, jehož velikost je blízká velikosti tiskového obrazu.

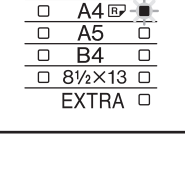

 $\overline{U}$  $\overline{\mathsf{o}}$ 

 $A4D$  D

€

 $\overline{\circ}$ 

 $\overline{\mathsf{o}}$ 

**4**

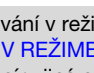

- Více informací ohledně omezení kopírování v režimu tisku, v režimu skenování a omezení režimu tisku v režimu skenování a kopírování naleznete v části ["FUNKCE V REŽIMECH KOPÍROVÁNÍ, TISKU A SKENOVÁNÍ" \(str.26\)](#page-27-0).
- V případě, že je orientace vloženého papíru jiná než tisknutý obrázek, bude obrázek před tiskem automaticky otočen tak, aby se vešel na papír.

### **OTEVŘENÍ OVLADAČE TISKÁRNÝ PŘES TLAČÍTKO "Start"**

Ovladač tiskárny můžete otevřít a měnit jeho nastavení přes tlačítko "Start" systému Windows. Nastavení upravené tímto způsobem bude výchozím nastavením během tisku z aplikace. (Pokud během tisku provedete nějaké změny nastavení přes obrazovku nastavení ovladače tiskárny, nastavení se po zavření aplikace vrátí k výchozímu nastavení.)

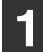

**Info**

#### **1 Klepněte na tlačítko "Start", zvolte "Ovládací panely" a zvolte "Tiskárna".**

- V systému Windows 7 klepněte na tlačítko "Start" a potom klepněte na "Zařízení a tiskárny".
- V operačním systému Windows XP klepněte na tlačítko "Start" a vyberte "Tiskárny a faxy".
- V operačním systému Windows 2000 klepněte na tlačítko "Start", "Nastavení" a vyberte "Tiskárny".

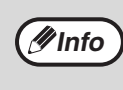

Pokud se v operačním systému Windows XP v nabídce "Start" nezobrazí "Tiskárny a faxy", zvolte "Ovládací panely", "Tiskárny a jiný hardware" a pak "Tiskárny a faxy".

#### **2 Klepněte na ikonu ovladače tiskárny "SHARP AR-XXXX".**

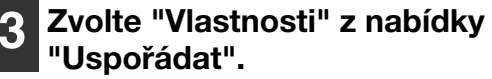

- V systému Windows 7 klepněte pravým tlačítkem myši na ikonu ovladače tiskárny "SHARP AR-XXXX" a potom klepněte na "Vlastnosti tiskárny".
- V operačním systému Windows XP/2000 zvolte "Vlastnosti" z nabídky "Soubor".

#### **4 Na záložce "Obecné" klepněte na tlačítko "Předvolby tisku".**

V systému Windows 7 klepněte na tlačítko "Předvolby" na kartě "Obecné". Objeví se obrazovka nastavení ovladače tiskárny. ["OBRAZOVKA NASTAVENÍ OVLADAČE TISKÁRNY"](#page-51-0)  [\(str.50\)](#page-51-0)

## <span id="page-51-0"></span>**OBRAZOVKA NASTAVENÍ OVLADAČE TISKÁRNY**

Pro kombinace nastavení, které lze zvolit na obrazovce nastavení ovladače tiskárny, existují určitá omezení. Pokud se vyskytne omezení, objeví ze vedle nastavení informační ikona (( ). Klepnutím na ikonu zobrazíte vysvětlení omezení.

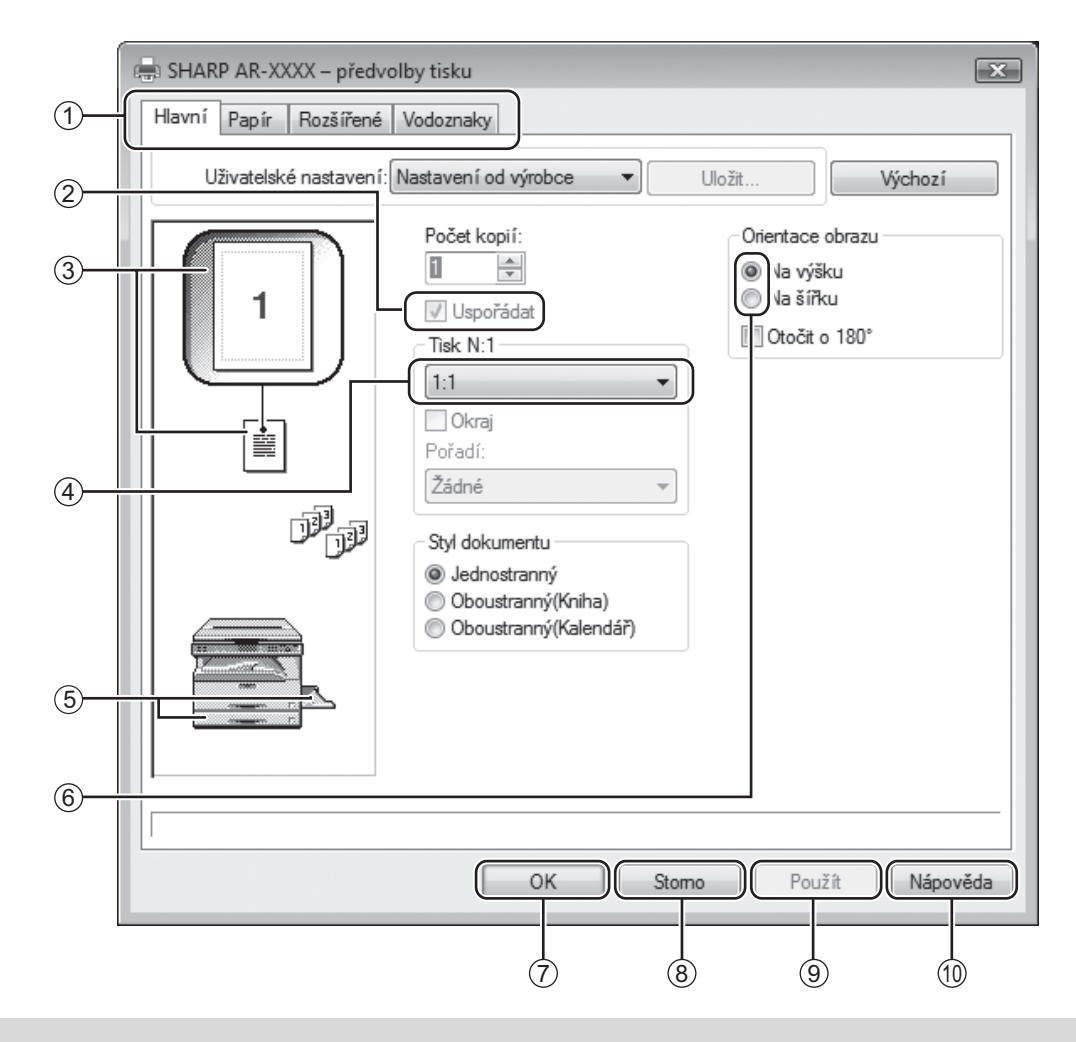

**Minfo** Mastavení a obrázek zařízení jsou různé v závislosti na modelu.

#### **Záložka** 1

Nastavení jsou umístěna ve skupinách do záložek. Klepnutím na záložku se tato zobrazí.

- **Zaškrtávací políčko** 2 Klepnutím na zaškrtávací políčko funkci aktivujete nebo deaktivujete.
- **Obrázek nastavení tisku** 3 Zobrazuje výsledek zvoleného nastavení tisku.
- **Rolovací nabídka** 4 Umožňuje vám vybrat si některou ze seznamu voleb.
- **Obrázek zásobníků papíru** 5 Zásobník vybraný ve "Výběr papíru" v záložce "Papír" je zobrazen modře. Můžete také na některý zásobník klepnout a tím jej vyberete.

#### **Zaškrtávací tlačítko** 6

Umožňuje zvolit položku ze seznamu možností.

#### **Tlačítko "OK"** 7

Klepněte na toto tlačítko, pokud chcete nastavení uložit a opustit dialogové okno.

- **Tlačítko "Storno"** 8 Klepněte na toto tlačítko, pokud chcete opustit dialogové okno beze změny nastavení.
- **Tlačítko "Použít"** 9 Klepněte na toto tlačítko, pokud chcete uložit nastavení bez opuštění dialogového okna.
- **Tlačítko "Nápověda"** 10 Klepněte na toto tlačítko, pokud chcete zobrazit soubor s nápovědou k ovladači tiskárny.

## <span id="page-52-0"></span>**NASTAVENÍ POKROČILÝCH FUNKCÍ TISKU**

Tato část popisuje hlavní pokročilé funkce tisku.

Ve vysvětlení se předpokládá, že formát papíru a ostatní základní nastavení již byla provedena. Více informací o základním postupu tisku a otevření ovladače nastavení tiskárny naleznete v části ["ZÁKLADNÍ TISK" \(str.48\)](#page-49-0).

### **TISK VÍCE STRÁNEK NA JEDNU STRÁNKU**

### **(Tisk N-nahoru)**

Tuto funkci lze použít pro zmenšení tisknutého obrazu a tisk více stránek na jeden list papíru. Funkce je užitečná tehdy, když chcete vytisknout více obrazů jako jsou například fotografie na jeden list papíru a když chcete šetřit papír. Maximální úspory papíru se dosáhne v kombinaci s oboustranným tiskem. V závislosti na zvoleném pořadí dojde k následujícímu výsledku tisku.

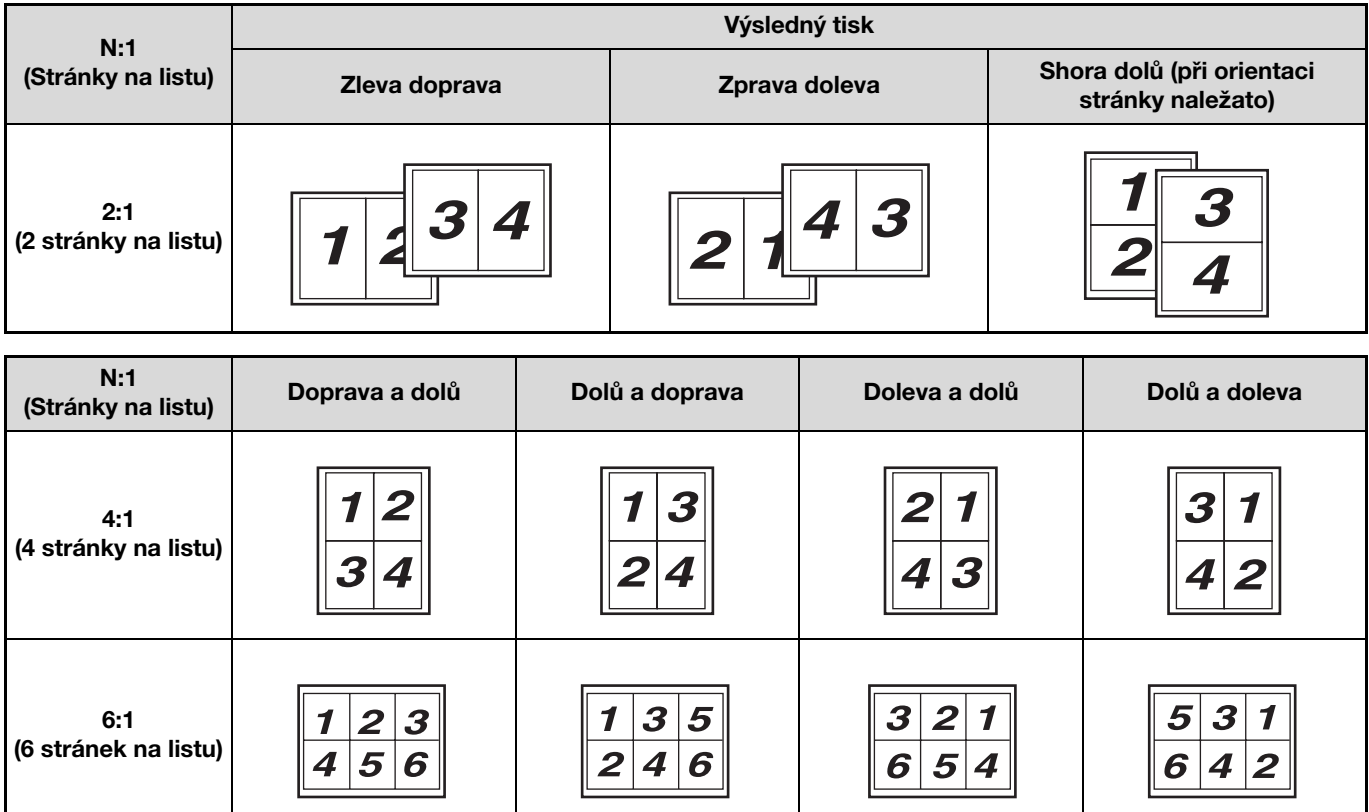

- **1 Klepněte na záložku "Hlavní" na obrazovce nastavení ovladače tiskárny.**
	- **2 Zvolte počet stran na listu.**

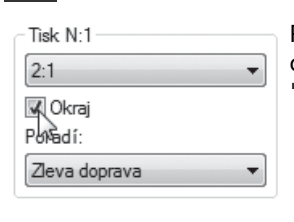

Pokud chcete vytisknout okrajové linky, zaškrtněte okénko "Okraj".

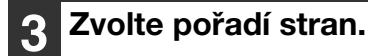

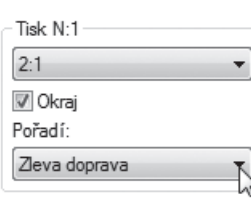

### **PŘIZPŮSOBENÍ TIŠTĚNÉHO OBRÁZKU VELIKOSTI PAPÍRU (Přizpůsobit na papír)**

Ovladač tiskárny umí přizpůsobit velikost tiskového obrazu velikosti papíru vloženého do zařízení. Pokud chcete použít tuto funkci, postupujte podle níže popsaných kroků. Níže znázorněný postup předpokládá, že chcete vytisknout dokument o velikosti A3 na papír o velikosti A4.

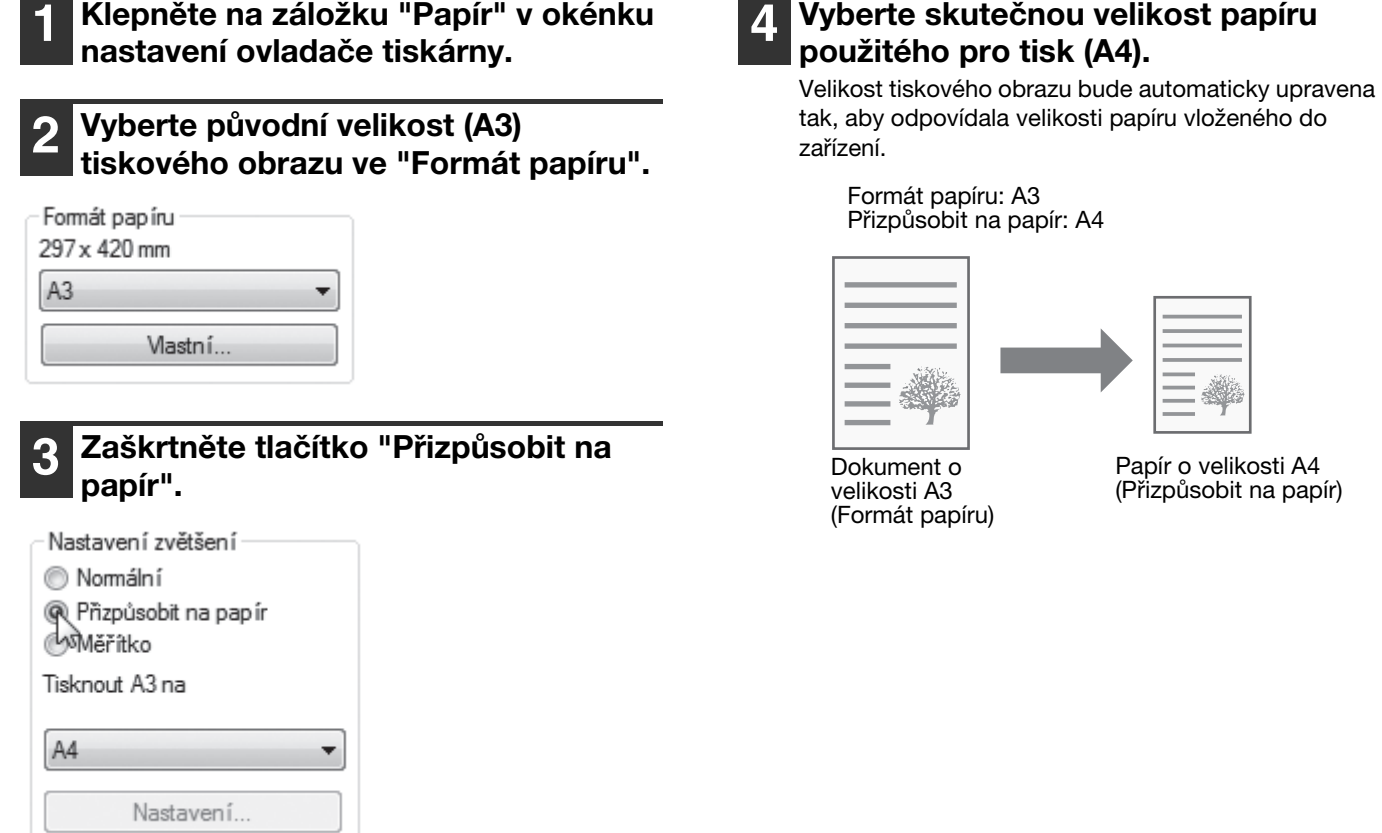

### **OTOČENÍ OBRÁZKU O 180 STUPŇŮ (Otočit o 180°)**

Tato funkce otočí obrázek o 180 stupňů, aby bylo možné jej vytisknout správně na papír, který lze vložit jen jedním směrem (například obálky).

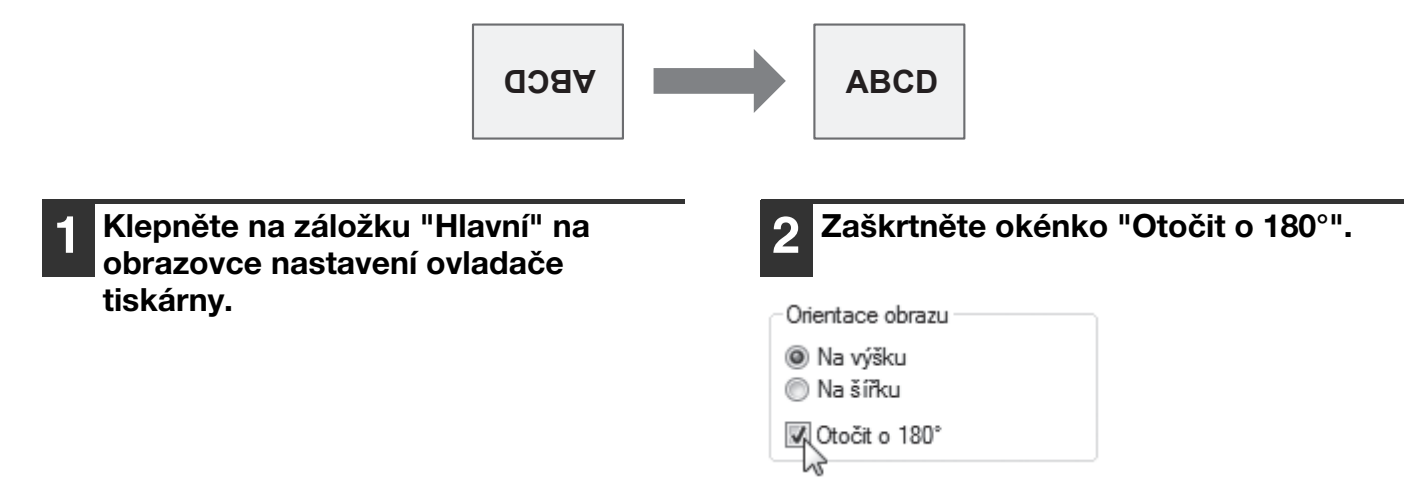

### **ZVĚTŠENÍ/ZMENŠENÍ VELIKOSTI OBRÁZKU (Měřítko)**

Tato funkce slouží pro zvětšení nebo zmenšení obrazu na určitá procenta. Malým zmenšením obrazu je tak možno vytvořit na papíru okraje nebo zvětšit malý obraz.

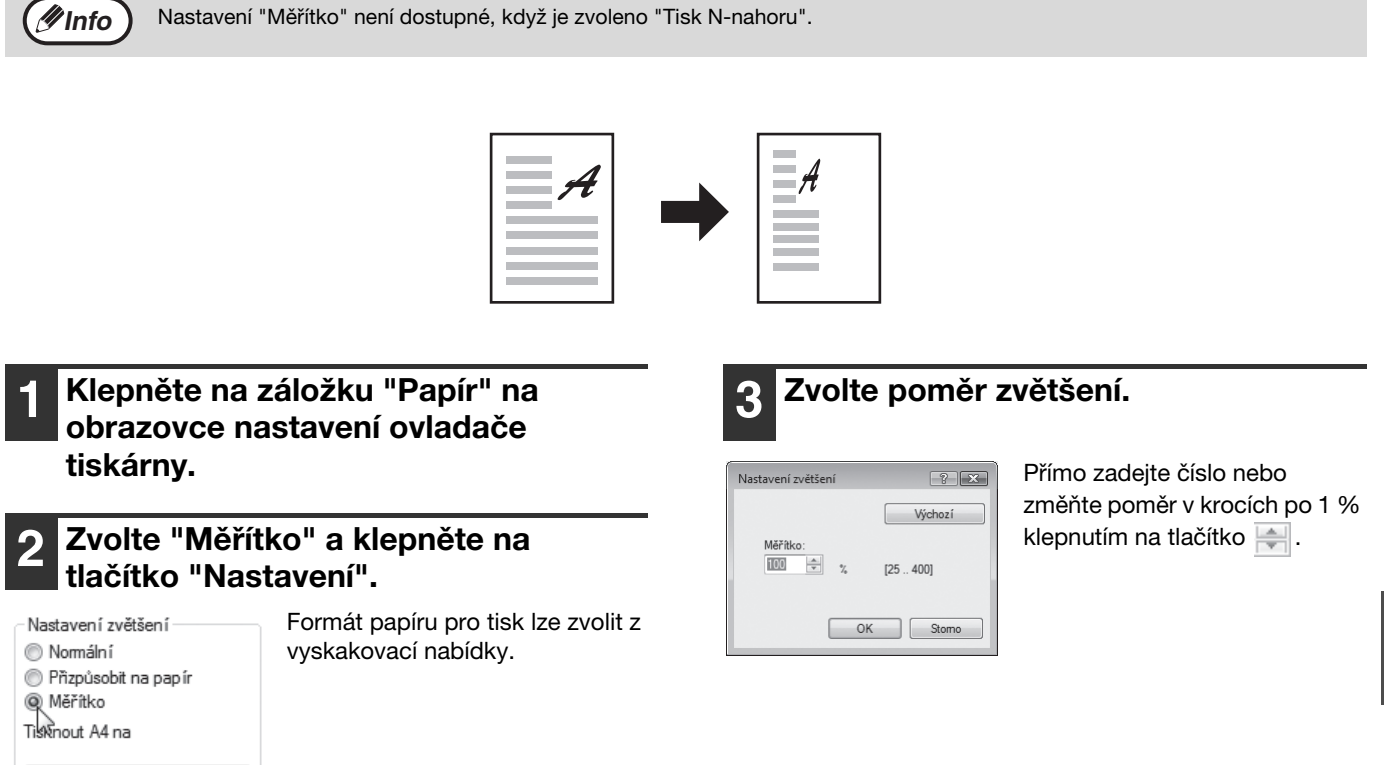

## **TISK NEVÝRAZNÉHO TEXTU A ČERNÝCH LINEK**

#### **(Text černý/Vektor černý)**

A4

Nastavení

Když tisknete barevný obrázek, lze text a linky, které jsou nevýrazné, vytisknout černě. (Rastrová data, jako jsou bitmapové obrázky, nelze upravit.) To umožňuje zvýraznit text a linky, které jsou nevýrazné a špatně viditelné.

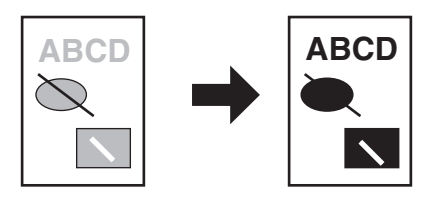

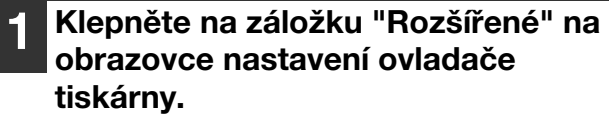

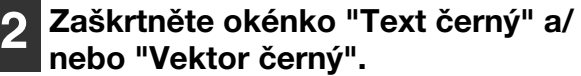

Úprava obrazu

V Text čemý

Vektor čemý

- "Text černý" lze zvolit pro tisk veškerého textu kromě černobílého. • "Vektor černý" lze zvolit pro
- tisk veškeré vektorové grafiky kromě bílých linek a černých ploch.

### **NASTAVENÍ JASU A KONTRASTU OBRÁZKU**

#### **(Úprava obrazu)**

Při tisku fotografií nebo jiných obrázků je možno v nastaveních tisku též nastavit jas a kontrast. Tato nastavení je možno použít pro provedení jednoduchých korekcí v případech, kdy nemáte v počítači nainstalováno software pro editaci obrazu.

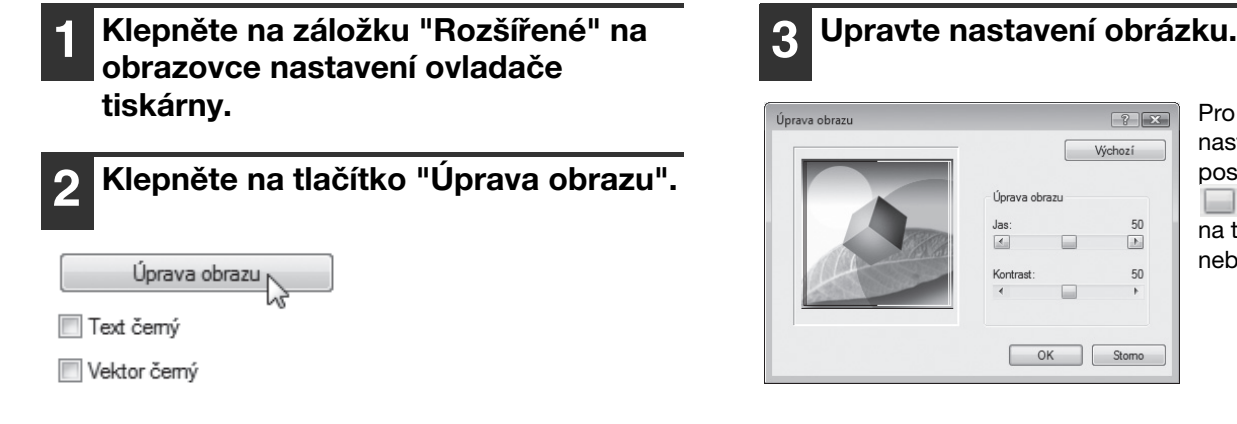

Pro změnu nastavení posouvejte jezdec nebo klikněte na tlačítko nebo  $\Box$ .

### **PŘIDÁNÍ VODOZNAKU NA STRÁNKU (Vodoznaky)**

Jako pozadí za vytisknutý obraz je možno přidat stínový text jako vodoznak. Velikost, zřetelnost a úhel textu vodotisku lze upravit. Velikost, zřetelnost a úhel textu vodotisku lze upravit. Text lze zvolit z předem uložených textů, nebo zadat nový vodotisk.

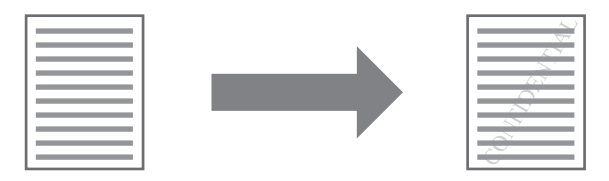

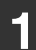

**1 Klepněte na záložku "Vodoznaky" na obrazovce nastavení ovladače tiskárny.**

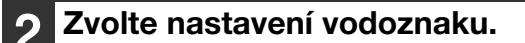

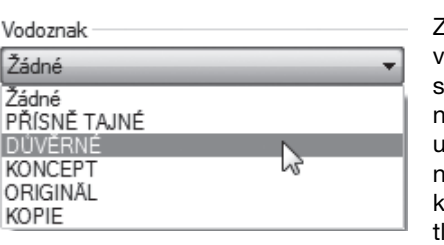

Zvolte uložený vodotisk ze stahovací nabídky. Chcete-li upravit font či jiná nastavení, klepněte na lačítko "Upravit".

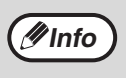

Pokud chcete vytvořit nový vodotisk, zadejte text vodotisku v okénku "Text" a klepněte na tlačítko "Přidat".

### **OBOUSTRANNÝ TISK (AR-5618D/AR-5620D/AR-5623D)**

Stroj může tisknout na obě strany papíru. Tato funkce je užitečná pro mnoho účelů a je vhodná zejména pro vytvoření brožury. Oboustranný tisk představuje rovněž úsporu papíru.

**Pinfo**) Pokud používáte oboustranný tisk, zvolte v nastavení "Zdroj papíru" v záložce "Papír" jiný zdroj než "Boční zásobník".

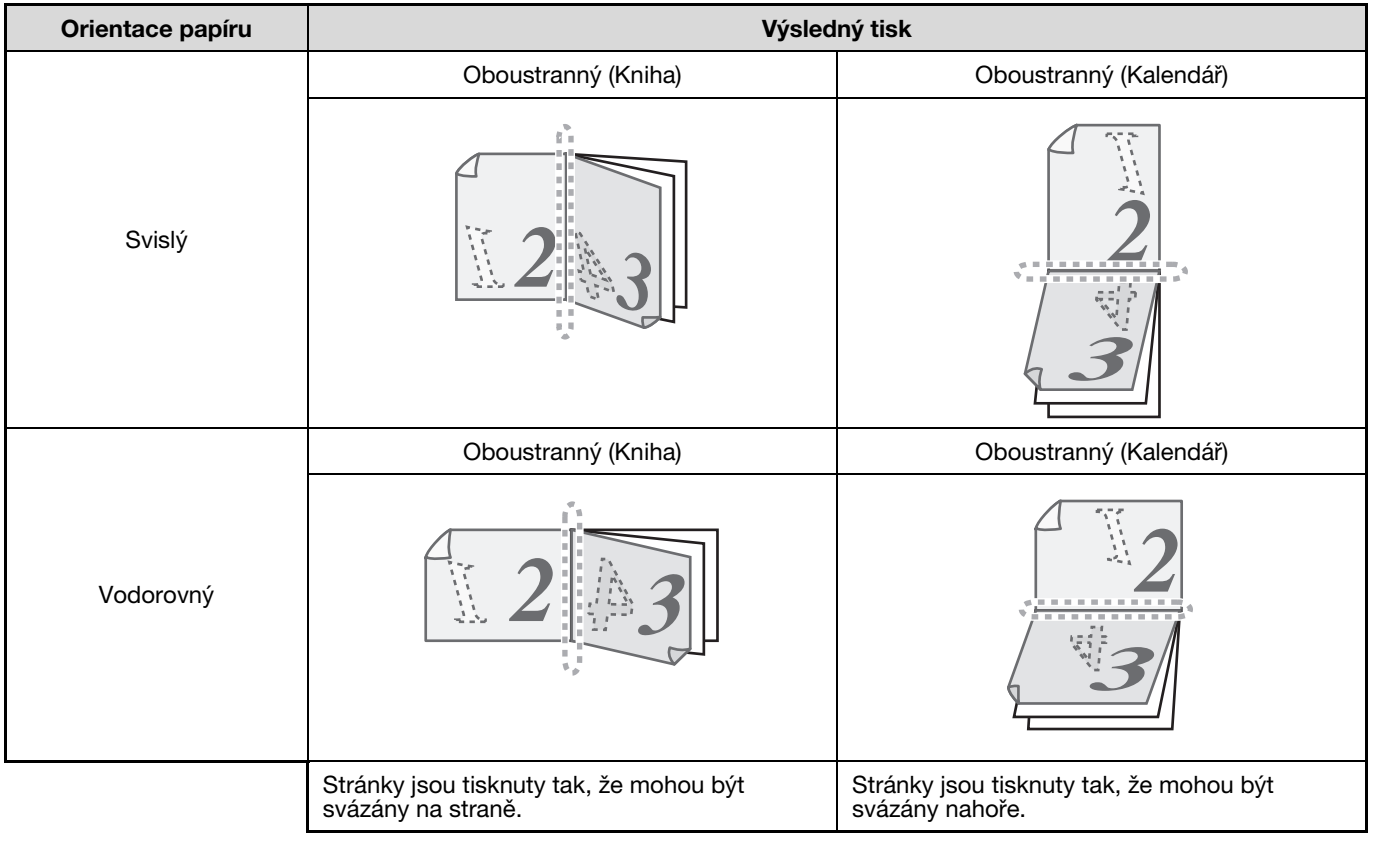

#### **1 Klepněte na záložku "Hlavní" na obrazovce nastavení ovladače tiskárny.**

**2 Zvolte "Oboustranný(Kniha)" nebo "Oboustranný(Kalendář)".**

Styl dokumentu

- **O** Jednostranný
- @ Oboustranný(Kniha)
- Oboustranný (Kalendář)

**4**

## **ULOŽENÍ ČASTO POUŽÍVANÝCH NASTAVENÍ TISKU**

Nastavení provedená na jednotlivých záložkách v době tisku je možno uložit jako uživatelská nastavení. Uložením často používaných nastavení nebo rozsáhlých nastavení barev pod přiřazeným jménem umožní snadnou volbu těchto nastavení příště, vždy když je chcete použít.

## **ULOŽENÍ NASTAVENÍ V DOBĚ TISKU**

#### **(Uživatelská nastavení)**

Nastavení je možné uložit z jakékoliv záložky okna vlastností ovladače tiskárny. Nastavení provedená na každé záložce se v době ukládání zobrazí formou seznamu a umožní vám tak je zkontrolovat. Postup otevření ovladače tiskárny naleznete v části ["ZÁKLADNÍ TISK" \(str.48\).](#page-49-0)

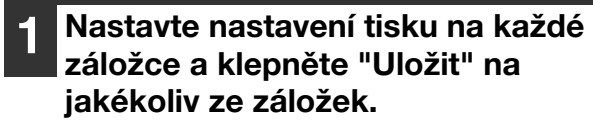

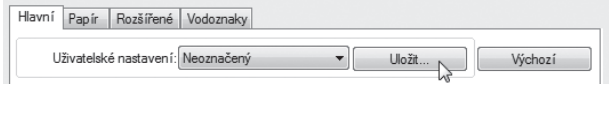

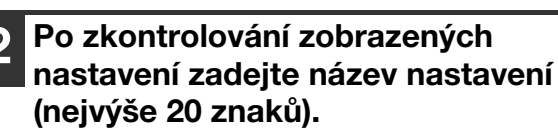

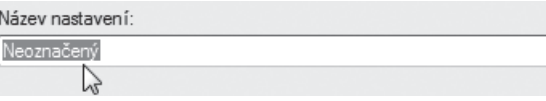

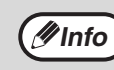

• Lze uložit až 30 sad nastavení. • Vámi vytvořený vodotisk nelze uložit do uživatelského nastavení.

```
3 Klepněte na tlačítko "OK".
```
<span id="page-57-0"></span>**Použití uložených nastavení**

Na každé záložce zvolte uživatelská nastavení, která chcete použít.

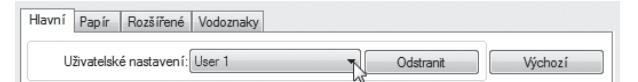

### **Smazání uložených nastavení**

Zvolte uživatelská nastavení, která chcete smazat v ["Použití uložených nastavení"](#page-57-0) (výše), a klepněte na tlačítko "Odstranit".

## <span id="page-58-0"></span>**POPIS OKNA STAVU TISKU**

Při začátku tisku se automaticky otevře Okno stavu tisku.

Okno stavu tisku je pomůcka, která sleduje stav zařízení a zobrazuje název dokumentu, který se právě tiskne, nebo případná chybová hlášení.

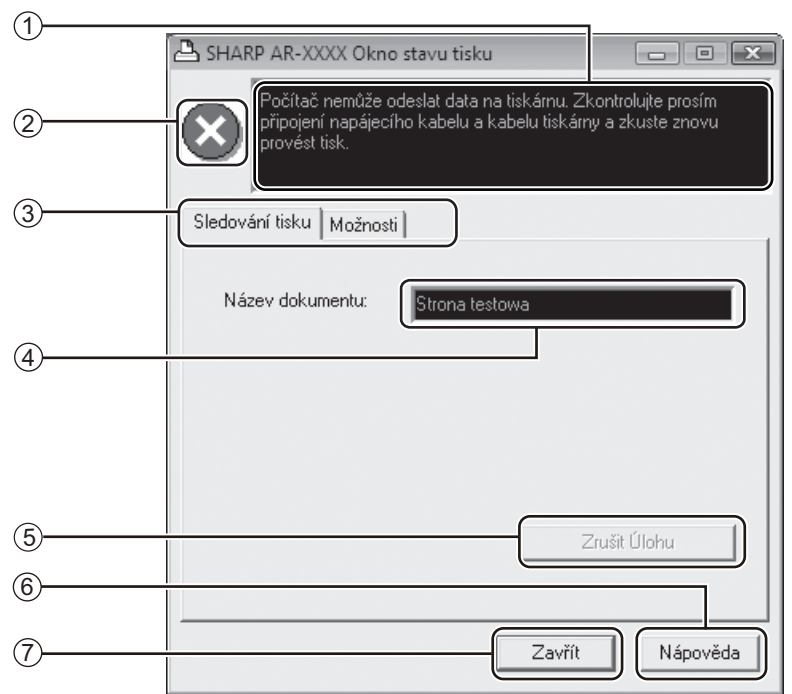

#### **Stavové okno** 1

Poskytuje informace o aktuálním stavu tiskárny.

#### **Ikonka stavu** 2

Ikonky stavu vás informují o možných chybách tisku. Pokud probíhá tisk normálně, žádná ikonka se neobjeví.

Ikonky jsou vysvětleny níže. Postupujte podle instrukcí zobrazených ve stavovém okně, pokud chcete problém vyřešit.

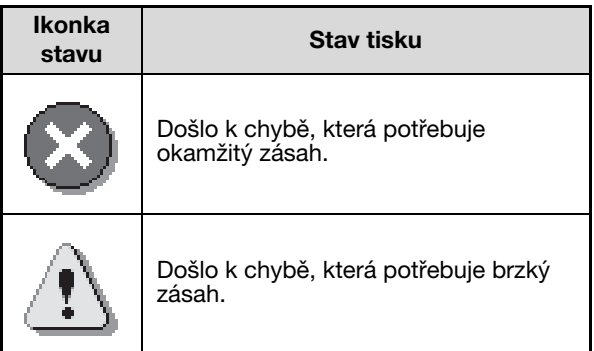

#### **Záložka** 3

Klepněte na záložku, pokud chcete zobrazit její obsah. Záložka "Možnosti" vám umožní vybrat možnosti zobrazení pro Okno stavu tisku.

- **Název dokumentu** 4 Zobrazuje název dokumentu, který se právě tiskne.
- **Tlačítko "Zrušit Úlohu"** 5 Klepnutím na toto tlačítko lze tisk ukončit dříve, než tiskárna obdrží tiskovou úlohu.
- **Tlačítko "Nápověda"** 6 Klepněte na toto tlačítko, pokud chcete zobrazit soubor s nápovědou k Oknu stavu tisku.
- **Tlačítko "Zavřít"** 7 Klepnutím na toto tlačítko zavřete Okno stavu tisku.

*5* **Kapitola 5 FUNKCE SKENERU**

Tato kapitola popisuje použití funkcí skeneru.

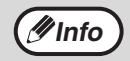

• Úlohy skeneru přijaté, když zařízení kopíruje nebo tiskne, budou uloženy do paměti. Po ukončení kopírování se spustí skenování úloh skeneru.

• Skenování není možné, když je přední nebo boční kryt otevřen z důvodu údržby, když dojde k zaseknutí papíru, když dojde papír nebo toner a když je nutné vyměnit zásobník válce.

• Pokud dojde k zaseknutí originálu v SPF/RSPF, není skenování možné, dokud originál není odstraněn a SPF/RSPF není zprovozněno.

## **PŘEHLED SKENOVÁNÍ**

Vývojový diagram níže poskytuje přehled o skenování.

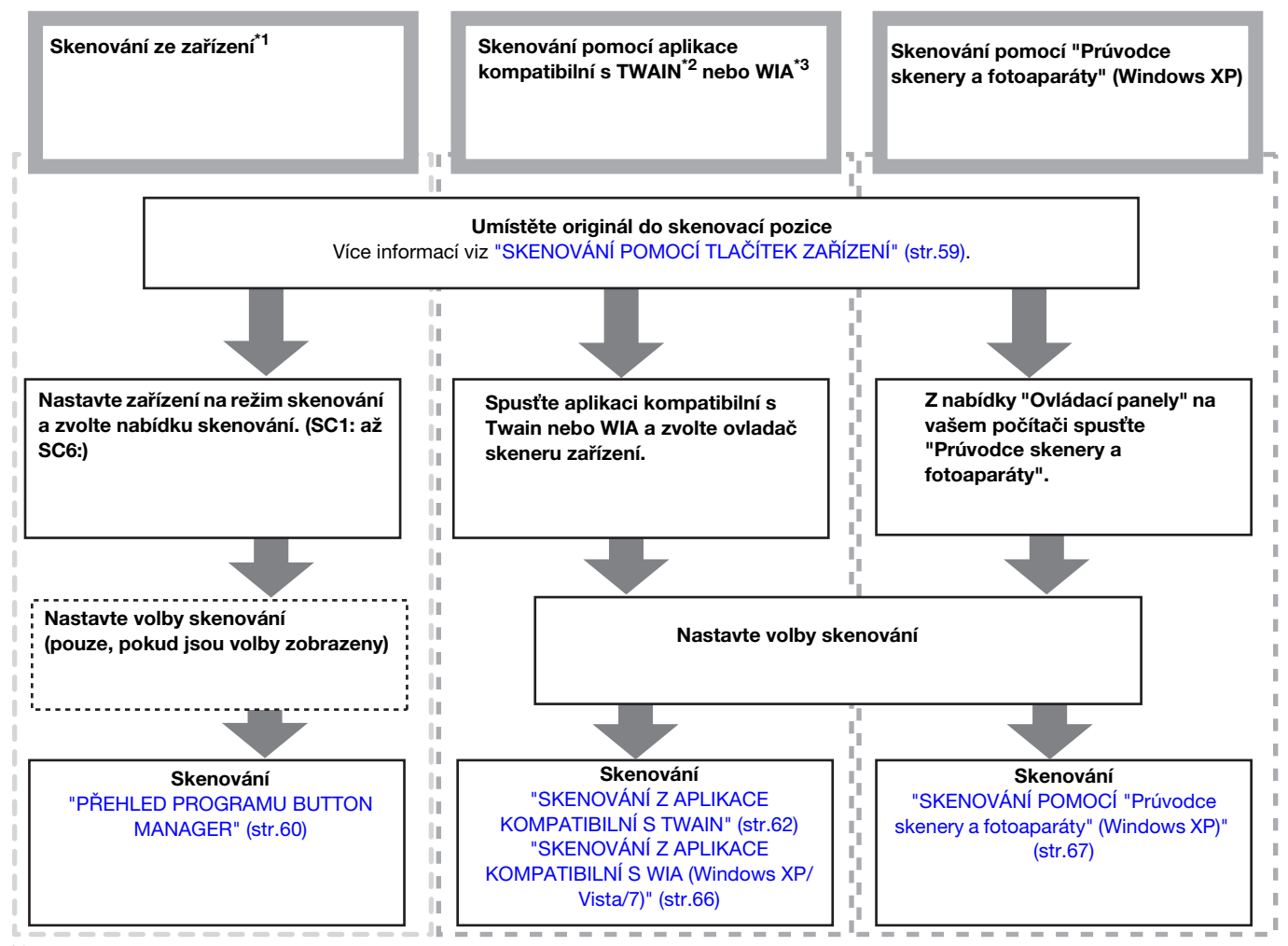

\*<sup>1</sup> Pokud chcete skenovat přes ovládací panel zařízení, je nutné nainstalovat program Button Manager a provést odpovídající nastavení v nabídce Ovládací panely. Postup při instalaci ovladače skeneru pro toto zařízení viz<br>oddíl "NASTAVENÍ PROGRAMU BUTTON MANAGER" (str.12).

\*<sup>2</sup> TWAIN je mezinárodní standard rozhraní pro skenery a jiná snímací zařízení. Nainstalování ovladače TWAIN na<br>vašem počítači vám umožní zpracovávat obrázky pomocí různých aplikací kompatibilních s TWAIN.

vašem počítači vám umožní zpracovávat obrázny pomocí různých aplikací kompatibilních s TWAIN.<br><sup>\*3</sup> WIA (Windows Imaging Acquisition) je funkce Windows, která umožňuje skeneru, digitálnímu fotoaparátu nebo jinému snímacímu zařízení komunikovat s aplikací na zpracování obrázků. Ovladač WIA pro toto zařízení lze použít pouze v systémech Windows XP/Vista/7.

## <span id="page-60-0"></span>**SKENOVÁNÍ POMOCÍ TLAČÍTEK ZAŘÍZENÍ**

Pokud je skenování provedeno tímto způsobem, spustí se automaticky aplikace, která byla nastavena v programu Button Manager a skenovaný obrázek bude vložen do této aplikace. Postup přiřazení aplikací pomocí programu Button Manager nebo jiných nastavení naleznete v části ["NASTAVENÍ PROGRAMU BUTTON MANAGER" \(str.61\)](#page-62-0).

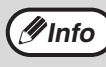

Pokud je zařízení v režimu kopírování, přepněte jej do režimu skenování a vymažte nastavení kopírování stisknutím tlačítka *(Info)*  $\frac{1}{2}$   $\frac{1}{2}$ 

#### **Skenování z ovládacího panelu zařízení**

#### **1 Stiskněte tlačítko [SKENOVAT] ( ).**

**2 Umístěte originál(y), které chcete skenovat, na snímací plochu/SPF/**

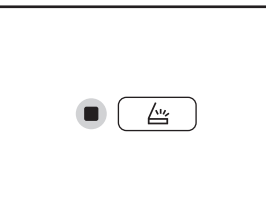

**RSPF.**

Značka

**[Skenování ze snímací plochy]**

Měřítko formátu originálu

€ **too**  Když se rozsvítí indikátor SKENOVÁNÍ, zařízení je v režimu skenování.

Umístěte stranu originálu na snímací plochu. Srovnejte

vyrovnána se středovou

značkou  $($ .

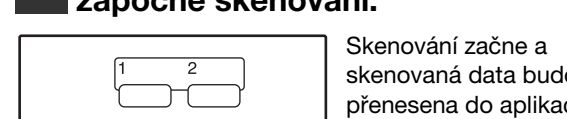

**započne skenování.**

**3 Stisknutím [NABÍDKA SKENOVÁNÍ]** 

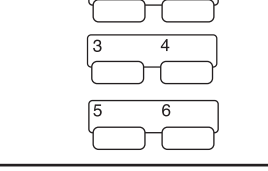

skenovaná data budou přenesena do aplikace. Cílovou aplikaci lze zvolit tlačítkem [NABÍDKA SKENOVÁNÍ]. Více údajů o výchozí aplikaci na každém tlačítku naleznete v části ["NASTAVENÍ](#page-62-0)  [PROGRAMU BUTTON](#page-62-0)  [MANAGER" \(str.61\)](#page-62-0).

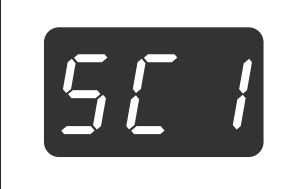

Na displeji se objeví číslo tlačítka [MENU SKENOVÁNÍ], které stisknete a číslo se rozsvítí a indikátor skenování začne blikat.

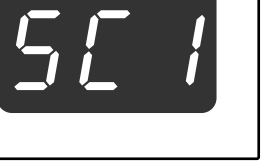

**Info**

• Po návrat do režimu kopírování z režimu skenování stiskněte tlačítko [SKENOVÁNÍ] ( ) nebo [ZRUŠIT VŠE] ( ). • Omezení kopírování a tisku v režimu skenování a režim skenování zatímco se kopíruje nebo tiskne, viz. ["FUNKCE V REŽIMECH](#page-27-0)  [KOPÍROVÁNÍ, TISKU A SKENOVÁNÍ" \(str.26\).](#page-27-0)

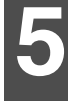

#### **[Skenování z SPF/RSPF]**

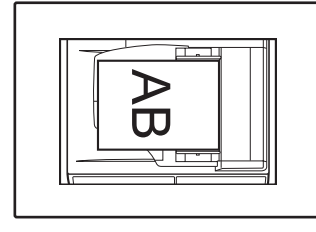

Originály založte na rošt podavače lícem nahoru.

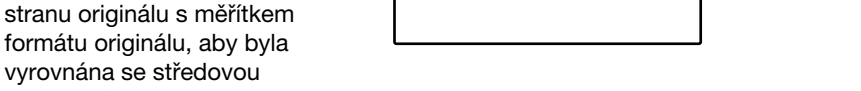

### <span id="page-61-0"></span>**PŘEHLED PROGRAMU BUTTON MANAGER**

Button Manager je program, který umožňuje použití funkcí skeneru na zařízení. Button Manager umožňuje konfiguraci šesti sad nastavení skenování jako nabídku skenování na zařízení.

Chcete-li zobrazit nápovědu nastavení, klepněte na tlačítko v horním pravém rohu okna a pak klepněte na nastavení.

Pro skenování z ovládacího panelu zařízení je nutné provést nastavení v ovládacích panelech po instalaci programu Button Manager. Informace o instalaci programu Button Manager a provedení nastavení na ovládacích panelech viz oddíl ["NASTAVENÍ PROGRAMU BUTTON MANAGER" \(str.12\)](#page-13-0). Více informací o skenování přes ovládací panel zařízení viz ["SKENOVÁNÍ POMOCÍ TLAČÍTEK ZAŘÍZENÍ" \(str.59\).](#page-60-0)

Program Button Manager můžete použít pro zvolení a změny funkcí šesti nabídek skenování. Viz ["NASTAVENÍ](#page-62-0)  [PROGRAMU BUTTON MANAGER" \(str.61\)](#page-62-0).

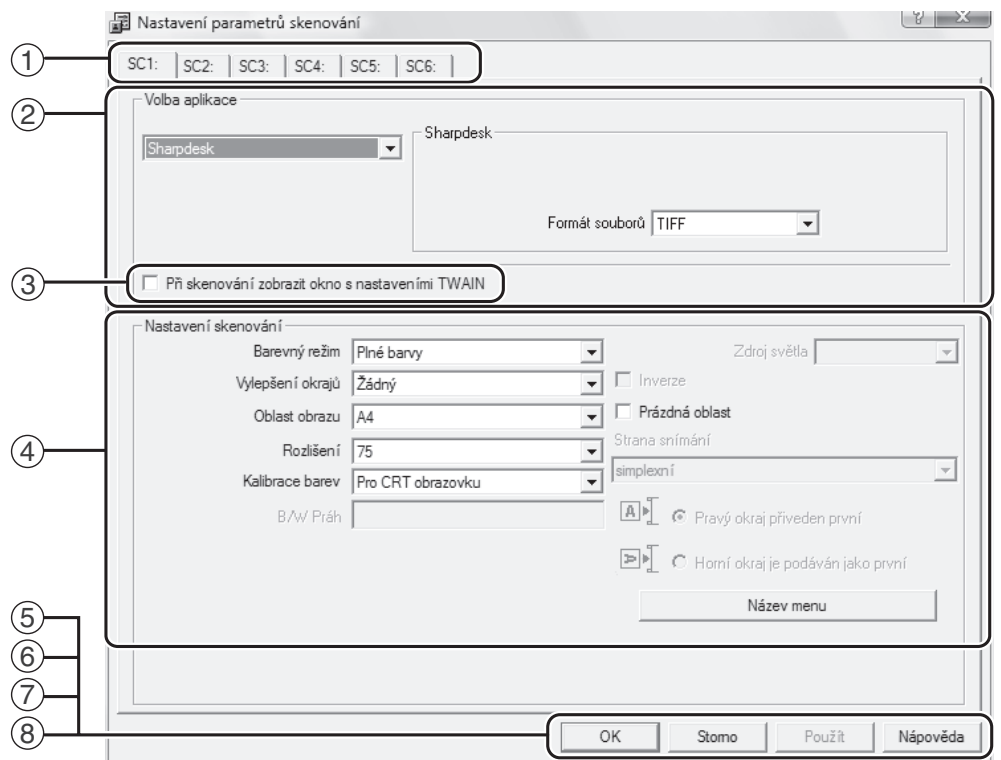

#### **Záložka** 1

Klepněte pro nastavení voleb nabídky skenování. Každá záložka obsahuje nastavení skenování pro nabídku skenování.

- **Oblast "Volba aplikace"** 2 Zde zvolte spouštěcí aplikaci.
- **Okénko "Při skenování zobrazit okno s**  3 **nastaveními TWAIN"** Můžete zvolit, zda chcete zobrazit obrazovku TWAIN. Když je políčko zaškrtnuto, zobrazí se během skenování obrazovka TWAIN, aby bylo možné upravit podmínky skenování.
- **Oblast "Nastavení skenování"** 4 Nastavte podmínky skenování.

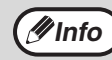

Některé aplikace mohou omezit volby nastavení.

**Tlačítko "OK"** 5

Klepnutím na toto tlačítko uložíte nastavení a opustíte okno.

- **Tlačítko "Storno"** 6 Klepnutím na toto tlačítko opustíte okno bez ukládání změn nastavení.
- **Tlačítko "Použít"** 7 Klepnutím na toto tlačítko uložíte nastavení bez opouštění okna.
- **Tlačítko "Nápověda"** 8 Klepnutím na toto tlačítko zobrazíte nápovědu programu Button Manager.

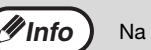

*V***Info** ) Na tomto zařízení se nepoužívá "Název menu".

### <span id="page-62-0"></span>**NASTAVENÍ PROGRAMU BUTTON MANAGER**

Po instalaci běží program Button Manager v operačním systému Windows na pozadí. Pokud chcete změnit nastavení programu Button Manager, postupujte podle pokynů uvedených níže.

Více informací o nastavení programu Button Manager naleznete v nápovědě programu Button Manager. ["PŘEHLED PROGRAMU BUTTON MANAGER" \(str.60\)](#page-61-0)

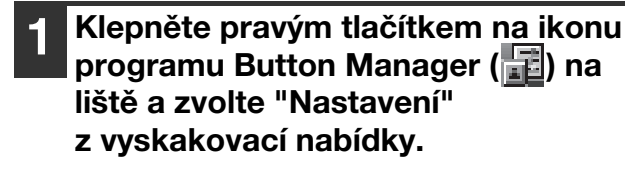

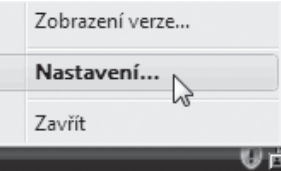

Otevře se obrazovka nastavení programu Button Manager.

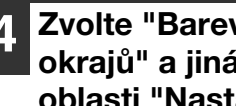

**4 Zvolte "Barevný režim", "Vylepsění okrajů" a jiná nastavení skenování v oblasti "Nastavení skenování".**

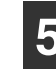

**5 Klepněte na tlačítko "OK".**

Tím je nastavení ukončeno.

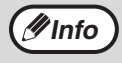

Pokud se ikona programu Button Manager na liště nezobrazí, klepněte na tlačítko "Start", zvolte "Všechny programy" (u Windows 2000 zvolte "Programy"), vyberte "Sharp Button Manager AA" a spusťte program Button Manager klepnutím na "Button Manager".

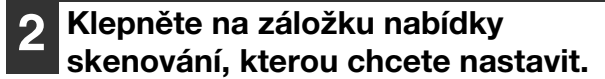

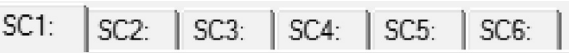

#### **3 Zvolte spouštěcí aplikaci v nabídce "Volba aplikace".**

**Info**

Když je zaškrtnuto okénko "Při skenování zobrazit okno s nastaveními TWAIN", zobrazí se obrazovka nastavení skenování během skenování, aby bylo možně změnit nastavení.

#### **Nabídka skenování programu Button Manager (nastavení výrobce)**

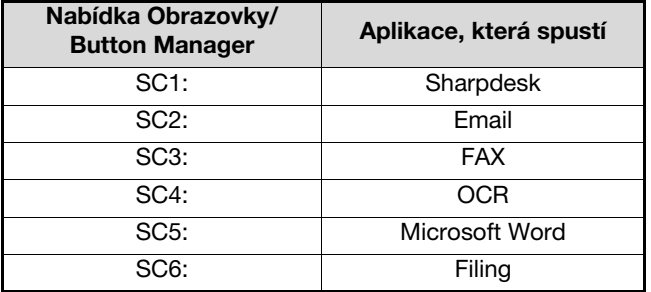

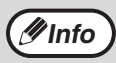

Spouštěcí aplikaci je nutné nainstalovat před použitím.

## **SKENOVÁNÍ Z POČÍTAČE**

Zařízení podporuje standard TWAIN a umožňuje skenovat z aplikací kompatibilních s TWAIN. Zařízení také podporuje WIA (Windows Image Acquisition) a umožňuje skenovat přes aplikace kompatibilní s WIA a pomocí "Prùvodce skenery a fotoaparáty" v operačním systému Windows XP. Více informací o nastavení TWAIN a WIA naleznete v nápovědě ovladače skeneru nebo Windows.

### <span id="page-63-0"></span>**SKENOVÁNÍ Z APLIKACE KOMPATIBILNÍ S TWAIN**

Ovladač skeneru SHARP je kompatibilní se standardem TWAIN a umožňuje použití skeneru s různými aplikacemi kompatibilními s TWAIN.

**1 Umístěte originál(y), které chcete skenovat na snímací plochu/SPF/ RSPF.**

Více informací o umístění originálu pro skenování naleznete v částí ["SKENOVÁNÍ POMOCÍ TLAČÍTEK](#page-60-0)  [ZAŘÍZENÍ" \(str.59\).](#page-60-0)

#### **2 Po spuštění aplikace kompatibilní s TWAIN klepněte na nabídku "Soubor" a zvolte nabídku skenování.**

**Info**

Metoda přístupu k nabídce pro volbu skeneru záleží na typu aplikace. Více informací naleznete v příručce nebo nápovědě k vaší aplikaci.

#### **3 Zvolte "SHARP MFP TWAIN AA" a klepněte na tlačítko "Vybrat".**

**Info**

• Jestliže používáte systém Windows XP/Vista/7, můžete pro skenování prostřednictvím ovladače WIA také zvolit "WIA-SHARP AR-XXXX". ["SKENOVÁNÍ Z APLIKACE KOMPATIBILNÍ S](#page-67-0)  [WIA \(Windows XP/Vista/7\)" \(str.66\)](#page-67-0)

• V závislosti na vašem systému se může "SHARP MFP TWAIN AA 1.0 (32-32)" a "WIA-SHARP AR-XXXX 1.0 (32-32)" zobrazit na obrazovce "Vybrat zdroj".

#### **4 Zvolte nabídku, která má vybrat obrázek z nabídky "Soubor" aplikace.**

Objeví se obrazovka nastavení ovladače skeneru. ["Nastavení ovladače skeneru" \(str.64\)](#page-65-0)

**5 V nabídce "Poloha skenování" zvolte polohu umístění originálu v kroku 1.**

#### Poloha skenování: Deska  $\vert \cdot \vert$ la∏a C Pravý okraj přiveden první O Horní okraj je podáván jako první

• Pokud jste do SPF/RSPF vložili jednostranný originál, zvolte "SPF (jednostranný)".

#### **Pouze při použití RSPF:**

• Pokud jste na RSPF umístili oboustranný originál, zvolte "SPF (oboustranný - kniha)" nebo "SPF (oboustranný - blok)" podle polohy vazby originálu.

**Info**

Pokud jste v nabídce "Poloha skenování" zvolili "Podavač SPF (oboustranný - kniha)" nebo "Podavač SPF (oboustranný - blok)", zvolte, zda je orientace umístěného originálu "Pravý okraj přiveden první" nebo "Horní okraj je podáván jako první".

#### **6 Klepněte na tlačítko "Náhled".**

Zobrazí se náhled obrázku.

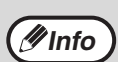

• Pokud je obrázek nakřivo, umístěte originál znovu a opět klepněte na tlačítko "Náhled". • Pokud je náhled špatně natočen, klepněte na tlačítko "Otočit" na obrazovce náhledu. Tím otočíte obrázek o 90 stupňů po směru hodinových ručiček, takže budete moci opravit umístění originálu bez opakovaného nastavování.

#### ["Obrazovka náhledu" \(str.65\)](#page-66-0)

• Pokud vložíte do SPF/RSPF více stránek, zobrazí zařízení náhled pouze horní stránky originálu a odešle jí do výstupní oblasti originálu. Vraťte před začátkem skenování prohlédnutý originál do SPF/RSPF.

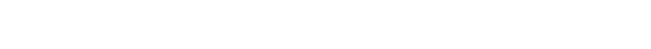

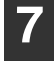

#### **7 Určete oblast skenování a nastavte nastavení skenování.**

Více informací o určení oblasti skenování a nastavení voleb skenování naleznete v nápovědě ovladače skeneru.

["Nastavení ovladače skeneru" \(str.64\)](#page-65-0)

**Pozor**

Skenování velké plochy s vysokým rozlišením zabere více paměti a skenování bude trvat déle. Doporučujeme provést nastavení skenování odpovídající typu skenovaného originálu, např. Webové stránky (monitor), Fotografie, FAX nebo OCR.

#### **8 Když jste připraveni skenovat, klepněte na tlačítko "Skenování".**

Pokud po stisknutí tlačítka "Skenování" chcete skenování zrušit, stiskněte tlačítko [Esc] na klávesnici.

**5**

#### <span id="page-65-0"></span>**Nastavení ovladače skeneru**

**nastave** 

Obrazovka nastavení ovladače skeneru se skládá z "Obrazovka nastavení", která umožňuje zvolit nastavení skenování, a "Obrazovka náhledu", která zobrazuje oskenovaný obrázek. Více informací o nastavení skenování naleznete v nápovědě, kterou lze zobrazit klepnutím na tlačítko "Nápověda" na obrazovce náhledu.

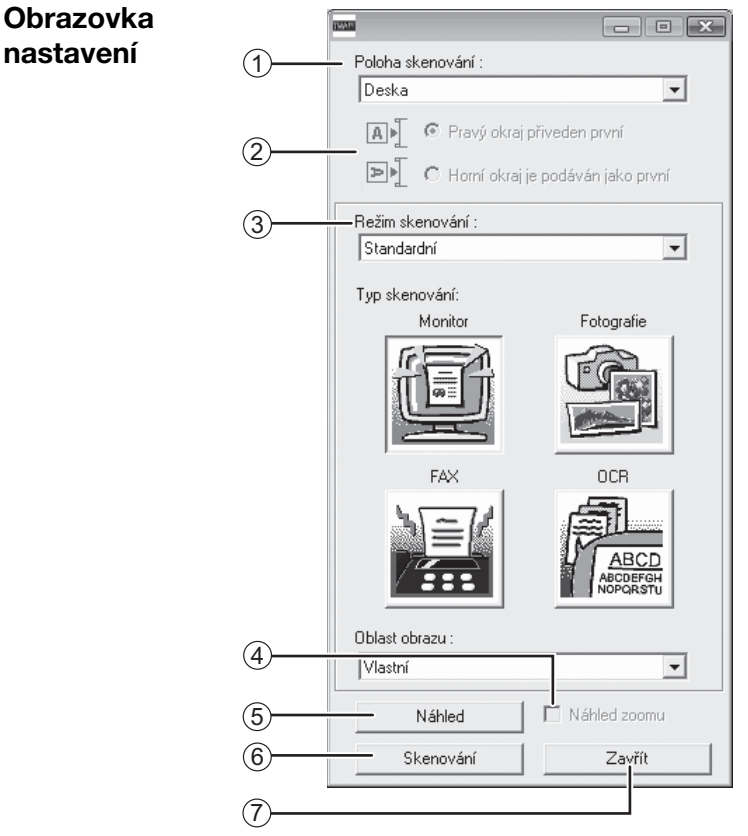

#### **Nabídka "Poloha skenování"** 1

Zvolte polohu umístění originálu. Volby jsou "Standardń" (snímací plocha), "SPF (jednostranný)", "SPF (oboustranný - kniha)" nebo "SPF (oboustranný blok)".

["SKENOVÁNÍ Z APLIKACE KOMPATIBILNÍ S](#page-63-0)  [TWAIN" \(str.62\)](#page-63-0)

#### **Nabídka stran skenování** 2

Pokud umístěte oboustranný originál do RSPF, zvolte z nabídky stran skenování "Pravý okraj přiveden první" nebo "Horní okraj je podáván jako první".

#### **Nabídka "Režim skenování"** 3

Jako režim skenování zvolte "Standardní" nebo "Profesionální". Více informací o nastavení skenování naleznete v nápovědě po klepnutí na tlačítko "Nápověda" na obrazovce náhledu.

#### **Okénko "Náhled zoomu"** 4

Pokud zvolíte tuto možnost, bude zvolená část náhledu obrázku po stisku tlačítka "Náhled" zvětšena. Chcete-li se vrátit k normálnímu náhledu, odškrtněte okénko.

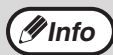

"Náhled zoomu" lze zvolit, pokud je v nabídce "Poloha skenování" zvolena možnost "Standardń".

#### **Tlačítko "Náhled"** 5

Zobrazí náhled dokumentu.

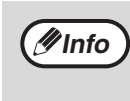

Pokud je "Náhled" ihned zrušen stisknutím tlačítka [Esc] na klávesnici, tlačítka [VYMAZAT]  $(\boxed{C})$  nebo tlačítka [ZRUŠIT VŠE] (CA)) na zařízení, na obrazovce náhledu se nic nezobrazí.

#### **Tlačítko "Skenování"** 6

Klepnutím spustíte skenování originálu s vybraným nastavením. Před stisknutím tlačítka "Skenování" se ujistěte, že jste zvolili správné nastavení.

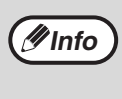

 Pokud chcete po stisknutí tlačítka "Skenování" zrušit skenování, stiskněte tlačítko [Esc] na klávesnici, tlačítko [VYMAZAT] ( $\boxed{\text{C}}$ ) nebo [ZRUŠIT  $V\check{S}E$ ] ( $\overline{CA}$ ) na zařízení.

#### **Tlačítko "Zavřít"** 7

Klepnutím zavřete obrazovku nastavení ovladače skeneru.

<span id="page-66-0"></span>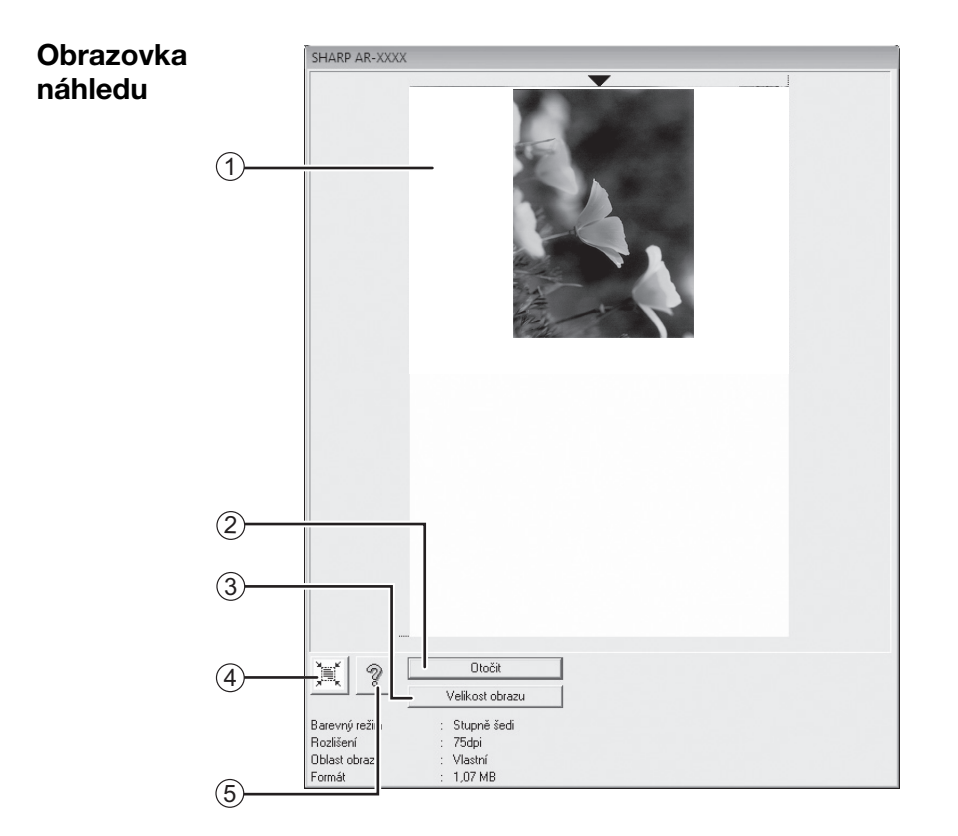

#### **Obrazovka náhledu** 1

Oskenovaný obrázek zobrazíte na obrazovce nastavení klepnutím na tlačítko "Náhled". Oblast skenování lze určit tahem myši uvnitř okna. Oblast uvnitř rámečku vytvořeného tahem myši bude oskenována. Rámeček a zvolenou skenovací oblast zrušíte klepnutím kdekoli mimo rámeček.

#### **Tlačítko "Otočit"** 2

Klepnutím otočíte obrázek náhledu o 90 stupňů po směru hodinových ručiček. Umožňuje opravu orientace originálu, aniž by bylo nutné originál ručně otáčet. Po naskenování se vytvoří soubor s obrázkem v orientaci tak, jak je zobrazena v okně náhledu.

#### **Tlačítko "Velikost obrazku"** 3

Klepnutím se otevře okno, kde je možné zadat velikost oblasti skenování pomocí čísel. Jako jednotky lze vybrat pixely, mm nebo palce. Velikost vybrané oblasti skenování lze měnit zadáním čísel k hodnotám šířky a výšky s tím, že pevný bod je levý horní roh.

#### **Tlačítko "Automatické posouzení oblasti**  4 **skenování"**

Klepnutím v obrazovce náhledu automaticky nastavíte oblast skenování na celou obrazovku náhledu.

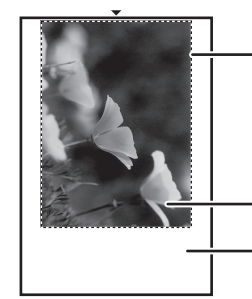

Chcete-li u celého obrazu v náhledu zvolit oblast skenování automaticky, klepněte na tlačítko "Automatické posouzení oblasti skenování".

Náhled obrázku

Obrazovka náhledu

**Tlačítko "Nápověda"** 5 Klepnutím zobrazíte soubor nápovědy ovladače skeneru.

### <span id="page-67-0"></span>**SKENOVÁNÍ Z APLIKACE KOMPATIBILNÍ S WIA (Windows XP/Vista/7)**

Jestliže používáte systém Windows XP/Vista/7, můžete prostřednictvím ovladače WIA skenovat z aplikace Malování a dalších aplikací, které jsou kompatibilní se standardem WIA. Postup skenování pomocí programu Malování je vysvětlen níže.

#### **1 Umístěte originál, který chcete skenovat, na snímací plochu/SPF/ RSPF.**

Více informací o umístění originálu pro skenování naleznete v částí ["SKENOVÁNÍ POMOCÍ TLAČÍTEK](#page-60-0)  [ZAŘÍZENÍ" \(str.59\).](#page-60-0)

**2 Spusťte program Malování a klepněte na nabídku "Soubor", pak zvolte "Skener nebo fotoaparát".**

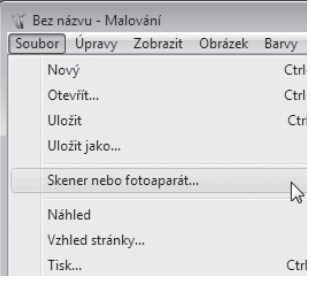

Zobrazí se obrazovka skenování ovladače WIA.

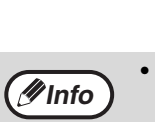

Co chcete sken :<br>Klepněte níže na přepínač odpo<br>obcízku, který chrate skerovat Ball & Barevný obr Date Christel ve stupnich šed  $\boxed{\frac{m_0}{2m_1}}$   $\odot$  Cemobily obrázek n  $\boxed{\frac{d}{d}}$  0 Vs

> • Pokud zvolíte jako "Zdroj papíru" "Podavač dokumentů" a klepnete na tlačítko "Náhled", zobrazí se náhled horního originálu v SPF/RSPF. Zobrazený originál bude poslán do výstupní oblasti originálu a bude jej třeba vrátit do SPF/ RSPF před začátkem tisku.

Zobrazí se náhled obrázku. Pokud byl originál umístěn na snímací ploše, zvolte jako "Zdroj papíru" "Stolnî

Pokud je originál umístěn v SPF/RSPF, zvolte jako "Zdroj

dokumentů" a určete formát originálu v nabídce "Velikost

papíru" "Podavač

• Ve Windows XP naleznete nastavení v Nápovědě. Klepněte na tlačítko v pravém horním rohu okna a pak klepněte na nastavení.

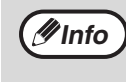

Pokud máte ovladače WIA i pro jiná zařízení nainstalovaná na počítači, otevře se obrazovka "Vybrat zařízení". Zvolte "SHARP AR-XXXX" a klepněte "OK".

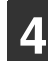

#### **4 Klepněte na tlačítko "Skenovat".**

**3 Zvolte zdroj papíru a typ obrázku a** 

skener".

stránky".

**klepněte na tlačítko "Náhled".**

Nähled Skenovat Stom

Skenování začne a obrázek se zobrazí v programu Malování.

Pomocí příkazu "Uložit" ve vaší aplikaci určete název souboru a složky, kam bude oskenovaný obrázek uložen.

Po stisknutí "Skenovat" lze skenovací úlohu stále zrušit stisknutím tlačítka "Storno".

### <span id="page-68-0"></span>**SKENOVÁNÍ POMOCÍ "Prúvodce skenery a fotoaparáty" (Windows XP)**

Zde je vysvětlen postup skenování pomocí "Prúvodce skenery a fotoaparáty" Windows XP. "Prúvodce skenery a fotoaparáty" umožňuje skenovat obrázek bez aplikace kompatibilní s WIA.

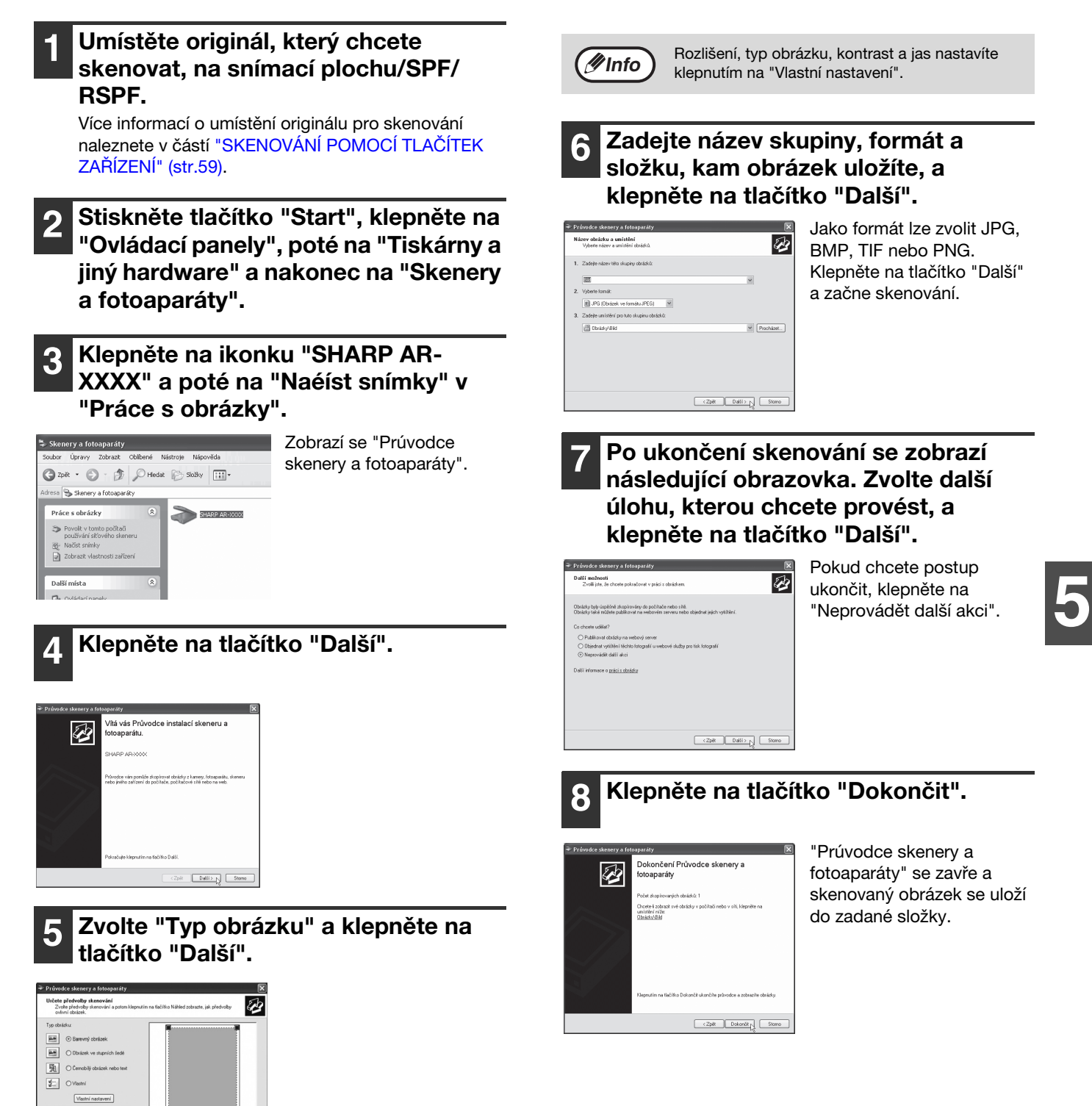

Náhled

 $\begin{tabular}{|c|c|c|c|c|} \hline & $\langle 2pll$ & \textbf{\textit{Dalli}} & \textbf{\textit{D}} \\ \hline \end{tabular}$ 

*6* **Kapitola 6 UŽIVATELSKÁ NASTAVENÍ**

Tato kapitola popisuje nastavení automatické úrovně expozice, režimu šetření toneru/režimu vysoké kvality snímku a systémových nastavení, která ovládají citlivé body funkce zařízení.

## **NASTAVENÍ AUTOMATICKÉ EXPOZICE**

Úroveň expozice v nastavení automatické expozice, která automaticky nastaví expozici kopie dle originálu, může být nastavena. Pokud jsou kopie při použití automatické expozice příliš tmavé nebo příliš světlé, postupujte pro nastavení úrovně automatické expozice dle následujících kroků.

Automatickou úroveň expozice lze nastavit zvlášť pro snímací plochu a SPF/RSPF.

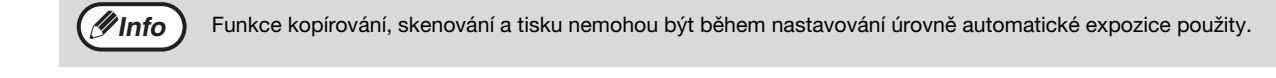

#### **1 Chcete-li nastavit automatickou úroveň expozice SPF/RSPF, vložte originál do SPF/RSPF. [\(str.28\)](#page-29-1)**

Ujistěte se, že svítí indikátor SPF/RSPF.

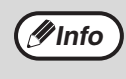

Pro nastavení úrovně automatické expozice pro kopie kopírované ze skla originálu, přistupte k bodu 2.

- **2 Stiskněte tlačítko [AUTO/TEXT/FOTO]**  (AUTO **/<code>q</sup>···••</code> /** $\angle$  **/̃mail) po výběr "FOTO" (** $\angle$ **ñai).**
- **3 Podr te tlačítko [AUTO/TEXT/FOTO]**  (AUTO **/ (1…) / <del>( ñ</del>)) dokud indikátor AUTO (AUTO) nezačne blikat.**

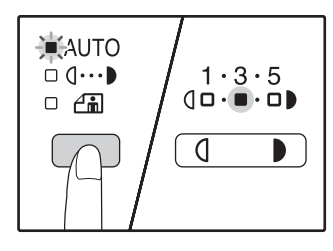

Indikátory úrovně expozice ukazuje aktuální nastavení.

**4 Pro zesvětlení nebo ztmavení požadované úrovně expozice**  stiskněte tlačítko [Zesvětlat] ( *(* )  $nebo$  [Ztmavit]  $(\top)$ .

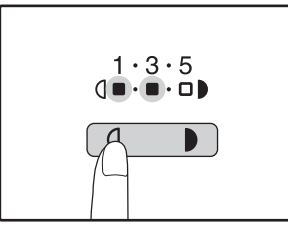

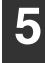

**5 Stiskněte tlačítko [AUTO/TEXT/FOTO]**  (AUTO **/d···)/<del>An</del>iel) pro dokončení nastavení.** 

Indikátor AUTO (AUTO) přestane blikat a svítí trvale.

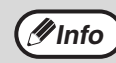

Po nastavení úrovně automatické expozice je doporučeno provést test kopie nového nastavení.

## **ZAPNUTÍ REŽIMU ÚSPORY TONERU**

Režim úspory toneru může být zapnut pro dosažení úspory toneru až o 10%. Množství ušetřeného toneru se liší podle typu originálu.

- 
- **1 Stiskněte tlačítko [AUTO/TEXT/FOTO]**  (AUTO **/ (] … ) / <del>( ି ୍</del>ଲି) a vyberte "TEXT"**  $(0 \cdots)$ ).
- **2 Podržte tlačítko [AUTO/TEXT/FOTO] ( / / ) stisknuté dokud**  AUTO **nezačne indikátor FOTO (** i) blikat.

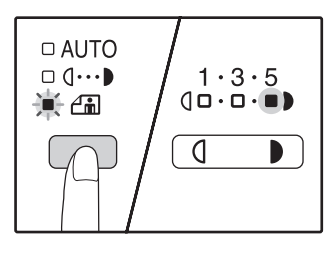

Indikátory stupně expozice ukazují aktuální nastavení.

#### **3 Pro zapnutí režimu úspory toneru stiskněte tlačítko [Zesvětlat] ( ). Pro zrušení režimu úspory toneru**  stiskněte tlačítko [Ztmavit] (n).

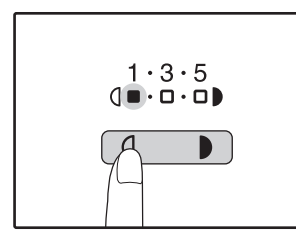

Při zapnutí režimu úspory toneru se ujistěte, že "1" bliká. Při zrušení režimu úspory toneru se ujistěte, že "5" bliká.

**4 Stiskněte tlačítko [AUTO/TEXT/FOTO]**  (AUTO **/ (1…) / <del>/ n</del>iii) pro dokončení nastavení.**

Indikátor FOTO  $(\overline{\bigcap})$  přestane blikat a svítí trvale.

## **UŽIVATELSKÁ NASTAVENÍ**

### **(Systémová nastavení)**

<span id="page-71-0"></span>Systémová nastavení umožňují upravit zařízení, aby vyhovovalo vašim potřebám.

### **SYSTÉMOVÁ NASTAVENÍ**

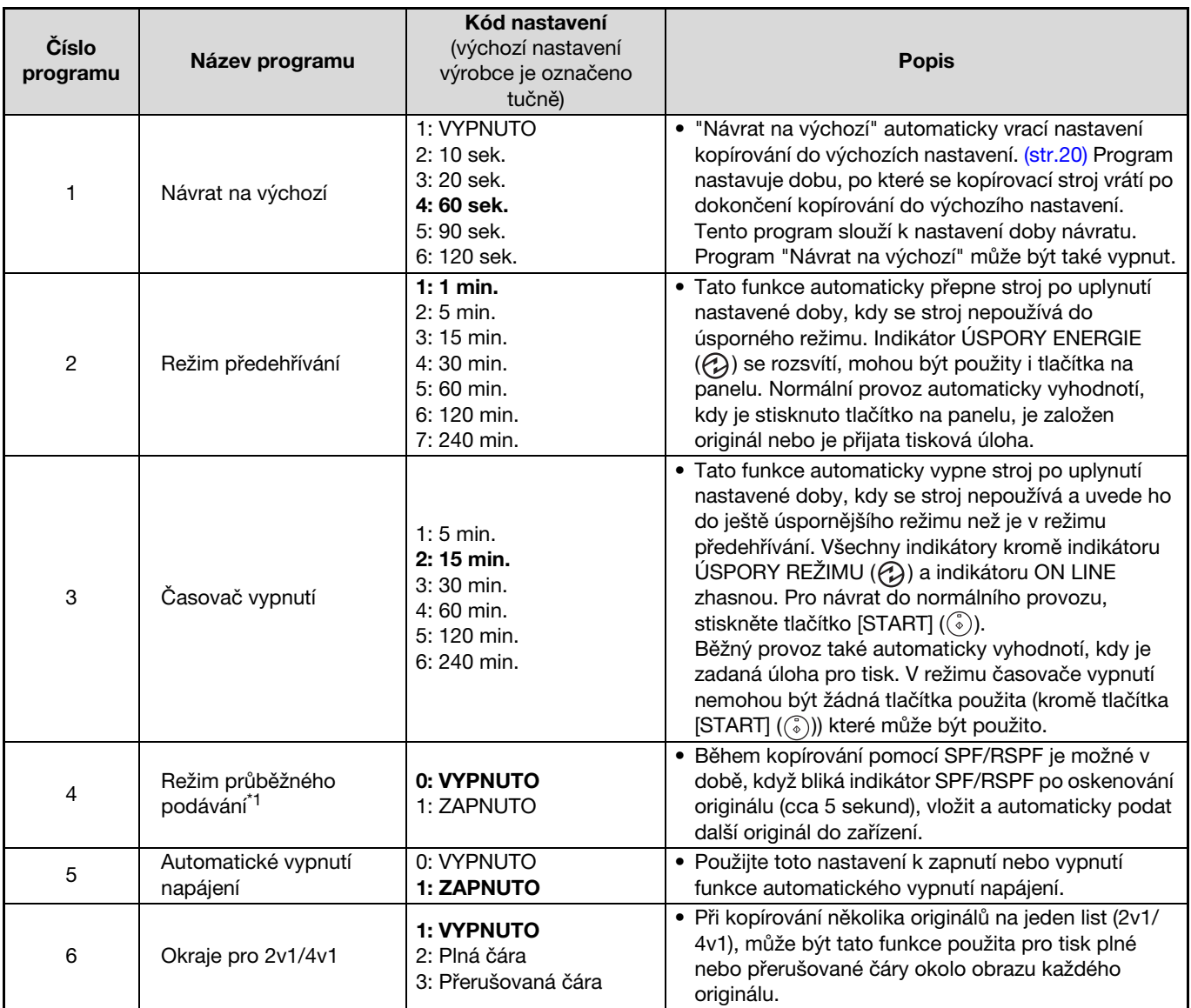

<span id="page-71-1"></span>\*1 Když je nainstalován SPF/RSPF.
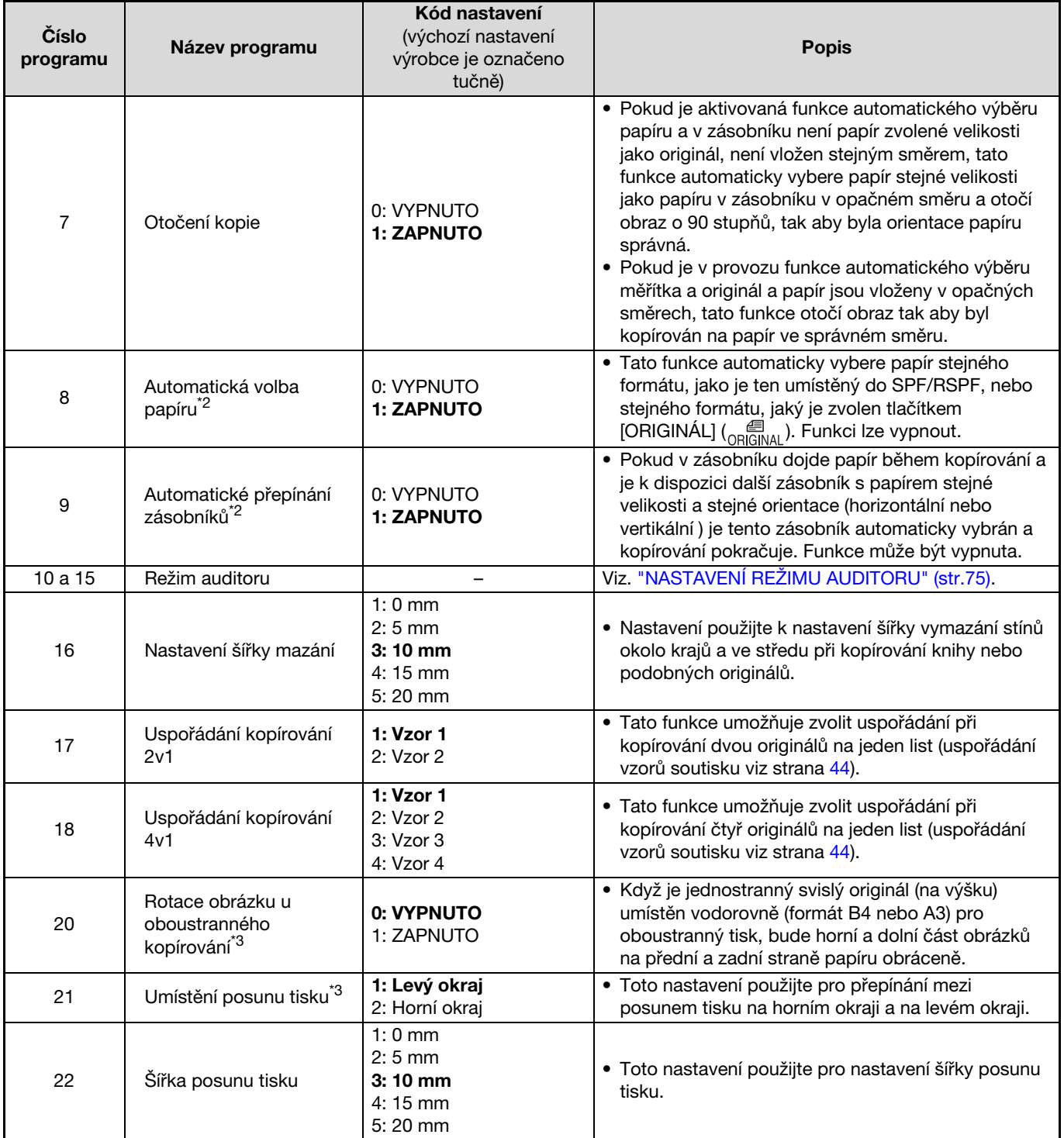

<sup>\*2</sup> Při konfiguraci se dvěma nebo více zásobníky papíru.

 $^{\ast3}$  Když je nainstalován RSPF.

**6**

<span id="page-73-2"></span><span id="page-73-1"></span>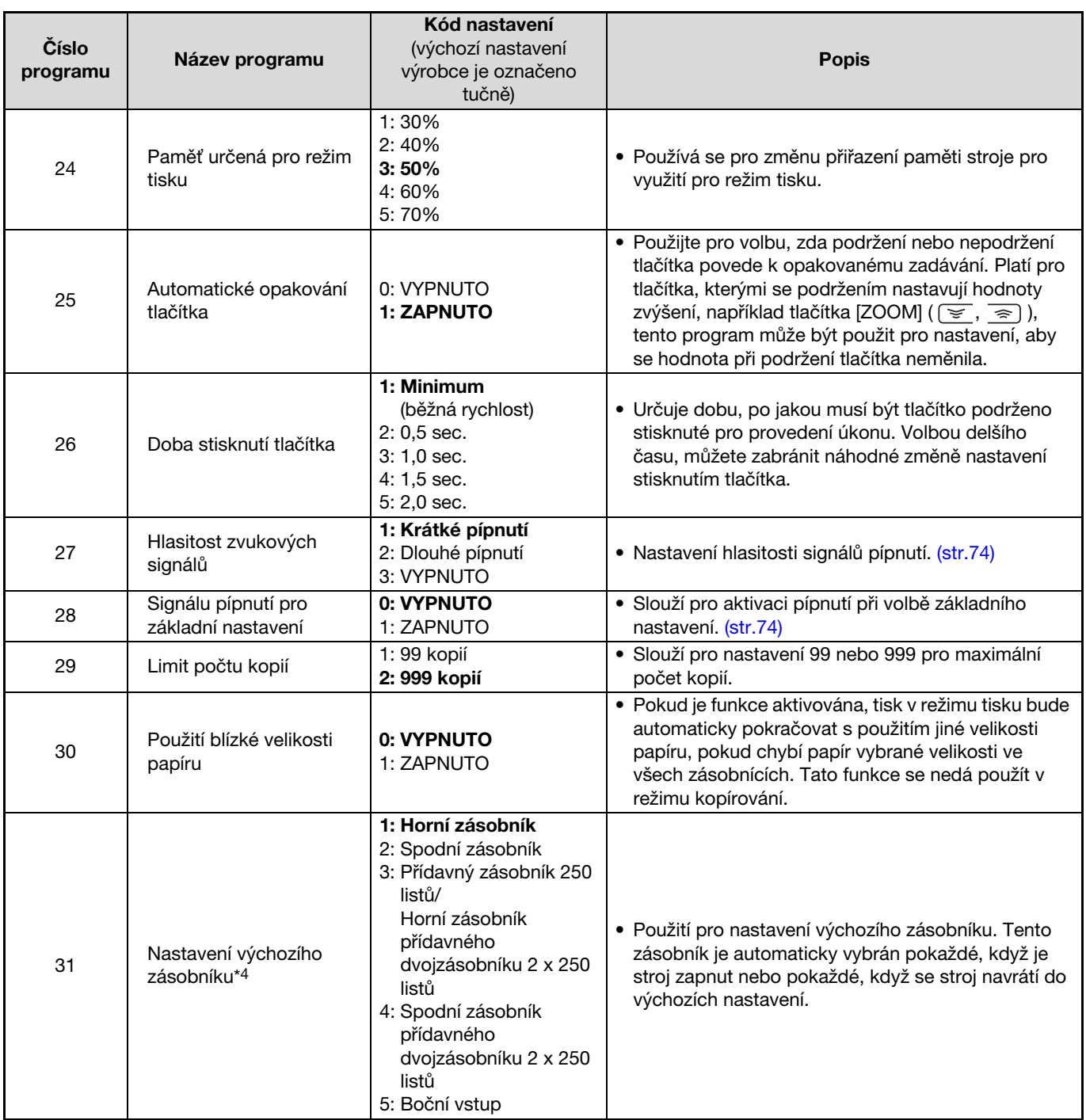

<span id="page-73-0"></span>\*4 AR-5618/AR-5618D je následující:

1: Horní zásobník (nastavení výrobce)

2: Přídavný zásobník 250 listů/Horní zásobník přídavného dvojzásobníku 2 x 250 listů,

3: Spodní zásobník přídavného dvojzásobníku 2 x 250 listů,

5: Boční vstup

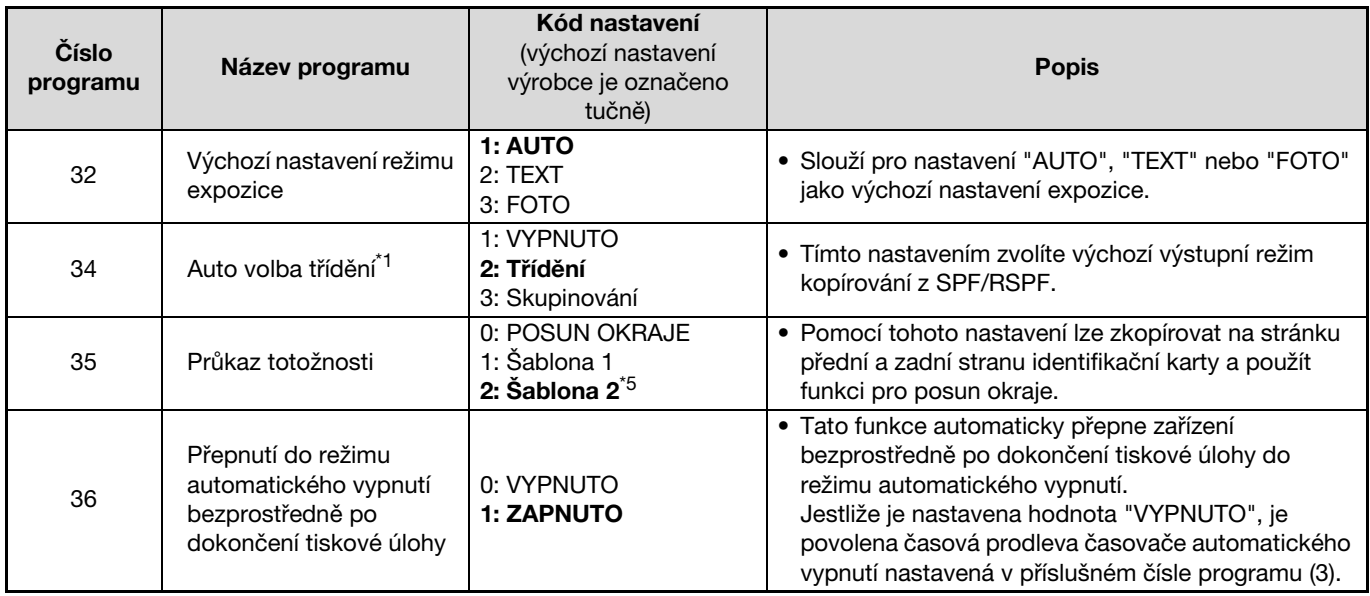

<span id="page-74-0"></span><sup>\*1</sup> Když je nainstalován SPF/RSPF.

<sup>\*5</sup> Hodnoty továrního nastavení se mohou lišit podle oblasti.

### **VOLBA NASTAVENÍ PRO SYSTÉMOVÁ NASTAVENÍ**

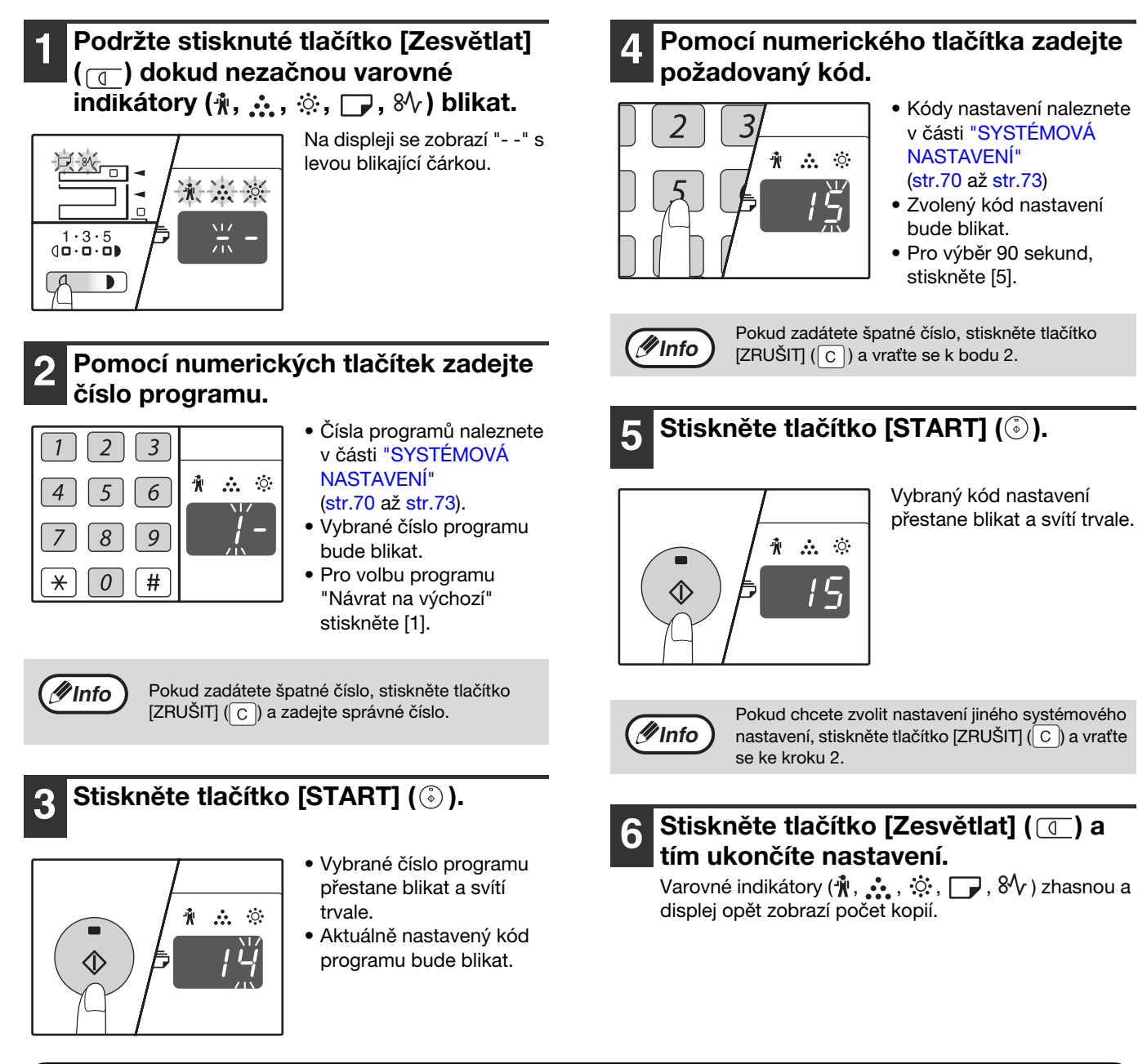

#### <span id="page-75-0"></span>**Zvukové signály (pípnutí při vložení tlačítkem, pípnutí při chybě, pípnutí při základním nastavení)**

Stroj má tři různé zvukové signály pípnutí: pípnutí při vložení tlačítkem - tj. v případě stisknutí správného tlačítka, pípnutí při chybě - t.j., v případě stisknutí nesprávného tlačítka a pípnutí při základním nastavení - tj. v případě, že nové nastavení je stejné jako výchozí (základní nastavení jsou vysvětlena níže). Pípnutí při základních nastavení je u výchozích nastavení vypnuto. Pokud si přejete pípnutí zapnout, postupujte dle "Signálu pípnutí pro základní nastavení" na straně [72](#page-73-0). Pokud si přejete pípnutí vypnout, postupujte dle "Hlasitost zvukových signálů" na straně [72](#page-73-1). Typy každého pípnutí jsou následující:

**Pípnutí při vložení tlačítkem** ........Jedno pípnutí **Pípnutí při základním nastavení** ...........Tři pípnutí

**Pípnutí při chybě** ...............................Dvě pípnutí

### <span id="page-75-1"></span>**Základní nastavení**

Základní nastavení jsou pevně nastavené standardní výběry pro ka dé nastavení kopírování. Základní nastavení jsou následující:

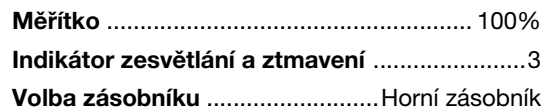

## **NASTAVENÍ AUDITORU**

### **REŽIM AUDITORU**

Je-li režim auditoru zapnut, musí každá obsluha kopírovacího stroje vložit 3-místné číslo účtu. Lze přidělit maximálně 20 účtů a stavy účtu mohou být zobrazeny a případně též sečítány. Při zapnutém režimu auditoru se na displeji zobrazí "- - -" a to indikuje, že je třeba zadat 3-místné číslo účtu a teprve potom je možno kopírovat.

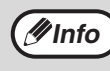

Administrátor stroje by měl dokončit následující nastavení:

• Aktivovat režim auditoru [\(str.77\)](#page-78-0) • Zadat čísla účtů [\(str.77\)](#page-78-1)

### <span id="page-76-0"></span>**NASTAVENÍ REŽIMU AUDITORU**

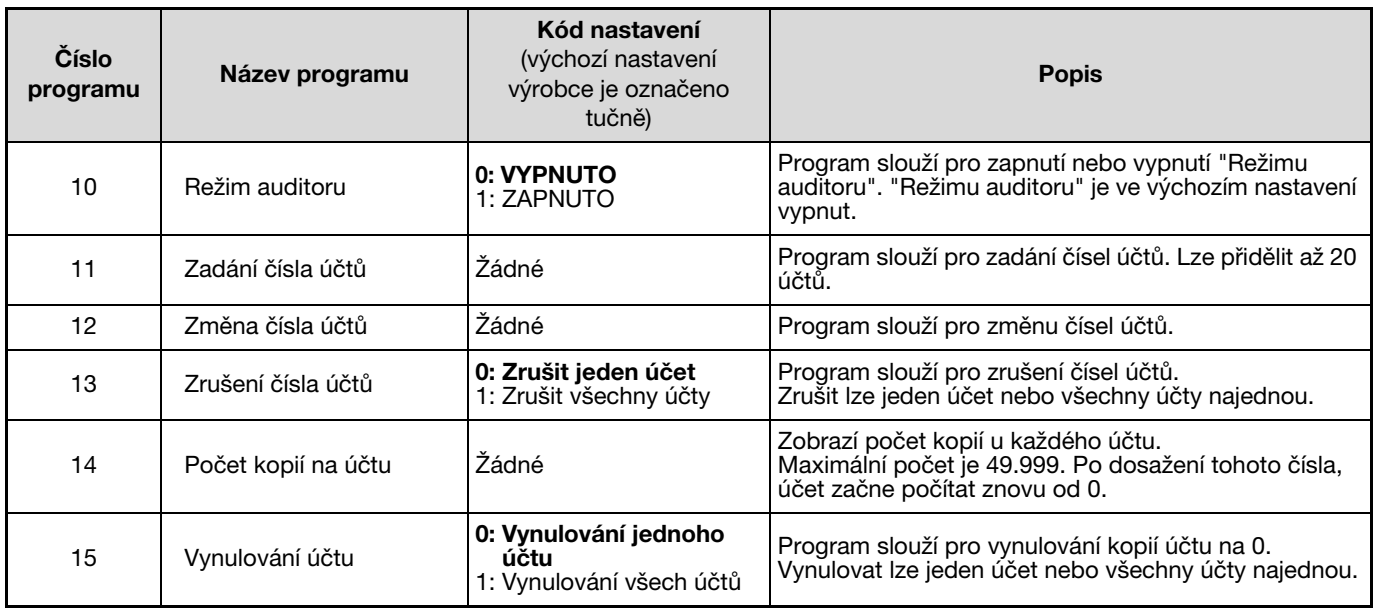

### **VÝBĚR NASTAVENÍ REŽIMU AUDITORU**

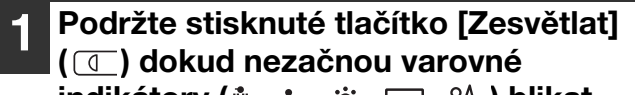

indikátory (<u>\*, ,\*, , \*,</u> , →, \*) blikat.

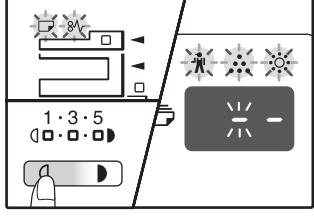

Na displeji se zobrazí "- -" s levou blikající čárkou.

## **2 Pomocí numerických tlačítek zadejte**

#### **číslo programu.**   $\mathcal{D}$  $\overline{3}$ 重点资 6 5 9  $\overline{8}$  $\overline{H}$  $\Omega$  $\ast$

- Čísla programů viz. ["NASTAVENÍ REŽIMU](#page-76-0)  [AUDITORU" \(str.75\).](#page-76-0)
- Vybrané číslo programu bude blikat.
- Pro výběr "Režimu auditoru" zadejte "10".

**Info**

Pokud zadátete špatné číslo, stiskněte tlačítko  $[ZRU\text{\r{SIT}}({\fbox{\f{C}}})$  a zadejte správné číslo.

### **Stiskněte tlačítko [START] ( ( ).**

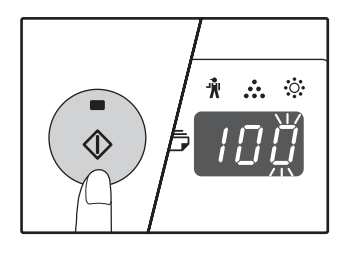

- Vybrané číslo programu přestane blikat a svítí trvale.
- Aktuálně nastavený kód programu bude blikat.

#### **4 Zadejte požadovaný kód pro daný program tak, jak je popsáno na následujících stranách.**

Postup každého nastavení, viz. ["NASTAVENÍ REŽIMU](#page-76-0)  [AUDITORU" \(str.75\).](#page-76-0)

**Info**

• Pokud zadátete špatné číslo, stiskněte tlačítko [ZRUŠIT]  $(|C|)$  a vraťte se k bodu 2. • Pokud bliká "E" (kód chyby) na prvním číselném místě, stiskněte tlačítko  $[ZRUŠIT]$  ( $\boxed{C}$ ) a vraťte se na bod 2.

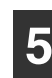

#### **5** Stiskněte tlačítko [Zesvětlat] ( *(* **)** a **tím ukončíte nastavení.**

Varovné indikátory  $(\mathbf{y}, \mathbf{y}, \mathbf{y}, \mathbf{y})$ ,  $\mathbf{y}$ ,  $\mathbf{y}$ ,  $\mathbf{y}$ ,  $\mathbf{y}$ ,  $\mathbf{y}$ ,  $\mathbf{y}$ ,  $\mathbf{y}$ ,  $\mathbf{y}$ ,  $\mathbf{y}$ ,  $\mathbf{y}$ ,  $\mathbf{y}$ ,  $\mathbf{y}$ ,  $\mathbf{y}$ ,  $\mathbf{y}$ ,  $\mathbf{y}$ ,  $\mathbf{y}$ ,  $\mathbf{y}$ ,  $\mathbf$ displej opět zobrazí počet kopií.

### <span id="page-78-0"></span>**Režim auditoru**

#### **(program č. 10)**

**1 Stiskněte [1] pro zapnutí "Režimu auditoru" nebo [0] pro vypnutí a potom stiskněte [START] ((2)).** 

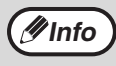

Po zapnutí "Režimu auditoru" použijte program "Zadání čísel účtu" pro vytvoření čísel účtů (můžete vytvořit až 20 účtů ).

#### **2 Stiskněte tlačítko [ZRUŠIT] ( C ).**

#### <span id="page-78-1"></span>**Zadání čísla účtu (program č. 11)**

Pokud jste vytvořili již 20 účtů, objeví se na displeji kód chyby "11E" .

**1 Použijte numerická tlačítka k vložení 3 místných čísel (jakékoli číslo kromě "000") a stiskněte tlačítko [START] ((3).** 

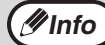

- Pokud vložíte "000" nebo číslo, které již bylo uloženo, bude číslo na displeji blikat. Vložte jiné číslo. (Můžete vytvořit až 20 účtů.)
- Postupujte stejně při vkládání dalších čísel účtů, které si přejete vytvořit.
- Zaznamenejte si, která skupina používá jaký kód (jména účtů nemohou být uložena, proto se vyvarujte záměn při součtech účtů).
- **2 Stiskněte tlačítko [ZRUŠIT] (** c ).

#### **Změna čísla účtu (program č. 12)**

Program číslo 12 se používá pro změnu čísla účtu. V případě, že zatím nebyl otevřen žádný účet, zobrazí se v poli počtu kopií kód chyby "12E".

**1 Pomocí tlačítka [Zobrazení měřítka] (**  $\sqrt{\frac{2}{n}}$  ) **vyberte číslo účtu, které chcete měnit a stiskněte [START]** (( $\circ$ )).

Na displeji začne blikat "---".

**2 Na numerické klávesnici vlo te nové číslo účtu (jakékoli 3-místné číslo kromě "000") a stiskněte [START] ((3).** 

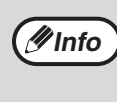

• Bylo-li vkládané číslo již dříve vloženo (nebo po zadání čísla 000) začne číslo blikat v poli počtu kopií. Vložte jiné číslo.

- Při změnách dalších čísel účtů opakujte kroky 1 až 2.
- **3 Po dokončení stiskněte [ZRUŠIT] ( ).**

### **Zrušení čísla účtu (program č. 13)**

Program číslo 13 se používá pro rušení čísla účtu. Může být zrušen jeden účet nebo všechny najednou. V případě, že zatím nebyl otevřen žádný účet, zobrazí se v poli počtu kopií kód chyby "13E".

#### **[Zrušení všech účtů najednou]**

**Stiskněte [1] a potom stiskněte [START] ((5).** Všechny účty budou zrušeny.

#### **[Zrušení jednoho účtu]**

- **1 Stiskněte [0] a potom stiskněte [START]**   $(\circled{\scriptscriptstyle\circ})$ .
- **2 Pomocí tlačítka [Zobrazení měřítka] (** $\sqrt{\frac{2}{n}}$ **) vyberte číslo účtu, které chcete zrušit a stiskněte [START] ((** $\hat{\ }$ **)).**

**Info**

Pro zrušení dalšího účtu spusťte program č. 13. a opakujte činnost pro "Zrušení jednoho účtu".

### **Počet kopií na účtu (program č. 14)**

Program číslo 14 se používá pro zobrazení počtu zhotovených kopií pro každý účet. V případě, že zatím nebyl otevřen žádný účet, zobrazí se v poli počtu kopií kód chyby "14E".

**1 Pomocí tlačítka [Zobrazení měřítka] (**  $\mathcal{C}\$  ) **vyberte číslo účtu.**

#### **2 Podržte stisknuté tlačítko [0].**

Zobrazí se počet zhotovených kopií, které přísluší vybranému účtu. Stav účtu je zobrazován střídavě, viz. níže. **Příklad:** 12.345 kopií

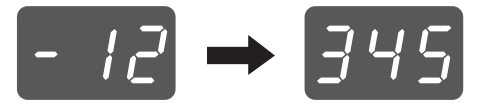

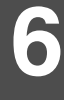

• Každá stránka o velikosti A3 je počítána jako dvě stránky. • Pro prohlížení kopií dalšího účtu, opakujte kroky 1 a 2. **Info**

**3 Po dokončení stiskněte [ZRUŠIT] ( ).**

### **Vynulování účtu (program č. 15)**

Program číslo 15 se používá pro vynulování počtu zhotovených kopií pro všechny účty nebo pro vybrané účty. V případě, že zatím nebyl otevřen žádný účet, zobrazí se v poli počtu kopií kód chyby "15E".

#### **[Vynulování všech účtů]**

**Stiskněte [1] a potom stiskněte [START] ((.).** 

Počty kopií budou zrušeny u všech účtů.

#### **[Vynulování jednoho účtu]**

- **1 Stiskněte [0] a potom stiskněte [START]**   $(\circled{\scriptstyle\circ})$ .
- **2 Pomocí tlačítka [Zobrazení měřítka] (** $\sqrt{\frac{2}{n}}$ **) vyberte číslo účtu, které chcete vynulovat a stiskněte [START] ((.).**

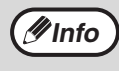

Jestliže chcete resetovat další číslo účtu, zadejte číslo programu pro resetování účtu (15) a zopakujte postup pro "Vynulování jednoho účtu".

### **Kopírování v případě zapnutého režimu auditoru**

Při zapnutém režimu auditoru se na displeji zobrazí symboly "- - -".

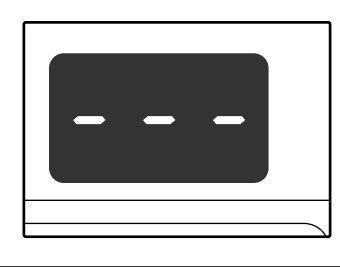

#### **1 Použijte numerická tlačítka k vložení 3-místných čísel.**

Při zadání vašeho čísla účtu se na displeji objeví "0" a to indikuje, že můžete kopírovat.

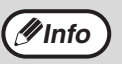

Pokud zadátete špatné číslo, stiskněte tlačítko  $[ZRUŠIT]$  ( $\boxed{C}$ ) a zadejte správné číslo.

#### **2 Postupujte dle příslušných kroků pro kopírování.**

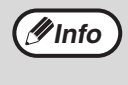

Pokud používáte přerušené kopírování [\(str.40\),](#page-41-0) ujistěte se, že stisknete po dokončení tlačítko [PŘERUŠENÍ] ( → ) pro opuštění režimu přerušení.

### $\bf{3}$  **Po dokončení stiskněte [** $\bf{\mathbb{F}}$ **] (**ACC.#-C).

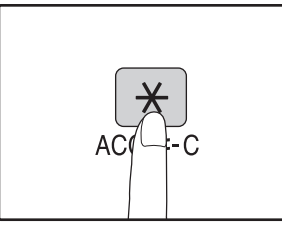

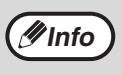

Pokud se objeví chybné podávání nebo již není papír pro kopírování, vaše úloha nebude ukončena, i když stisknete [ $\left[\ \ast\ \right]$ ] (ACC.#-C ).

*7* **Kapitola 7 ODSTRAŇOVÁNÍ ZÁVAD**

Tato kapitola popisuje vyjmutí zablokovaného papíru a odstraňování závad.

## **ODSTRAŇOVÁNÍ ZÁVAD**

Pokud dojde k nějakým problémům, zkontrolujte seznam problémů uvedený níže a teprve potom kontaktujte servisní středisko. Mnoho závad může být odstraněno uživatelem. Pokud nejste schopni problém vyřešit s pomocí přiloženého seznamu závad, vypněte stroj, vypojte jej ze zásuvky a kontaktujte autorizované servisní středisko.

### **[ZÁVADY PŘI KOPÍROVÁNÍ](#page-81-5)**

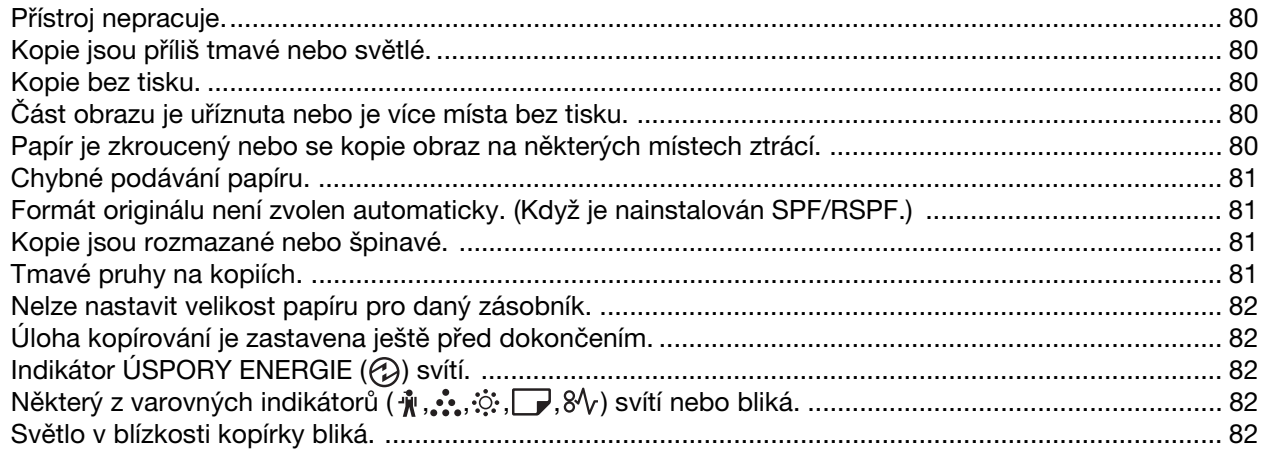

### **[ZÁVADY PŘI TISKU A SKENOVÁNÍ](#page-84-2)**

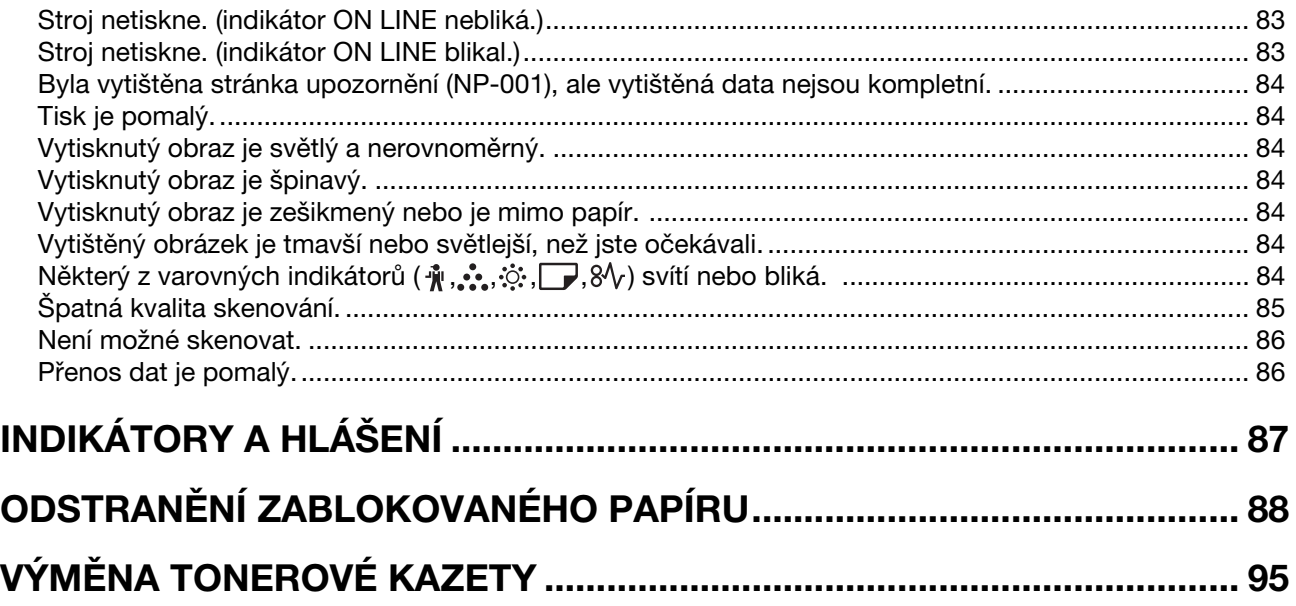

### <span id="page-81-5"></span>**ZÁVADY PŘI KOPÍROVÁNÍ**

Následující problémy se týkají běžného užívání stroje a kopírování.

<span id="page-81-4"></span><span id="page-81-3"></span><span id="page-81-2"></span><span id="page-81-1"></span><span id="page-81-0"></span>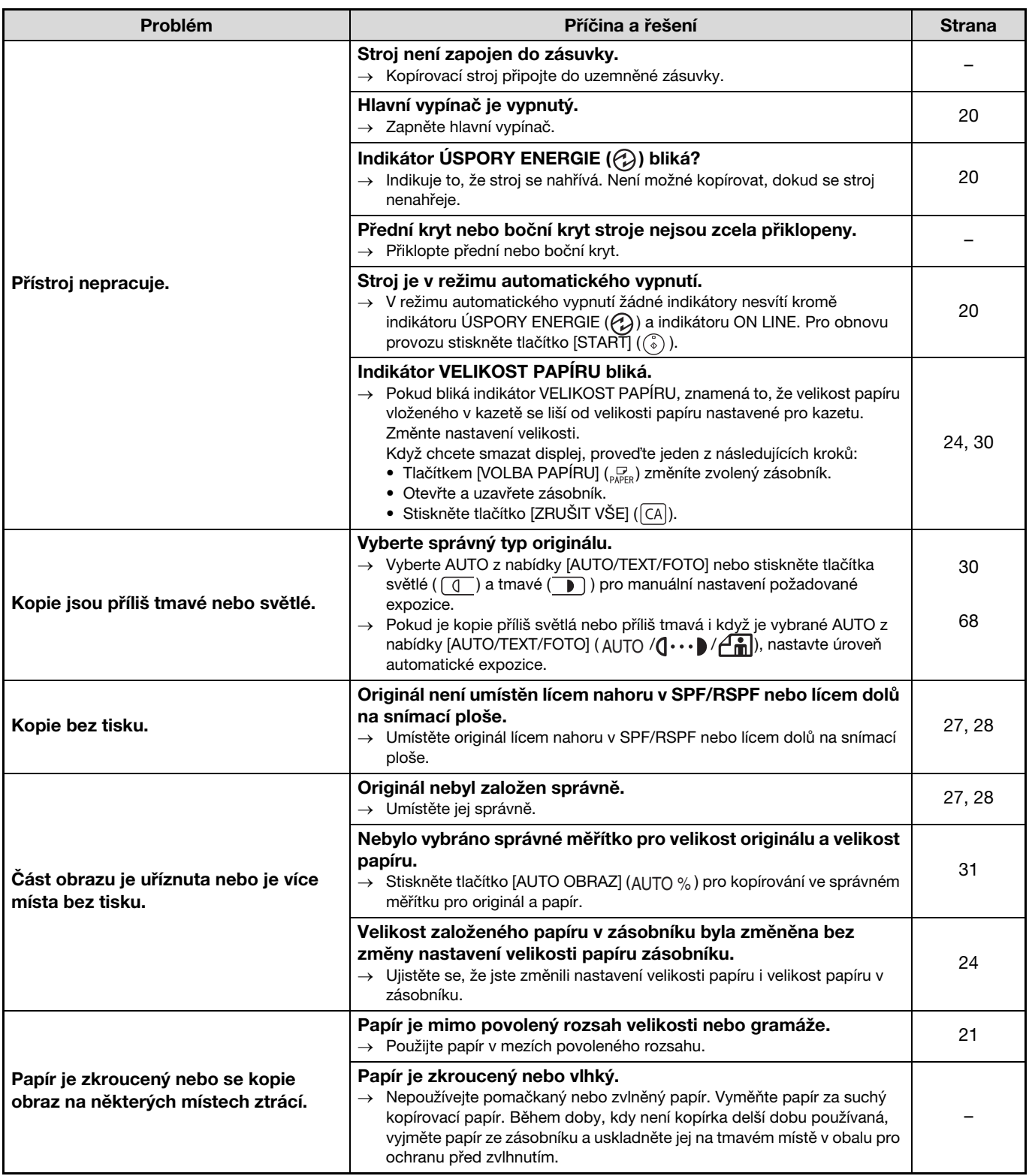

<span id="page-82-3"></span><span id="page-82-2"></span><span id="page-82-1"></span><span id="page-82-0"></span>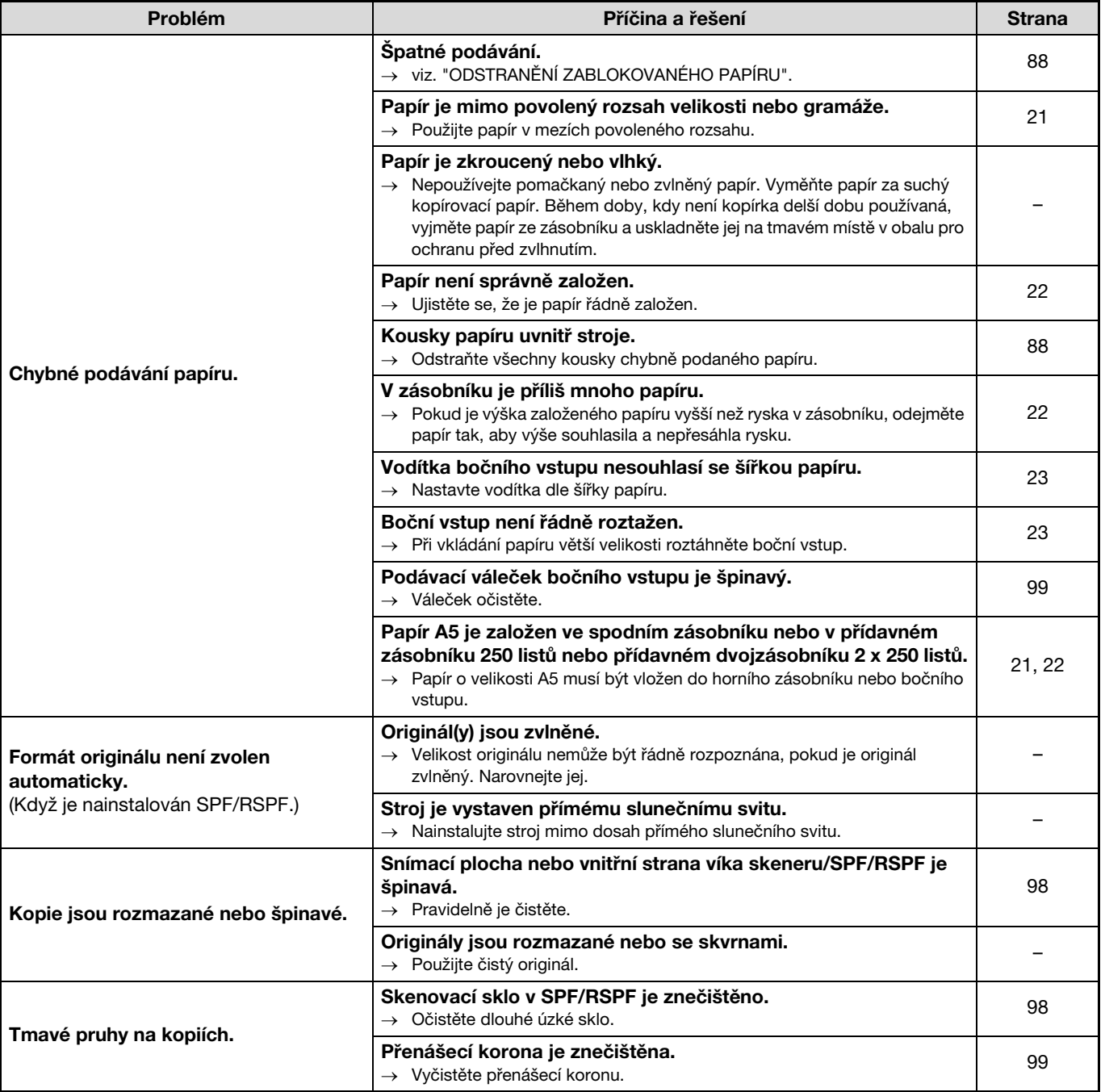

<span id="page-83-4"></span><span id="page-83-3"></span><span id="page-83-2"></span><span id="page-83-1"></span><span id="page-83-0"></span>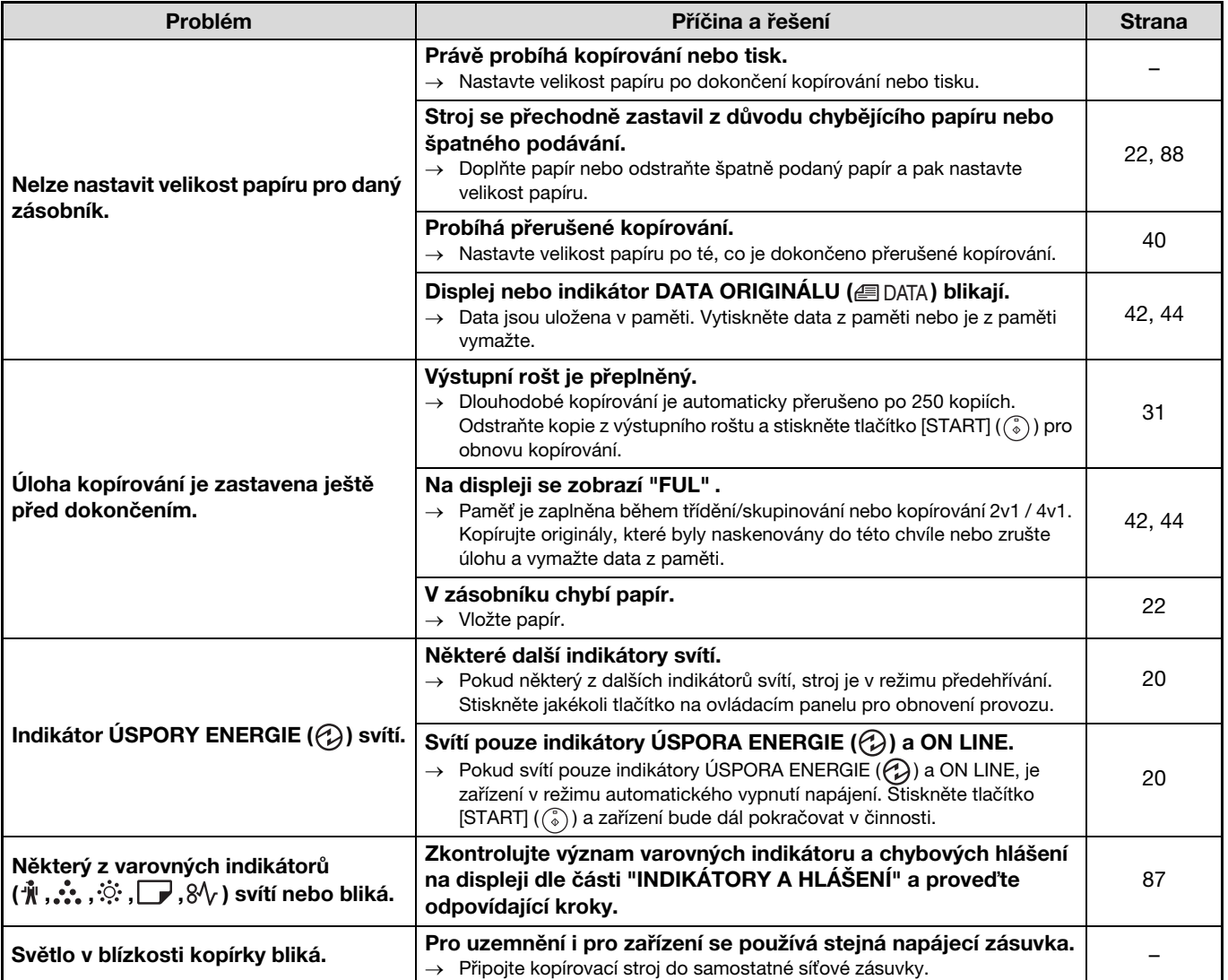

### <span id="page-84-2"></span>**ZÁVADY PŘI TISKU A SKENOVÁNÍ**

Kromě tohoto oddílu lze najít informace o odstraňování závad také v souborech README k jednotlivým softwarovým programům. Zobrazení souboru README viz oddíl ["INSTALACE SOFTWARE" \(str.7\).](#page-8-0)

<span id="page-84-1"></span><span id="page-84-0"></span>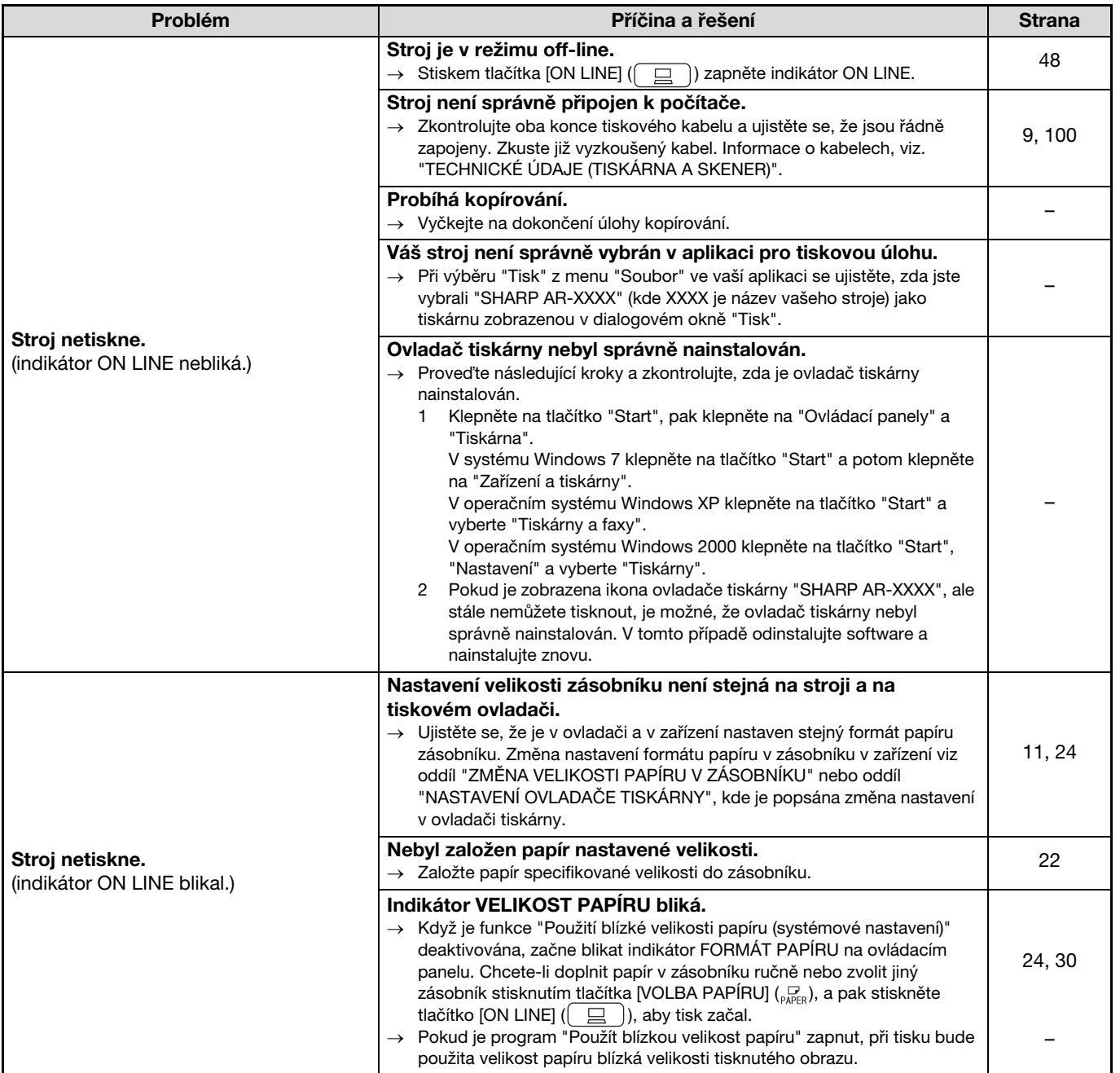

**7**

<span id="page-85-6"></span><span id="page-85-5"></span><span id="page-85-4"></span><span id="page-85-3"></span><span id="page-85-2"></span><span id="page-85-1"></span><span id="page-85-0"></span>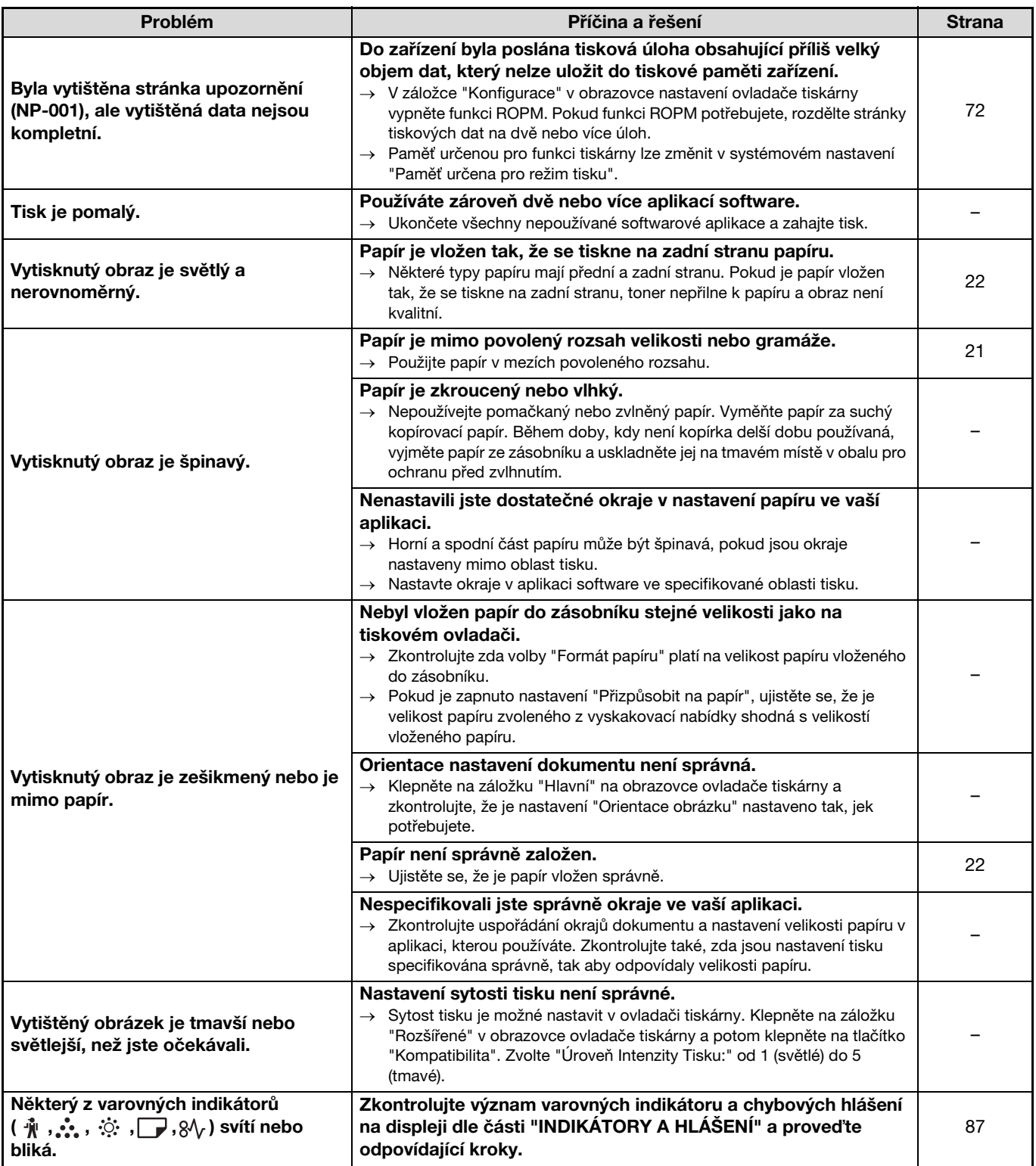

<span id="page-86-0"></span>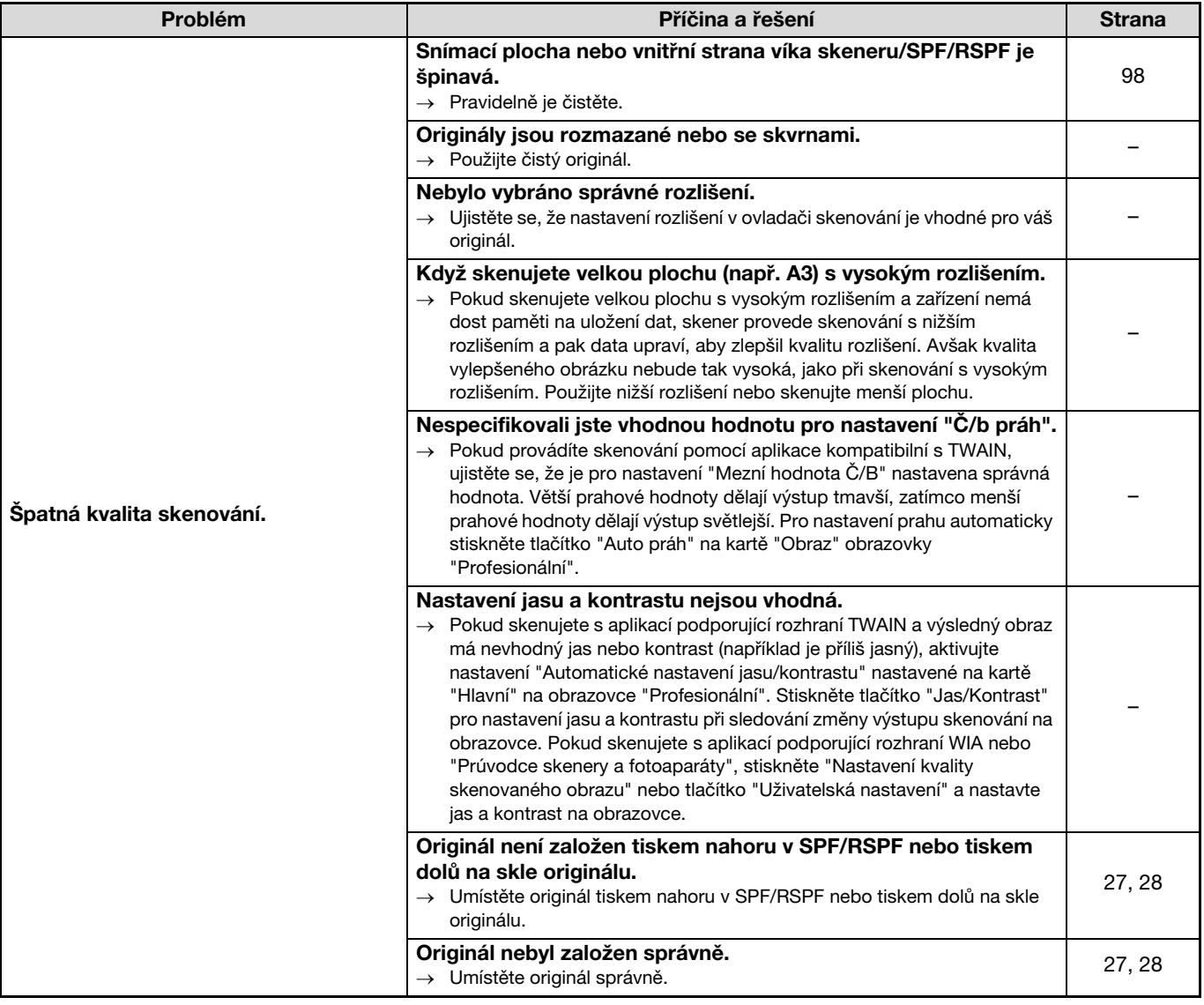

<span id="page-87-1"></span><span id="page-87-0"></span>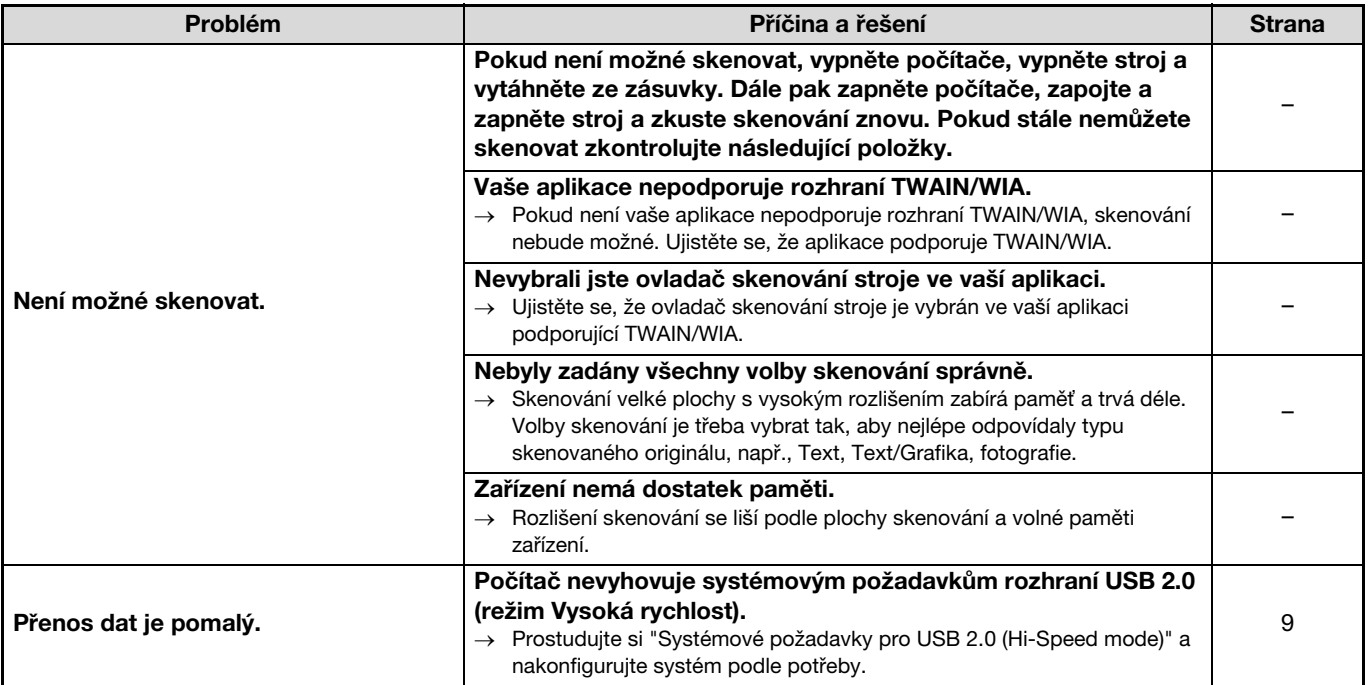

## <span id="page-88-0"></span>**INDIKÁTORY A HLÁŠENÍ**

Jestliže se na ovládacím panelu rozsvítí nebo rozblikají některé z indikátorů nebo se na displeji zobrazí jedno z následujících hlášení, hledejte řešení problému podle popisu v tabulce níže a podle popisu na odpovídající stránce.

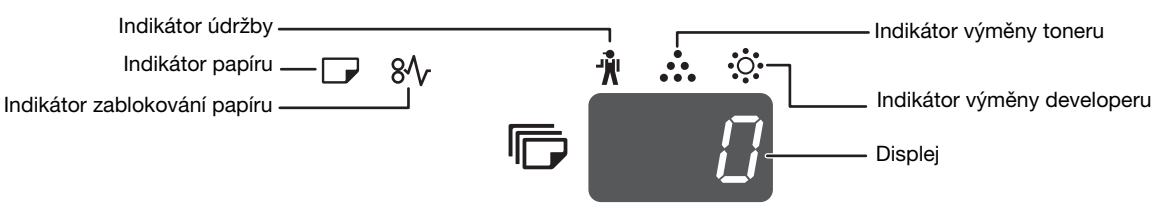

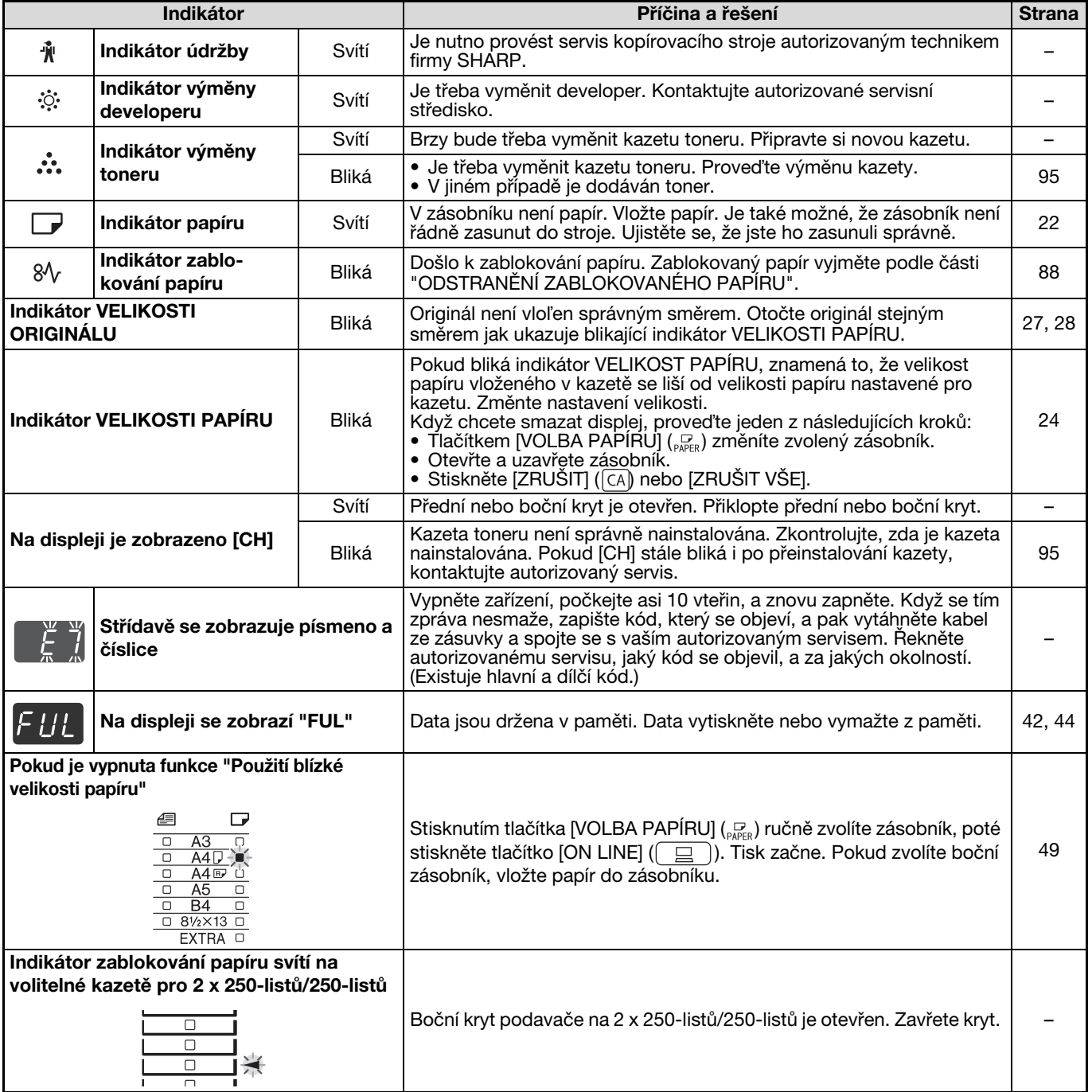

**7**

## <span id="page-89-0"></span>**ODSTRANĚNÍ ZABLOKOVANÉHO PAPÍRU**

Jestliže bliká indikátor zablokování papíru (84) nebo indikátor místa zablokování (<) přístroj se automaticky zastaví.

Zkontrolujte blikající indikátor místa zablokování a odstraňte zablokovaný papír.

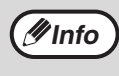

Dojde-li při vytahování papíru k jeho roztržení, odstraňte pečlivě všechny zbývající kousky. Dávejte především pozor, aby nedošlo k poškození světlocitlivého válce (zelená část). Jakékoli poškrábání nebo poškození povrchu válce by mohlo způsobit špinavé kopie.

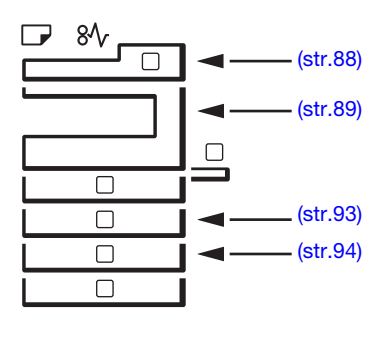

### <span id="page-89-1"></span>**CHYBA PODÁVÁNÍ SPF/RSPF**

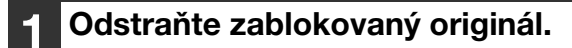

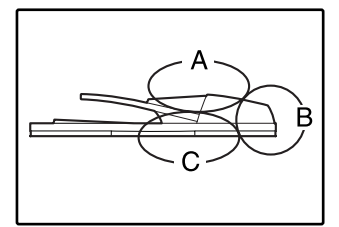

Zkontrolujte sekce A, B, a C označené v nákresech (viz. následující strana) a odstraňte zablokovaný originál.

#### **Sekce A**

Otevřete kryt podávání a odstraňte zablokovaný originál z podavače. Zavřete kryt podávání.

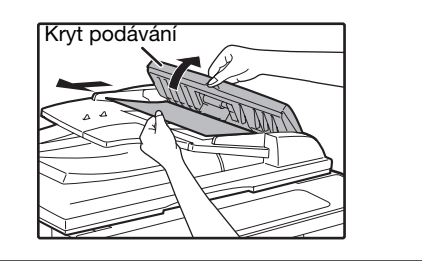

#### **Sekce B**

Otevřete SPF/RSPF a otočením válců podle směru šipky vyjměte originál. Zavřete SPF/RSPF a vyjměte originál.

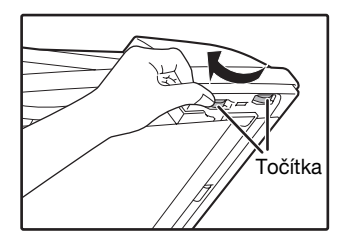

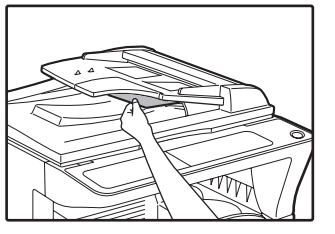

Dojde-li k zaseknutí malého originálu (A5 atd.) otevřete kryt pravé strany a vyjměte originál. Zavřete kryt pravé strany.

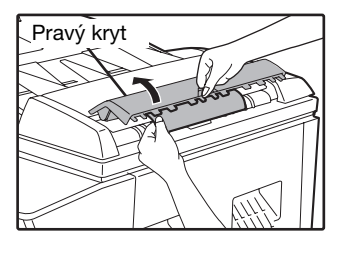

#### **Sekce C**

Odstraňte zablokovaný originál z oblasti výstupu.

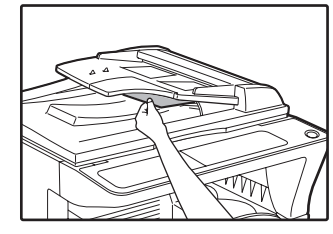

Pokud originál nelze z oblasti výstupu vytáhnou lehce, otvřete pohyblivou část podavače a vyjměte zablokovaný originál.

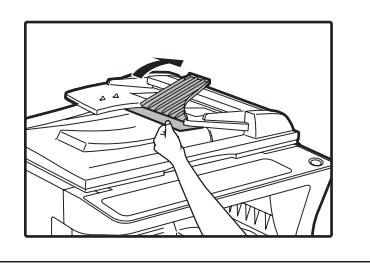

**2 Otevřete a zavřete SPF/RSPF, aby indikátor chyby podávání přestal blikat.**

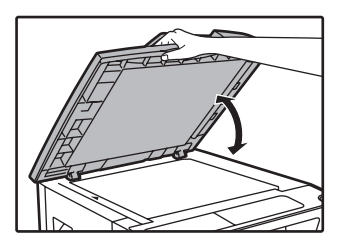

Indikátor zablokování může také zhasnout otevřením a zavřením krytu válečku podavače. Nebo krytu na pravé straně.

### <span id="page-90-0"></span>**ZABLOKOVÁNÍ V BOČNÍM VSTUPU**

**1 Zlehka vytáhněte nesprávně podaný papír. 2 Otevřete a zavřete boční kryt.** 

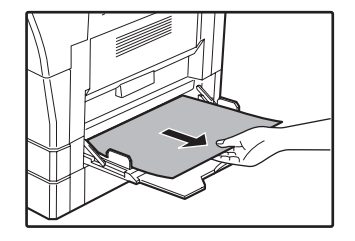

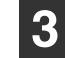

#### **3 Založte na podavač požadovaný počet originálů indikovaných znaménkem mínus a stiskněte tlačítko [START]** (  $\circledcirc$  ).

Kopírování se obnoví od orginálů, které zůstaly při zablokování.

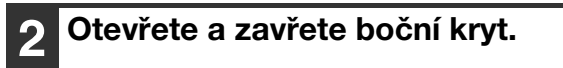

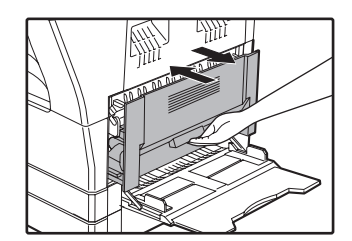

Indikátor zablokování  $(8\sqrt{ } )$ zhasne.

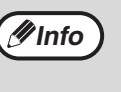

• Při zavírání bočního krytu zatlačte na držadlo. • Pokud indikátor  $(8\sqrt{r})$  nepřestane blikat, zkontrolujte zda nezůstaly ve stroji kousky papíru.

**7**

### <span id="page-91-1"></span>**ZABLOKOVÁNÍ VE STROJI**

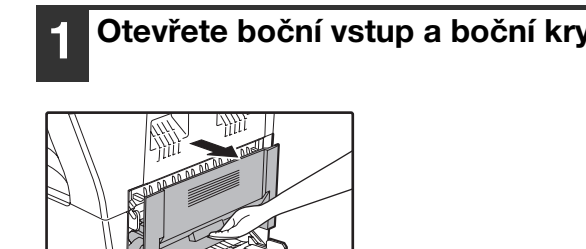

**1 Otevřete boční vstup a boční kryt. 2 Zkontrolujte místo, kde došlo k nesprávnému podání papíru. Vyjměte nesprávně podaný papír podle pokynů pro jednotlivá místa na následujícím nákresu.**

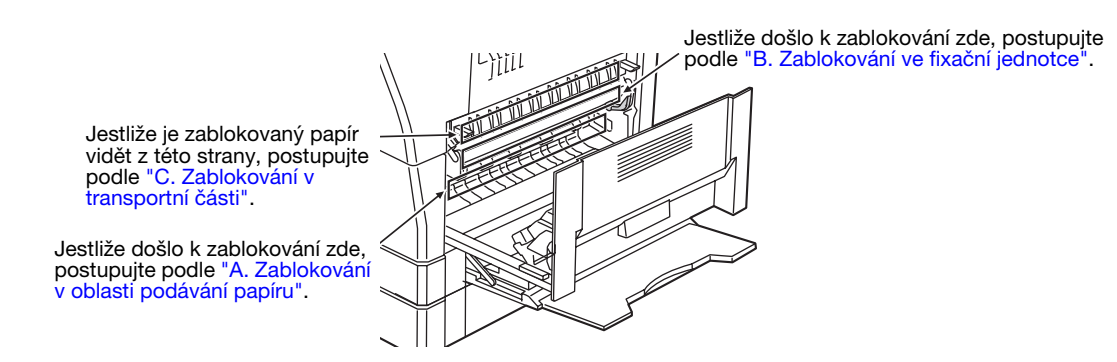

### <span id="page-91-0"></span>**A. Zablokování v oblasti podávání papíru**

**1 Zatlačte na oba konce předního krytu a kryt otevřete.** 

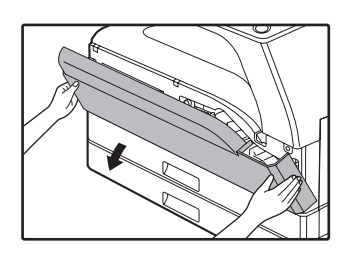

**2 Opatrně vyjměte zablokovaný papír. Otáčejte točítkem ve směru šipek a vyjměte papír.**

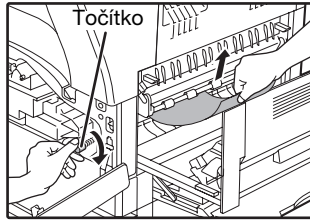

Pozor, papír během vytahování neroztrhejte.

**A**Varování

**Fixační jednotka je horká. Během vytahování papíru se fixační jednotky nedotýkejte. Jinak může dojít k popálení se nebo k jinému úrazu.**

**Pozor**

Při vytahování nesprávně podaného papíru se nedotýkejte fotovodivého válce (zelená část). Kdybyste se jej dotkli, mohlo by dojít k poškození bubnu a vzniku šmouh na kopiích.

### **3 Zavřete přední a boční kryt.**

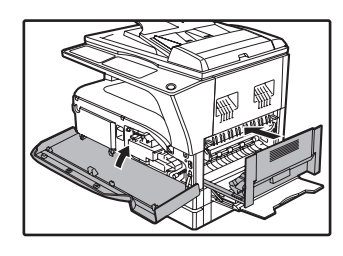

**Info**

papíru.

Indikátor zablokování (81,) zhasne.

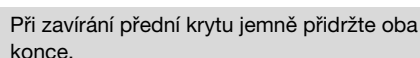

• Při zavírání bočního krytu zatlačte na držadlo. Pokud indikátor  $(8\sqrt{r})$  nepřestane blikat, zkontrolujte zda nezůstaly ve stroji kousky

### <span id="page-92-0"></span>**B. Zablokování ve fixační jednotce**

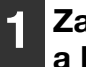

**1 Zatlačte na oba konce předního krytu a kryt otevřete.** 

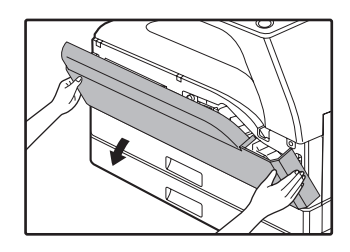

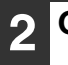

**2 Otáčejte točítkem ve směru šipek.** 

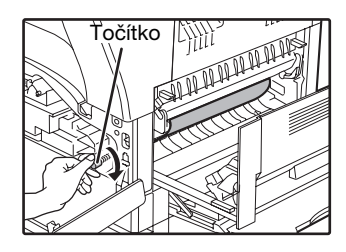

**3 Opatrně vyjměte zablokovaný papír. Sklopte dolů uvolňovací páčky fixační jednotky, aby bylo vyjmutí jednodušší.** 

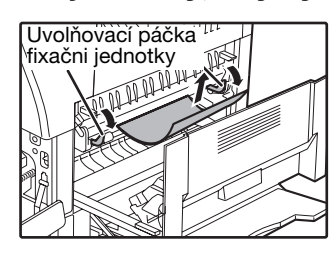

Pozor, papír během vytahování neroztrhejte.

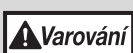

**Fixační jednotka je horká. Během vytahování papíru se fixační jednotky nedotýkejte. Jinak může dojít k popálení se nebo k jinému úrazu.**

**Pozor**

• Při vytahování nesprávně podaného papíru se nedotýkejte fotovodivého válce (zelená část). Kdybyste se jej dotkli, mohlo by dojít k poškození bubnu a vzniku šmouh na kopiích.

• Dávejte pozor na nezafixovaný toner na zablokovaném papíře, aby nedošlo k ušpinění rukou nebo oblečení.

**4 Zvedněte uvolňovací páčky do jejich původní pozice.** 

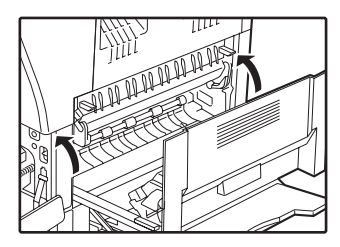

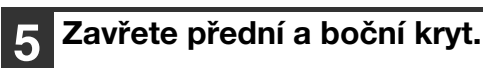

Indikátor zablokování  $(8\sqrt{)$ zhasne.

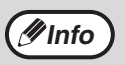

• Při zavírání přední krytu jemně přidržte oba konce.

- Při zavírání bočního krytu zatlačte na držadlo. Pokud indikátor ( $\mathcal{W}$ ) nepřestane blikat,
- zkontrolujte zda nezůstaly ve stroji kousky papíru.

### <span id="page-93-0"></span>**C. Zablokování v transportní části**

**1 Zatlačením na zeleně označený výstupek na některé straně otevřete vodítko papíru fixační části a odstraňte zablokovaný papír.** 

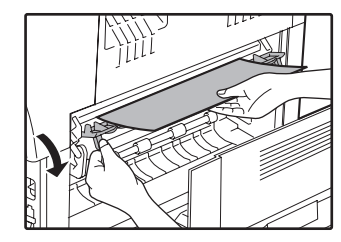

Pozor, papír během vytahování neroztrhejte.

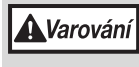

**Fixační jednotka je horká. Během vytahování papíru se fixační jednotky nedotýkejte. Jinak může dojít k popálení se nebo k jinému úrazu.**

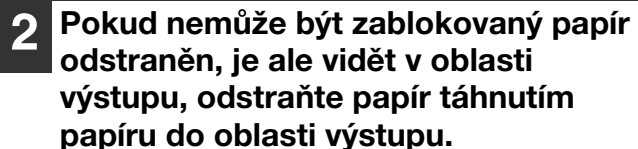

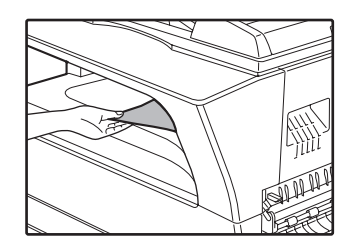

Pozor, papír během vytahování neroztrhejte.

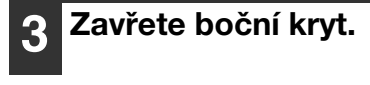

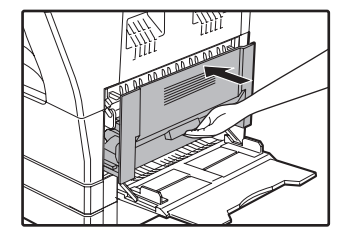

Indikátor zablokování  $(8\sqrt{2})$ zhasne.

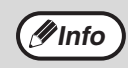

- Při zavírání bočního krytu zatlačte na držadlo. • Pokud byl papír roztrhán, ujistěte se, že ve stroji nezůstaly kousky.
- Pokud indikátor (8 $\sqrt{k}$ ) nepřestane blikat, zkontrolujte zda nezůstaly ve stroji kousky papíru.

### <span id="page-94-0"></span>**ZABLOKOVÁNÍ V HORNÍM ZÁSOBNÍKU**

Před otevřením zásobníku se ujistěte, že v zásobníku není žádný zablokovaný papír. [\(str.90\)](#page-91-1) **Info**

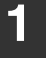

**1 Nadzvedněte a vysuňte horní zásobník a odstraňte zablokovaný papír.**

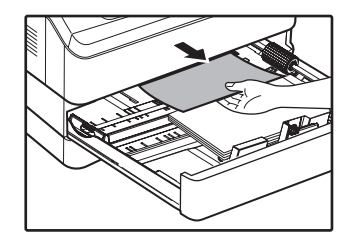

Pozor, papír během vytahování neroztrhejte.

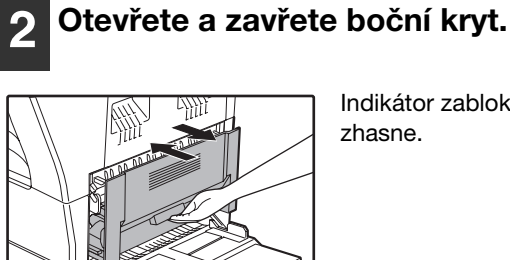

Indikátor zablokování  $(8\sqrt{)$ zhasne.

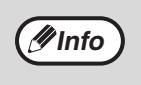

• Při zavírání bočního krytu zatlačte na držadlo. • Pokud indikátor  $(8\sqrt{ } )$  nepřestane blikat, zkontrolujte zda nezůstaly ve stroji kousky papíru.

### **3 Zavřete horní zásobník.**

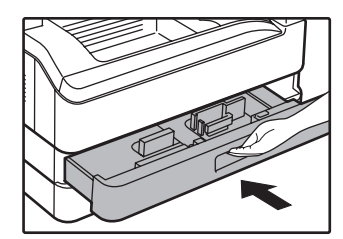

Horní zásobník zasuňte zcela do stroje.

**7**

### <span id="page-95-0"></span>**ZABLOKOVÁNÍ VE SPODNÍM ZÁSOBNÍKU**

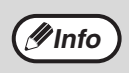

• Před otevřením zásobníku se ujistěte, že v zásobníku není žádný zablokovaný papír. [\(str.90\)](#page-91-1) • Podle následujícího postupu odstraňte zablokovaný papír v přídavném zásobníku 250 listů/přídavném dvojzásobníku 2 x 250 listů.

#### **1 Otevřete spodní kryt.**

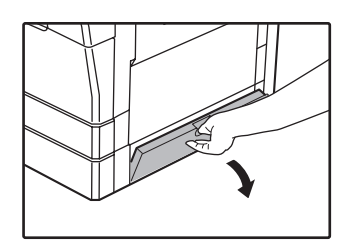

Uchopte držadlo a otevřete spodní kryt.

### **5 Zavřete spodní zásobník.**

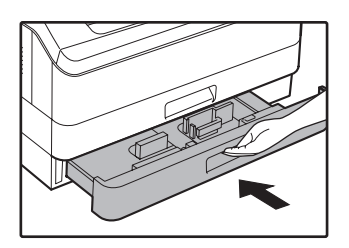

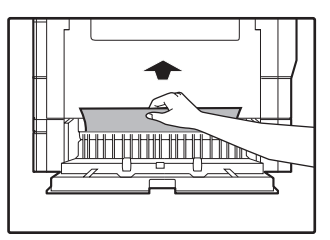

Pozor, papír během vytahování neroztrhejte.

**3 Pokud zablokovaný papír není vidět při kroku 2, nadzvedněte a vysuňte spodní zásobník a odstraňte zablokovaný papír.**

**2 Odstraňte zablokovaný papír.** 

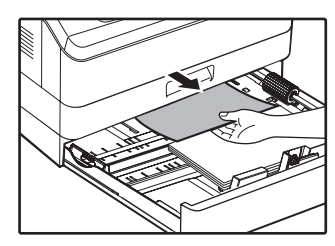

Pozor, papír během vytahování neroztrhejte.

**4 Zavřete spodní kryt.**

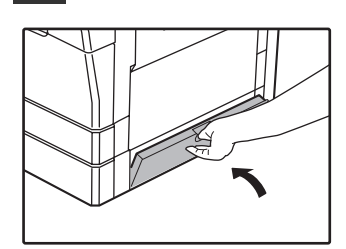

Indikátor zablokování  $(8\sqrt{ } )$ zhasne.

Pokud indikátor  $(8\mathcal{N})$  nepřestane blikat, zkontrolujte zda nezůstaly ve stroji kousky papíru.

**Info**

## <span id="page-96-0"></span>**VÝMĚNA TONEROVÉ KAZETY**

Když se indikátor výměny tonerové kazety (  $\ddot{...}$  ) rozsvítí znamená to, že bude třeba brzy kazetu optického válce vyměnit. Připravte si novou kazetu. Jakmile začne indikátor (...) blikat, je třeba kazetu vyměnit a teprve potom je možno obnovit kopírování.

Kazetu vyměňte dle níže uvedených pokynů.

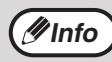

Když se rozsvítí indikátor výměny tonerové kazety (\*\*\*), znamená to, že v kazetě zbývá už jen malé množství toneru, a kopie *M* **Info b** Kayz se rozsviti indikator v<br>mohou být proto vybledlé.

#### **1 Zatlačte na oba konce krytu a kryt otevřete.**

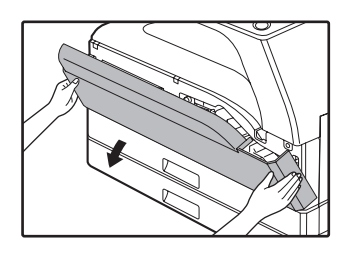

#### **2 Při stisku uvolňovací páčky tonerovou kazetu vytáhněte.**

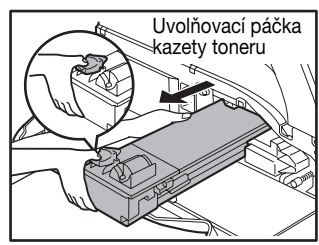

Při vyjímání zásobníku toneru chyťte druhou rukou zásobník v místě vybrání.

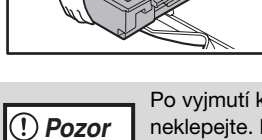

Po vyjmutí kazety s ní netřepte nebo na ni neklepejte. Došlo by k sypání toneru z kazety. Vložte použitou kazetu do obalu nové kazety. Likvidaci toneru proveďte dle platných směrnic a předpisů.

**3 Vyjměte novou kazetu z ochranného obalu. Držte ji oběma rukama a protřepte 4x nebo 5x v horizontální rovině.**

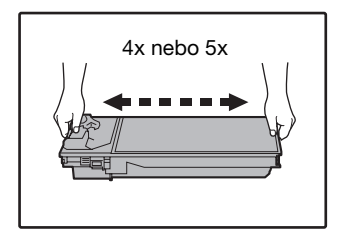

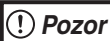

Když držíte zásobník náplně, uchopte držadlo.

### **4 Při stisku uvolňovací páčky kazetu zlehka zasuňte podél vodících lišt až na doraz.**

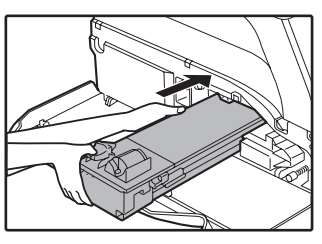

Je-li na kazetě přichycena nečistota nebo prach, odstraňte je ještě před vložením do kopírovacího stroje.

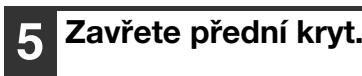

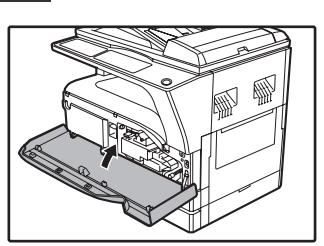

Indikátor výměny kazety  $\left( \cdot \right)$  zhasne.

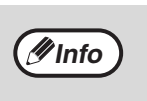

• I když je kazeta vyměněna, indikátor výměny tonerové kazety ( ...) může stále svítit a tím indikovat, že kopírování nemůže být obnoveno (toner není ve stroji dostatečně promíchán). V tomto případě otevřete a zavřete přední kryt. Stroj si bude dosypávat toner ještě asi tak 2 minuty a pak může být kopírování obnoveno. • Před zavřením předního krytu se ujistěte, že

- kazeta je správně zasunuta ve stroji.
- Při zavírání přední krytu jemně přidržte oba konce.

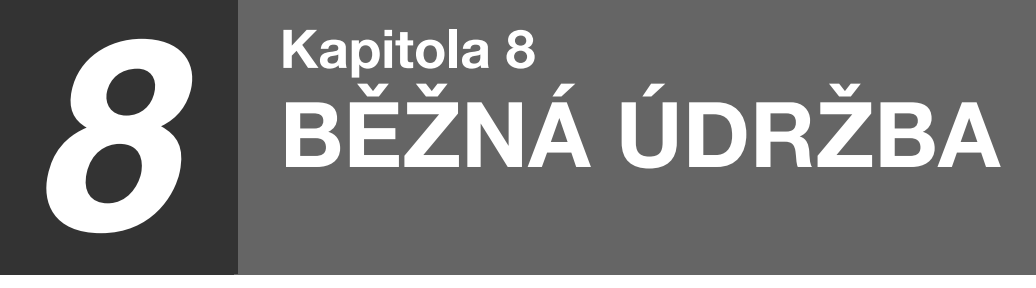

Tato kapitola popisuje, jak udržet hladký chod stroje, včetně zjištění množství toneru, počtu kopií, počtu skenovaných obrazů a způsobů čištění stroje.

## **KONTROLA CELKOVÉHO POČTU KOPIÍ A ZÁSOBY TONERU**

### **KONTROLA CELKOVÉHO POČTU KOPIÍ**

Když je "Režim auditoru" v poloze "ZAPNUTO".

Z displeje "- - -" můžete zjistit celkový počet výstupu, celkový počet kopírování a celkový počet skenování, jak je uvedeno níže.

Když je "Režim auditoru" v poloze "VYPNUTY".

Z displeje " 0" můžete zjistit celkový počet výstupu, celkový počet kopírování a celkový počet skenování, jak je uvedeno níže.

Celkový počet výstupů je počet všech stránek (kopií i výtisků) vytištěných zařízením a může nabýt až hodnoty 999.999.

### **[Celkový počet výstupů]**

#### **Podržte stisknuté tlačítko [0].**

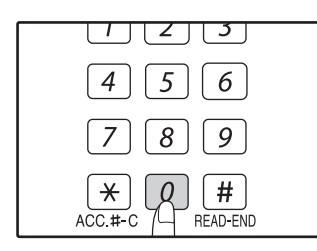

Celkový počet stran se objeví po sobě ve dvou částech během držení tlačítka [0].

**Příklad:** celkový počet kopií je 12.345.

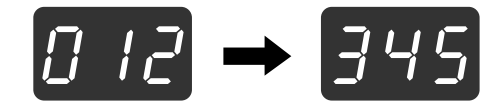

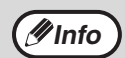

• Každá stránka o velikosti A3 je počítána jako dvě stránky.

• Pokud stisknete tlačítko [0] během kopírování, na displeji se zobrazí jen počet zhotovených kopií, ne celkový počet výstupů.

### **[Celkový počet kopií]**

**Podržte stisknuté tlačítko [READ-END]**   $(\Box$ ).

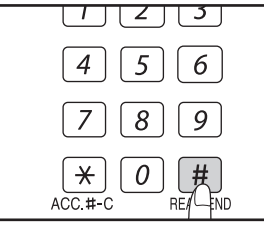

Celkový počet kopií se objeví na displeji během držení tlačítka. Zobrazení počtu a metoda počítání je stejná jako pro celkový počet výstupů.

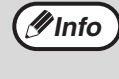

Celkový počet stran tištěných v režimu tisku může být počítán odečtením celkového počtu kopií od celkového počtu výstupů.

### **[Celkový počet skenovaných obrazů] Podržte stisknuté tlačítko [** $\overline{*}$ **].**

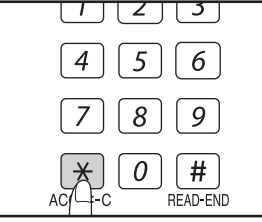

Celkový počet skenovaných obrazů se zobrazí na displeji během držení tlačítka. Zobrazení počtu a metoda počítání je stejná jako pro

celkový počet stran.

### **KONTROLA ZÁSOBY TONERU**

Zásoba toneru je indikována v 6-ti úrovních. Podle zjištěného stavu se připravte na výměnu tonerové kazety.

### **1 Podržte stisknuté tlačítko [Zesvětlat] ( ) dokud nebudou blikat varovné indikátory ( <u>พ</u>ี., ∴., ं., ; , av**).

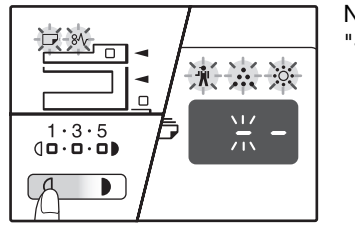

Na displeji se objeví  $\mathbf{u}_\perp \perp \mathbf{u}_\perp$ 

#### **2 Podržte tlačítko [Zobrazení měřítka] ( ) stisknuté déle než 5 vteřin.**

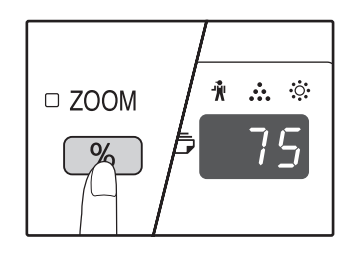

Přibližné množství toneru, který je ve stroji bude na displeji zobrazen v procentech. (zobrazuje se "100", "75", "50", "25", "10".) Pokud je údaj menší než 10 procent, na displeji se zobrazí "LO".

**3 Stiskněte tlačítko [Zesvětlat] ( ) pro návrat na normální zobrazení displeje.**

Varovné indikátory ( $\hat{\mathbf{W}}$ ,  $\hat{\mathbf{W}}$ ,  $\hat{\mathbf{W}}$ ,  $\hat{\mathbf{W}}$ ,  $\hat{\mathbf{W}}$ ) zhasnou. Displej zobrazí opět počet kopií.

## **BĚŽNÁ ÚDRŽBA**

### <span id="page-99-0"></span>**ÚDRŽBA SNÍMACÍ PLOCHY A VÍKA SKENERU/SPF/ RSPF**

Pokud se snímací plocha, spodní část víka skeneru/SPF/RSPF nebo skener originálů z SPF/RSPF (dlouhé úzké sklo vpravo od dokumentového skla) znečistí, může se nečistota objevit na kopiích. Tyto součásti udržujte vždy čisté.

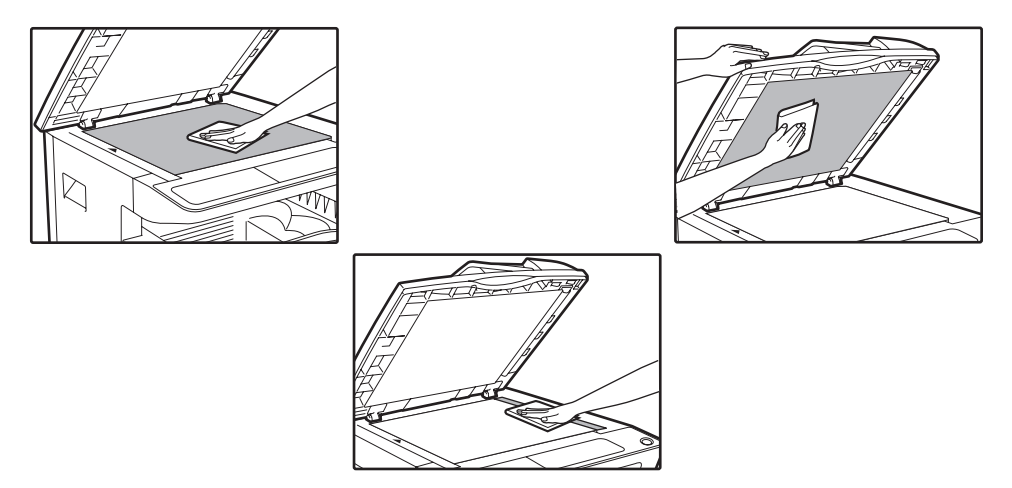

Skvrny na snímací ploše/SPF/RSPF se také okopírují. Otřete snímací plochu, spodní část víka skeneru/SPF/RSPF nebo skenovací okno na snímací ploše měkkým čistým hadříkem.

Podle potřeby látku navlhčete. Nepoužívejte ředidlo, benzín ani podobné čistící prostředky.

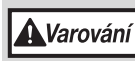

**Nepoužívejte hořlavý čistící plyn ve speji. Plyn ze spreje by se mohl dostat do styku s interními elektrickými součástkami nebo s horkými součástmi zapékací jednotky, a vzniklo by tak nebezpečí požáru nebo úrazu elektrickým proudem.**

### **ČIŠTĚNÍ SKENOVACÍHO SKLA ORIGINÁLŮ (POUZE KDYŽ JE NAINSTALOVÁN SPF/RSPF)**

Pokud se na kopiích vytvořených pomocí SPF/RSPF objeví bílé nebo černé čáry, očistěte skenovací sklo dodaným čistícím prostředkem. (Pokud se objeví bílé nebo černé čáry na kopiích a výtiscích nevytvořených pomocí SPF/RSPF, viz ["ČIŠTĚNÍ PŘENOSOVÉ KORONY"](#page-100-2)  [\(str.99\)](#page-100-2).)

**Příklad špinavého výtisku**

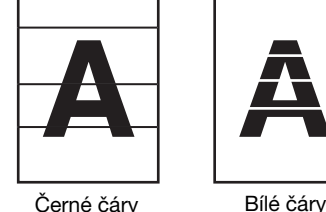

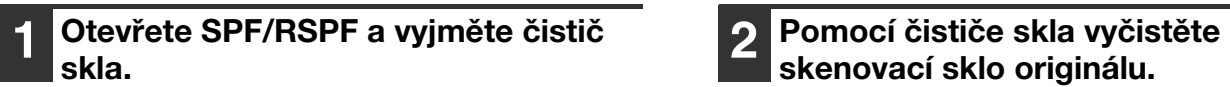

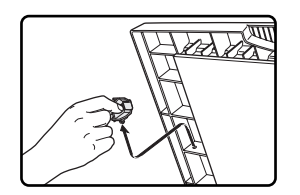

**skenovací sklo originálu.**

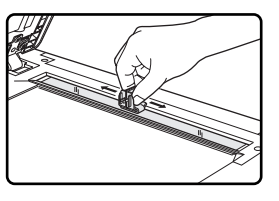

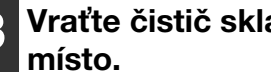

**3 Vraťte čistič skla na své původní** 

### <span id="page-100-0"></span>**ČIŠTĚNÍ PODÁVACÍHO VÁLEČKU BOČNÍHO VSTUPU**

Pokud se projeví v bočním vstupu časté zablokování obálek, silnějších papírů atd., očistěte váleček podavače v místě podávání bočního vstupu měkkým, čistým hadříkem navlhčeným v lihu nebo vodě.

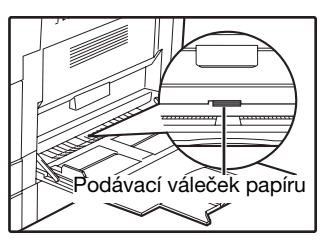

### <span id="page-100-2"></span><span id="page-100-1"></span>**ČIŠTĚNÍ PŘENOSOVÉ KORONY**

Začnou-li být na kopiích pruhy nebo skvrny, může být asi zašpiněná přenosová korona. Koronu čistěte dle následujícího postupu.

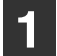

#### **1 Vypněte kopírovací stroj.**

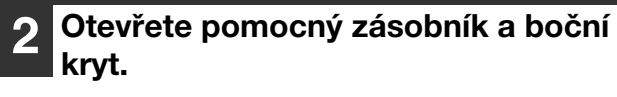

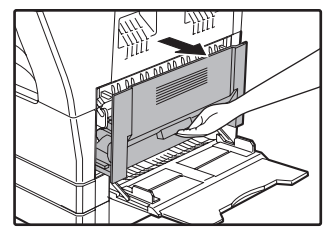

**3 Lehce nadzdvihněte a vytáhněte zásobník papíru a vyjměte přípravek na čistění.**

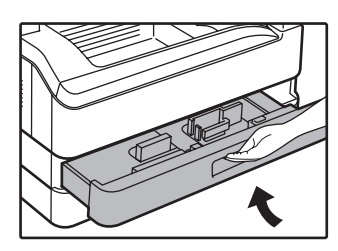

**4 Vyjměte přípravek na čistění uchopením za jeho držáček.**

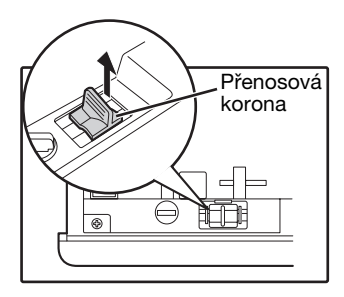

**5 Položte čistič na přenosovou koronu a zlehka jím posuňte 2 x nebo 3 x ve směru šipky podle obrázku.**

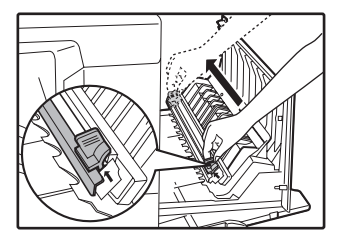

Pokud je bílý kov zašpiněný od toneru, očistěte jej s měkkým, čistým hadříkem.

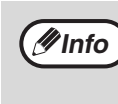

Čističem posouvejte ve žlábku přenosové korony z pravého konce směrem doleva. Pokud se při pohybu čističem zastavíte, může to vést ke vzniku pruhů na kopiích.

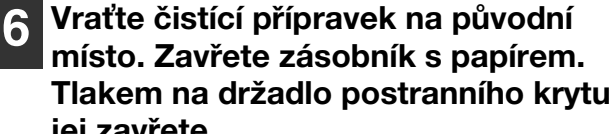

**jej zavřete.**

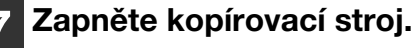

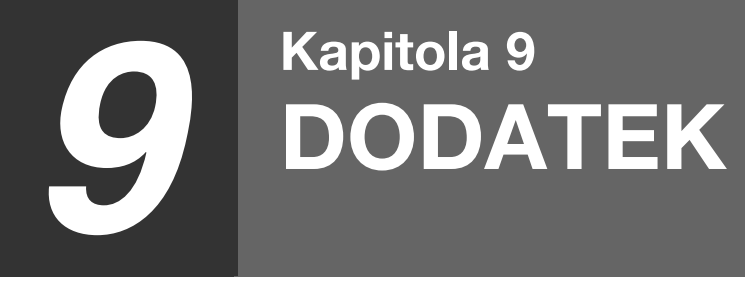

Tato kapitola pojednává o volitelném vybavení a spotřebním materiálu. Chcete-li zakoupit volitelné vybavení a spotřební materiál, spojte se s vaším autorizovaným servisním zástupcem.

## <span id="page-101-0"></span>**TECHNICKÉ ÚDAJE (TISKÁRNA A SKENER)**

### **FUNKCE TISKU**

**Technické údaje**

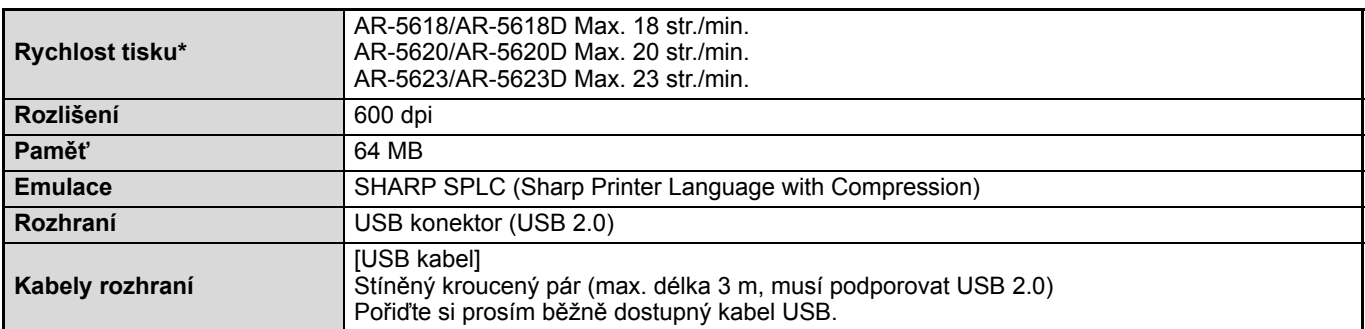

Rychlost při tisku druhého listu a listů následujících při použití obyčejného papíru A4 a při jednostranném průběžném tisku stejné stránky.

### **FUNKCE SKENERU**

### **Technické údaje**

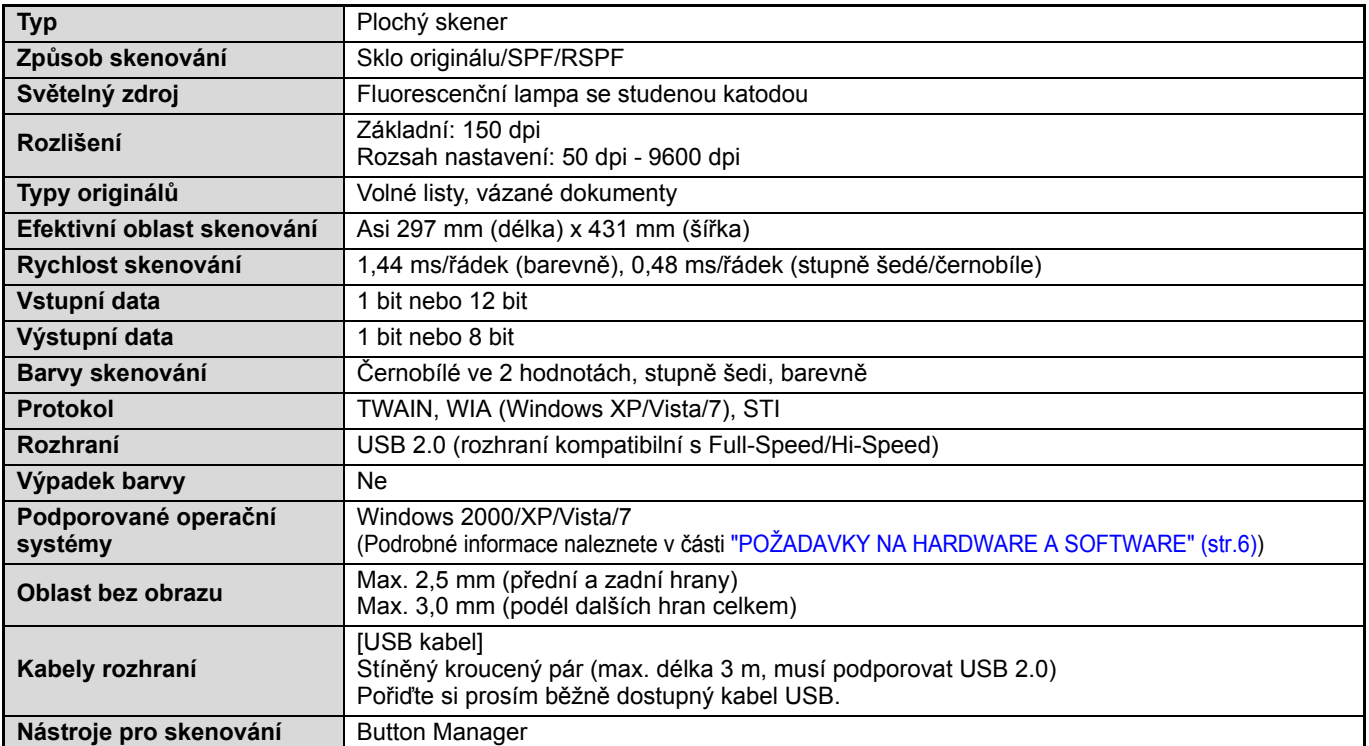

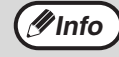

Jako součást politiky neustálého vylepšování výrobků si firma SHARP vyhrazuje právo provést změny designu a technických dat pro zlepšení výrobku bez předchozího upozornění. Uváděné hodnoty výkonu představují jmenovité hodnoty vyráběných jednotek. U jednotlivých kusů může docházet nicméně k drobným odchylkám od těchto hodnot.

## **PŘÍSLUŠENSTVÍ**

**Info**

Jako součást strategie neustálého zlepšování si společnost SHARP vyhrazuje právo provádět změny konstrukce a specifikací za účelem zlepšování produktů bez předchozího upozornění. Uvedené parametry výkonu jsou jmenovité hodnoty výrobních jednotek. Parametry jednotlivých jednotek se mohou od těchto hodnot mírně lišit.

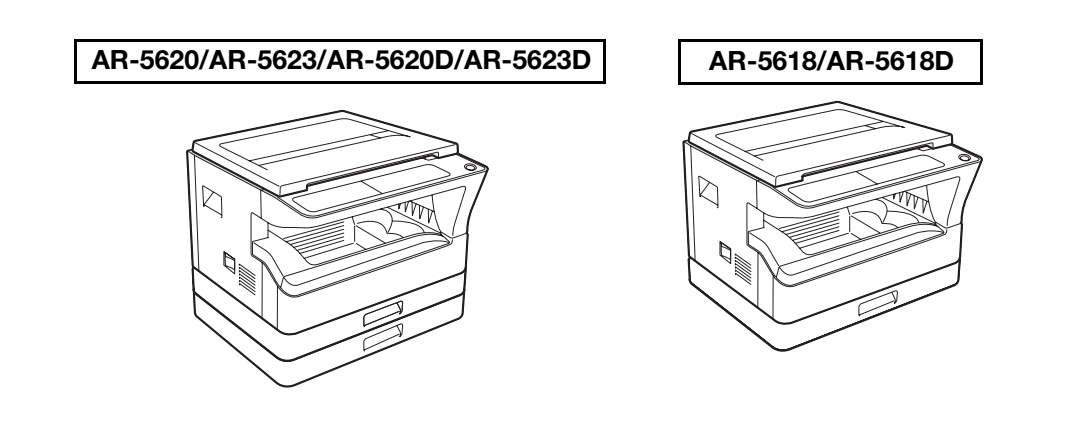

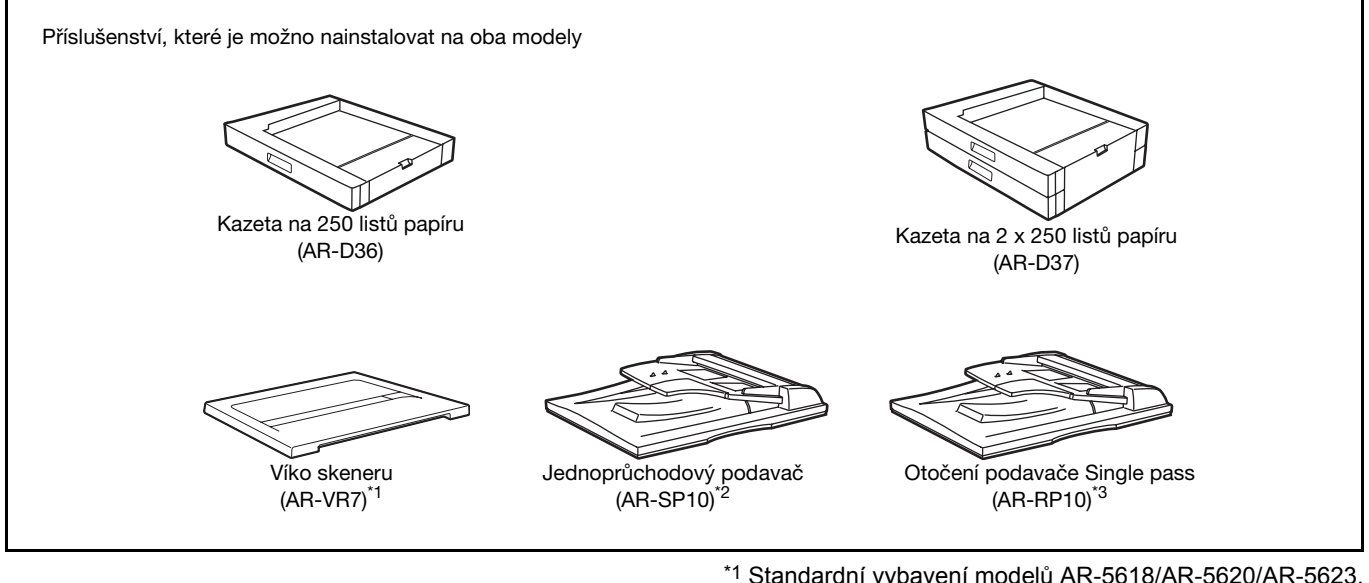

- \*1 Standardní vybavení modelů AR-5618/AR-5620/AR-5623.
- \*2 Pouze pro AR-5618/AR-5620/AR-5623.
- \*3 Pouze pro AR-5618D/AR-5620D/AR-5623D.

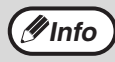

K zařízení lze připojit dvě jednotky podavače papíru na 250 listů. Pokud potřebujete připojit dva nebo více zásobníků papíru, používejte jednotku podavače papíru 2 x 250 listů a pak podle potřeby jednotku podavače papírů na 250 listů. **Info**

### **JEDNOPRŮCHODOVÝ PODAVAČ/OBRACECÍ JEDNOPRŮCHODOVÝ PODAVAČ**

Názvy jednotlivých dílu najdete v ["NÁZVY ČÁSTÍ A FUNKCÍ" \(str.16\)](#page-17-0).

### **Technické údaje**

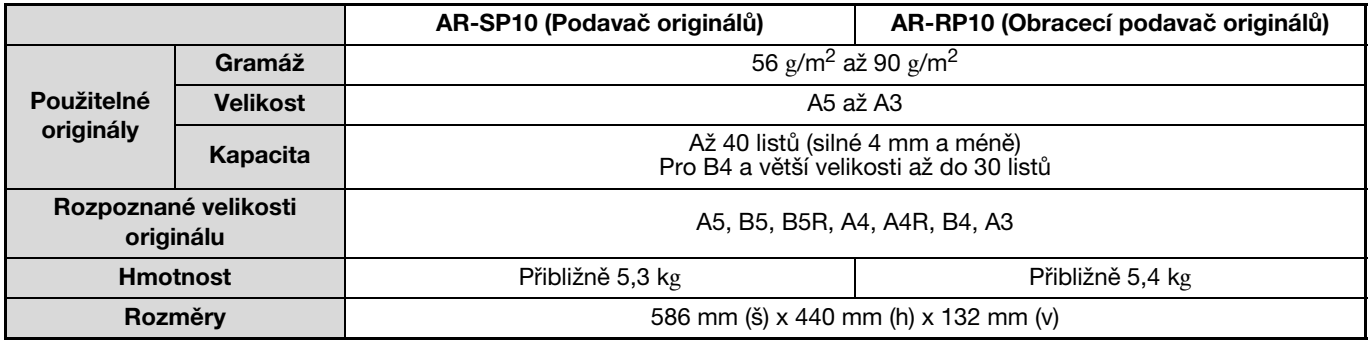

### **VÍKO SKENERU**

### **Technické údaje**

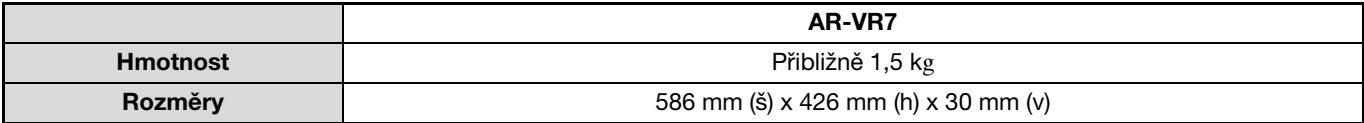

**9**

### **KAZETA NA 250 LISTŮ/2 X 250 LISTŮ**

Tyto přídavné kazety papíru umožňují založit do kopírovacího stroje větší množství papíru a nabízejí větší výběr rozměrů papíru.

Přídavná kazeta AR-D36 pojme 250 listů papíru a kazeta AR-D37 obsahuje 2 zásobníky po 250 listech papíru.

### **Název dílů**

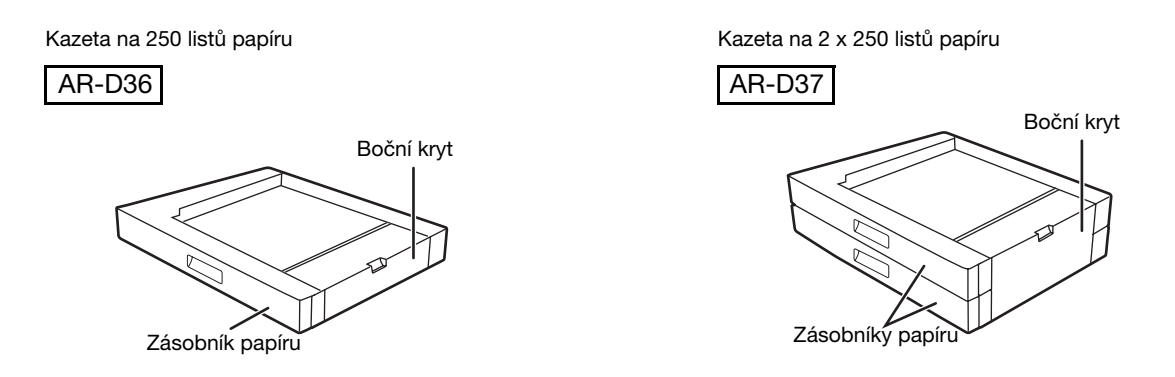

### **Technická data**

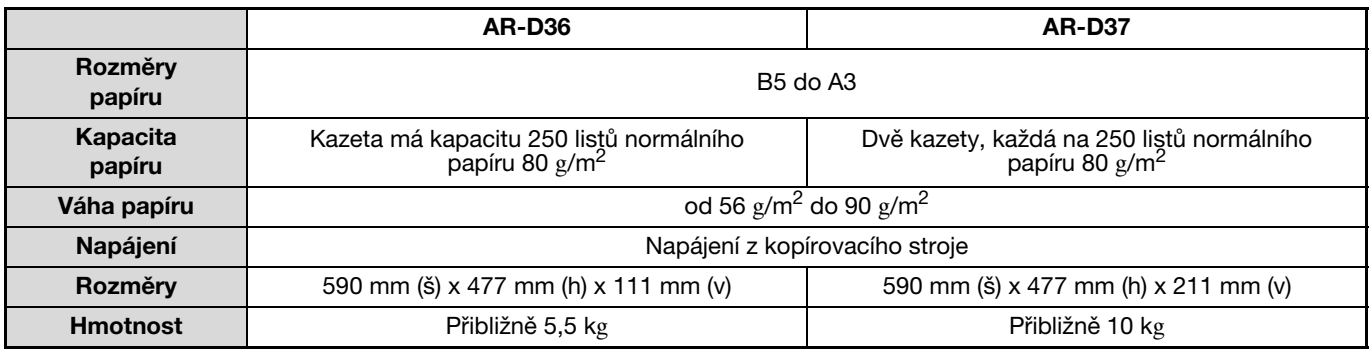

## **SPOTŘEBNÍ MATERIÁL A SKLADOVÁNÍ**

Standardní spotřební materiály, které jsou vyměněny uživatelem jsou papír a kazeta toneru.

# **SHARP.**

**GENUINE SUPPLIES**

Nejlepších výsledků při kopírování se dosáhne při používání kopírovacího papíru od firmy SHARP. Pouze originální spotřební materiál SHARP má logo Originálního spotřebního materiálu.

### **SPRÁVNÉ SKLADOVÁNÍ**

- **Skladujte materiál na místě, které:** je čisté a suché, má stálou teplotu, není vystavené přímému slunečnímu záření.
- **Skladujte kopírovací papír v původním obalu v poloze naplocho.**

Papír, který je v obalu uložen na boční straně se může kroutit, navlhnout, což potom způsobuje časté zablokování papíru.

#### **Dodávky náhradních dílů a spotřebních materiálů**

Dodávka náhradních dílů pro opravy zařízení je garantována minimálně po 7 let od zastavení výroby. Náhradní díly jsou ty díly, které se mohou poškodit v rámci normálního používání produktu, přičemž ty díly, které normálně překračují životnost produktu, nejsou považovány za náhradní díly. Spotřební materiály jsou k dispozici také po 7 let od zastavení výroby.

### **NÁVOD K OBSLUZE**

## **SHARP**

### **SHARP CORPORATION**
Free Manuals Download Website [http://myh66.com](http://myh66.com/) [http://usermanuals.us](http://usermanuals.us/) [http://www.somanuals.com](http://www.somanuals.com/) [http://www.4manuals.cc](http://www.4manuals.cc/) [http://www.manual-lib.com](http://www.manual-lib.com/) [http://www.404manual.com](http://www.404manual.com/) [http://www.luxmanual.com](http://www.luxmanual.com/) [http://aubethermostatmanual.com](http://aubethermostatmanual.com/) Golf course search by state [http://golfingnear.com](http://www.golfingnear.com/)

Email search by domain

[http://emailbydomain.com](http://emailbydomain.com/) Auto manuals search

[http://auto.somanuals.com](http://auto.somanuals.com/) TV manuals search

[http://tv.somanuals.com](http://tv.somanuals.com/)